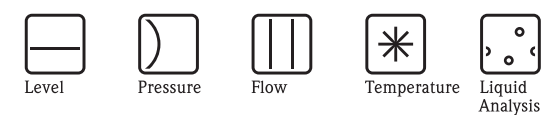

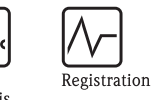

Systems<br>Components

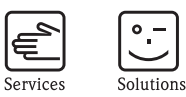

# Operating Instructions Smartec S CLD132 Conductivity Measuring System

OIC Ô ىسى 画 ᠊᠊ᡁ

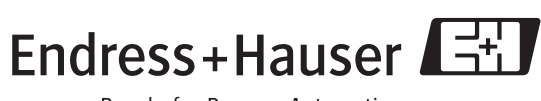

BA207C/07/en/09.04 51501595 Software version 1.00 or later

People for Process Automation

# **Brief overview**

This overview explains how to use these Operating Instructions to commission your measuring system quickly and safely.

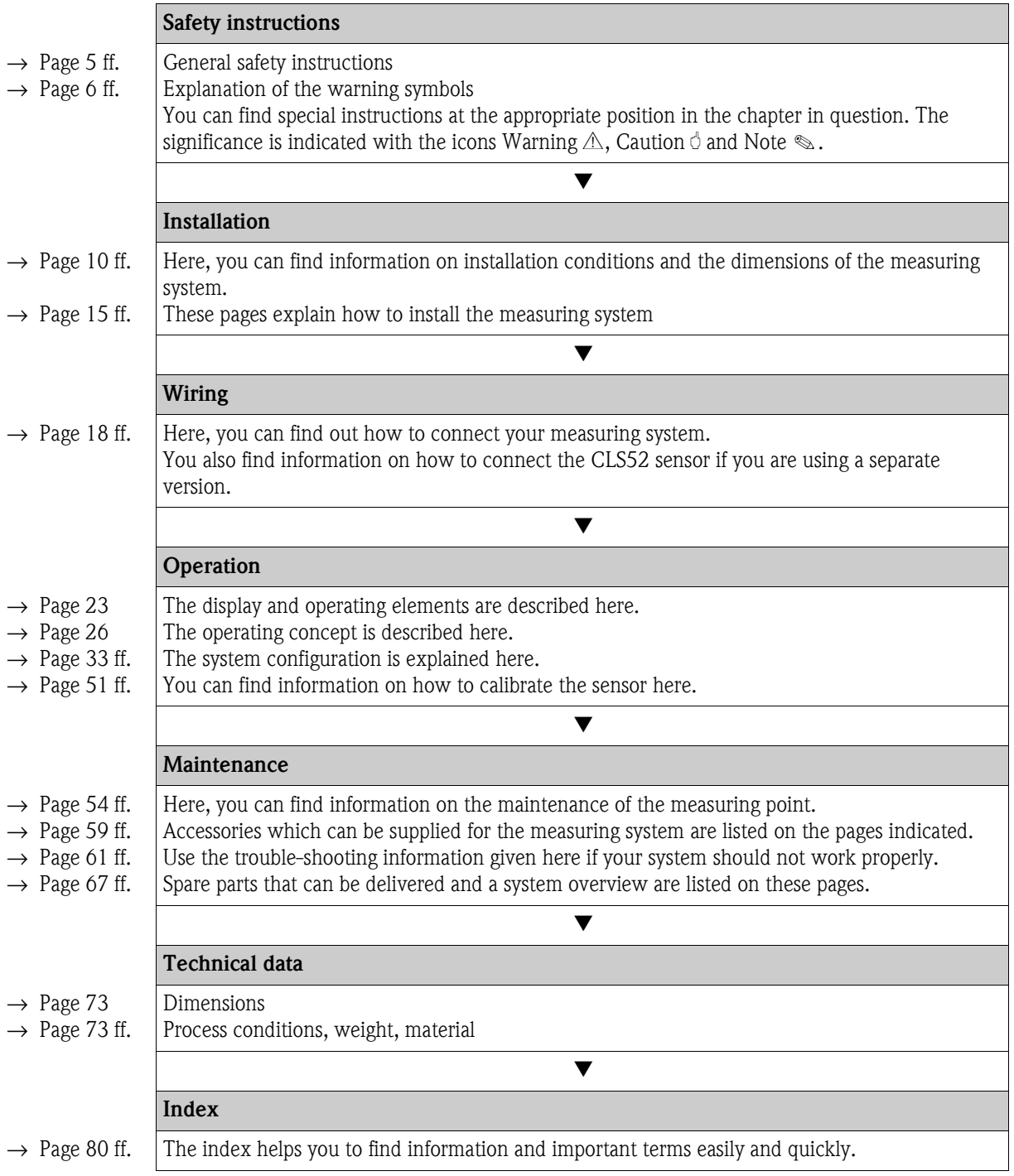

# **Table of contents**

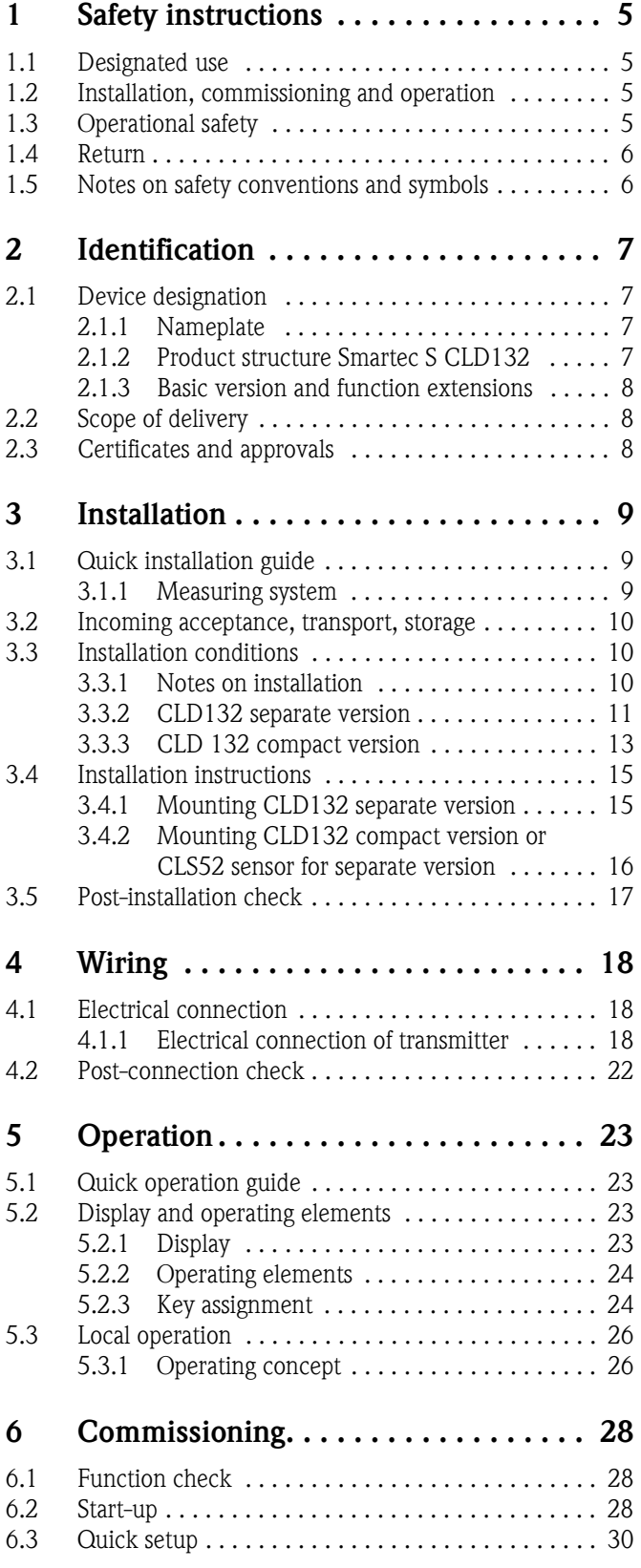

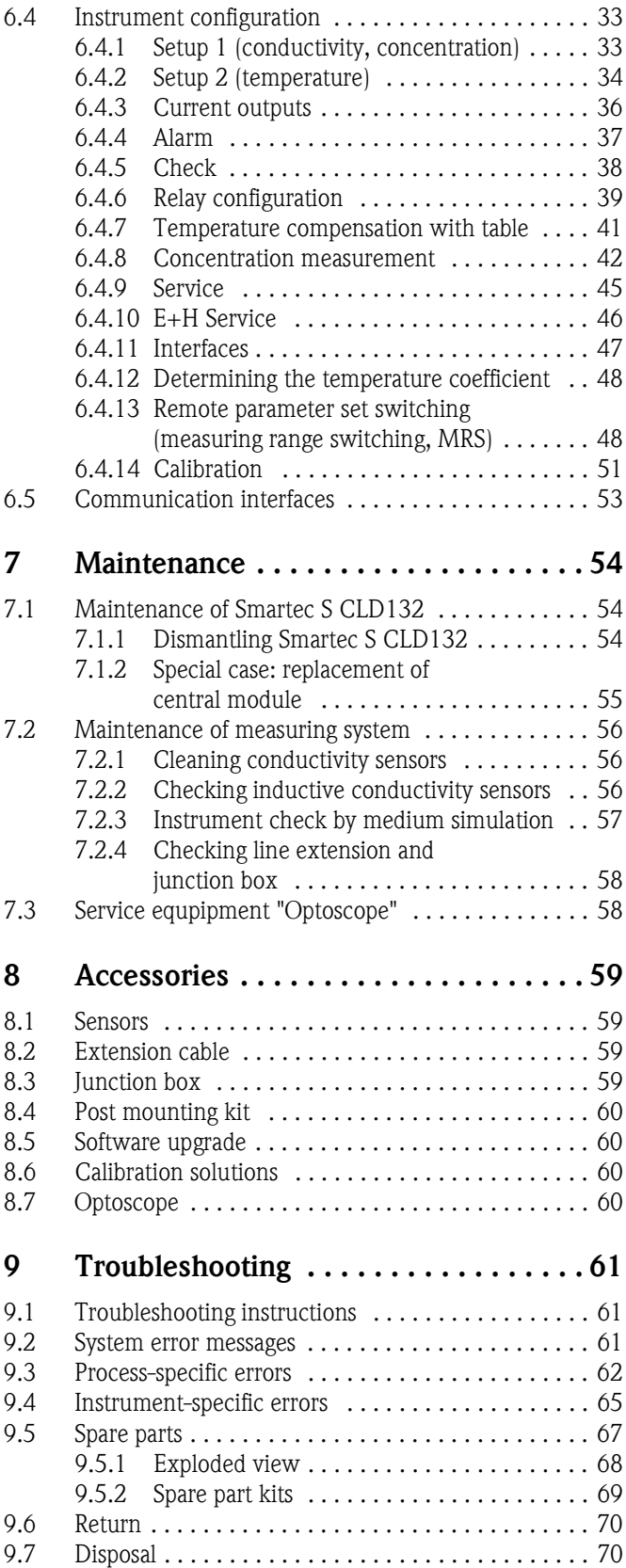

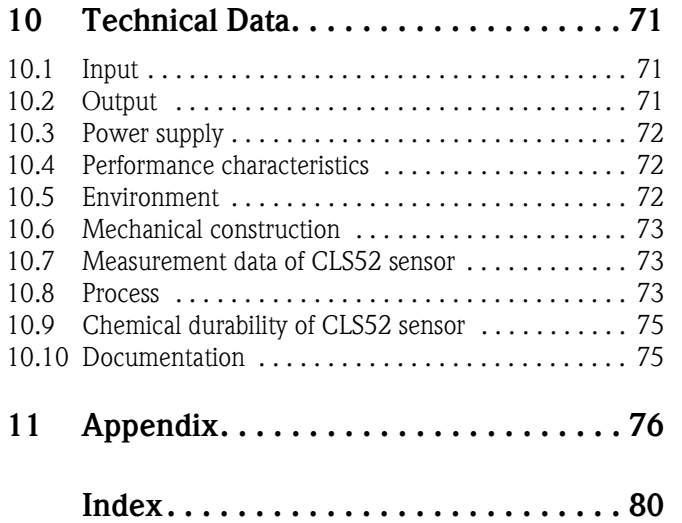

# <span id="page-4-0"></span>**1 Safety instructions**

# <span id="page-4-1"></span>**1.1 Designated use**

Smartec S CLD132 is a field-tested and reliable transmitter used to determine the conductivity of liquid media.

It is particularly suitable for use in the foodstuffs industry.

Any other use than the one described here compromises the safety of persons and the entire measuring system and is, therefore, not permitted.

The manufacturer is not liable for damage caused by improper or non-designated use.

# <span id="page-4-2"></span>**1.2 Installation, commissioning and operation**

Please note the following items:

- Installation, commissioning, operation and maintenance of the measuring system must only be carried out by trained technical personnel.
	- The technical personnel must be authorised for the specified activities by the system operator.
- Electrical connection must only be carried out by a certified electrician.
- Technical personnel must have read and understood these Operating Instructions and must adhere to them.
- Before commissioning the entire measuring point, check all the connections for correctness. Ensure that electrical cables and hose connections are not damaged.
- Do not operate damaged products and secure them against unintentional commissioning. Mark the damaged product as being defective.
- Measuring point faults may only be rectified by authorised and specially trained personnel.
- If faults can not be rectified, the products must be taken out of service and secured against unintentional commissioning.
- Repairs not described in these Operating Instructions may only be carried out at the manufacturer's or by the service organisation.

# <span id="page-4-3"></span>**1.3 Operational safety**

The transmitter has been designed and tested according to the state of the art and left the factory in perfect functioning order.

Relevant regulations and European standards have been met.

As the user, you are responsible for complying with the following safety conditions:

- Installation instructions
- Local prevailing standards and regulations.

### **Immunity to interference**

This instrument has been tested for electromagnetic compatibility in industrial use according to applicable European standards. It is protected against electromagnetic interference by the following design measures:

- $\blacksquare$  cable screening
- interference suppression filter
- $\blacksquare$  interference suppression capacitors.

Protection against interference as specified above is valid only for an instrument connected according to the instructions in these Operating Instructions.

 $/ \mathsf{N}$ 

"

 $\sim$ 

 $\sim$ 

 $\overline{\blacklozenge}$ 

 $\bigoplus$ 

 $\bigoplus$ 

 $\mathbb{A}^{\mathcal{A}}$ 

# <span id="page-5-1"></span>**1.4 Return**

If the transmitter has to be repaired, please return it *cleaned* to the sales centre responsible. Please use the original packaging, if possible.

Please enclose the completed "Declaration of contamination" (copy the second last page of these Operating Instructions) with the packaging and the transportation documents. No repair without completed "Declaration of contamination"!

# <span id="page-5-0"></span>**1.5 Notes on safety conventions and symbols**

### **Safety symbols**

Warning!

This symbol alerts you to hazards. They can cause serious damage to the instrument or to persons if ignored.

Caution!

This symbol alerts you to possible faults which could arise from incorrect operation. They could cause damage to the instrument if ignored.

Note!<br>This s

This symbol indicates important items of information.

### **Electrical symbols**

### **Direct Current (DC)**

A terminal at which DC is applied or through which DC flows.

### **Alternating Current (AC)**

A terminal at which (sine-form) AC is applied or through which AC flows.

**Ground connecting**<br>
A terminal, which, from the user's point of view, is already grounded using a grounding system.

**Protective earth terminal**<br>A terminal which must be grounded before other connections may be set up.

### **Equipotential connection**

A connection which must be connected to the grounding system of the equipment. This can be, i.e., a potential matching line of a star-shaped grounding system, depending on national or company practice.

**Protective insulation**<br>The equipment is protected by double insulation.

b **Alarm relay**

**Input**

**Output**

**Constant voltage source**

**Temperature sensor**

# <span id="page-6-0"></span>**2 Identification**

# <span id="page-6-1"></span>**2.1 Device designation**

## <span id="page-6-2"></span>**2.1.1 Nameplate**

Compare the order code on the nameplate (on the Smartec) with the product structure (see below) and check that it agrees with your order.

You can identify the instrument variant by the order code on the nameplate. Under "Codes", you can find the release code for the software upgrade "MRS".

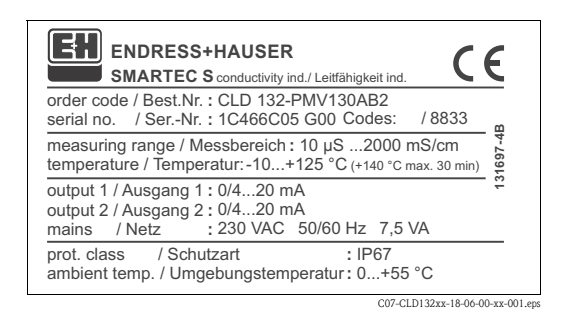

*Fig. 1: Nameplate CLD132 (example)*

# <span id="page-6-3"></span>**2.1.2 Product structure Smartec S CLD132**

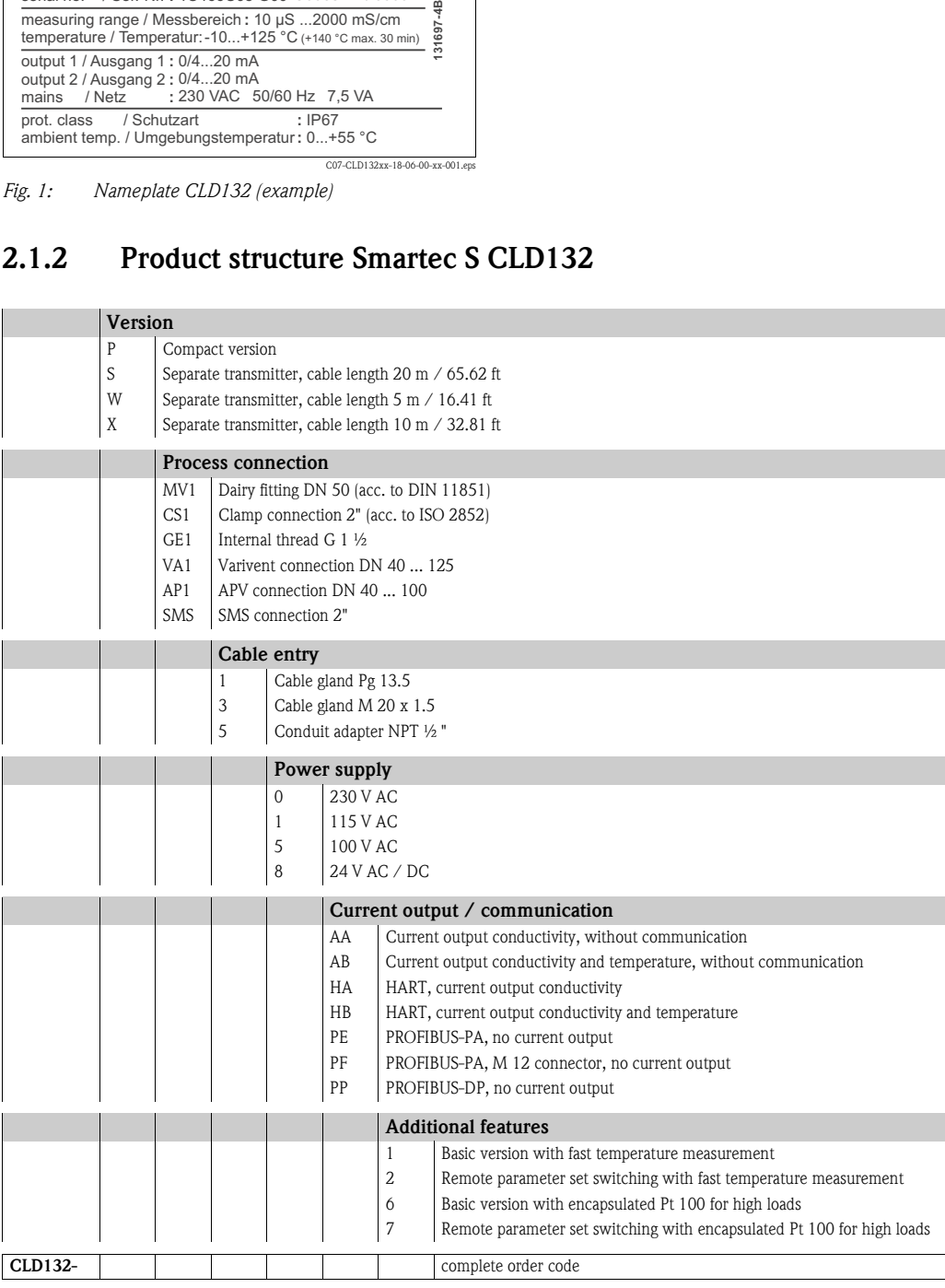

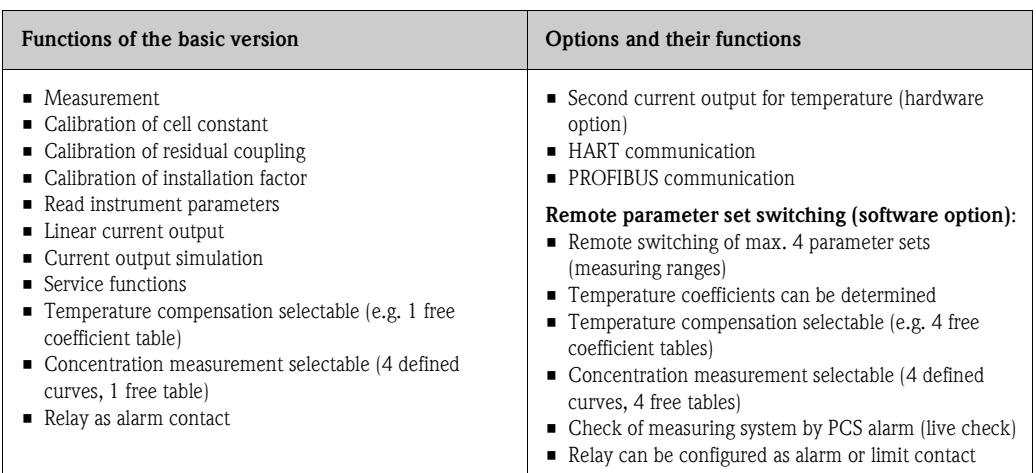

## <span id="page-7-0"></span>**2.1.3 Basic version and function extensions**

# <span id="page-7-1"></span>**2.2 Scope of delivery**

The scope of delivery of the compact version inlcudes:

- Smartec S CLD132 compact measuring system with integrated sensor
- Terminal strip set
- **Expansion bellows**  $\left(-\frac{X}{GE}\right)$  **\*\*\*\*\*** versions only
- Operating Instructions BA 207C/07/en
- Versions with HART communication only:
- Operating Instructions Field communication with HART, BA 212C/07/en
- Versions with PROFIBUS interface only:
	- Operating Instructions Field communication with PROFIBUS, BA 213C/07/en
	- M12 connector (-\*\*\*\*\*\*PF\* versions only)

The scope of delivery of the separate version includes:

- Smartec S CLD132 transmitter
- CLS52 inductive sensor with fixed cable
- **Terminal strip set**
- **Expansion bellows**  $\left(-\frac{X}{GE}\right)$  **\*\*\*\*\*** versions only
- Operating Instructions BA 207C/07/en
- Versions with HART communication only:
- Operating Instructions Field communication with HART, BA 212C/07/en
- Versions with PROFIBUS interface only:
	- Operating Instructions Field communication with PROFIBUS, BA 213C/07/en
	- $-$  M12 connector  $-$ \*\*\*\*\*\*PF\* versions only)

# <span id="page-7-2"></span>**2.3 Certificates and approvals**

### **Declaration of conformity**

The product meets the legal requirements of the harmonised European standards. The manufacturer confirms compliance with the standards by affixing the  $\mathsf{C}\mathsf{E}$  symbol.

# <span id="page-8-0"></span>**3 Installation**

# <span id="page-8-1"></span>**3.1 Quick installation guide**

The following procedure should be followed for a complete measuring point installation:

Compact version:

- Perform an Airset. Install the compact version at the measuring point (see chapter "Mounting CLD132 compact version").
- Connect the compact version as described in the chapter "Electrical connection".
- Start up the compact version as described in the chapter "Commissioning".

Separate version:

- Mount the transmitter (see chapter "Mounting CLD132 separate version").
- If you have not yet installed the sensor at the measuring point, perform an Airset and install the sensor (see the Technical Information of the sensor).
- Connect the sensor to the Smartec S CLD132 as described in the chapter "Electrical connection".
- Connect the transmitter as described in the chapter "Electrical connection".
- Start up the Smartec S CLD132 as described in the chapter "Commissioning".

## <span id="page-8-2"></span>**3.1.1 Measuring system**

The complete measuring system comprises:

- the Smartec S CLD132 transmitter
- the conductivity sensor Indumax H CLS52 with an integrated temperature sensor and a fixed cable
	- or
- the compact version with an integrated conductivity sensor

Optional for the separate version: CLK5 extension cable, VBM junction box, mounting kit for pipe installation (see chapter "Accessories")

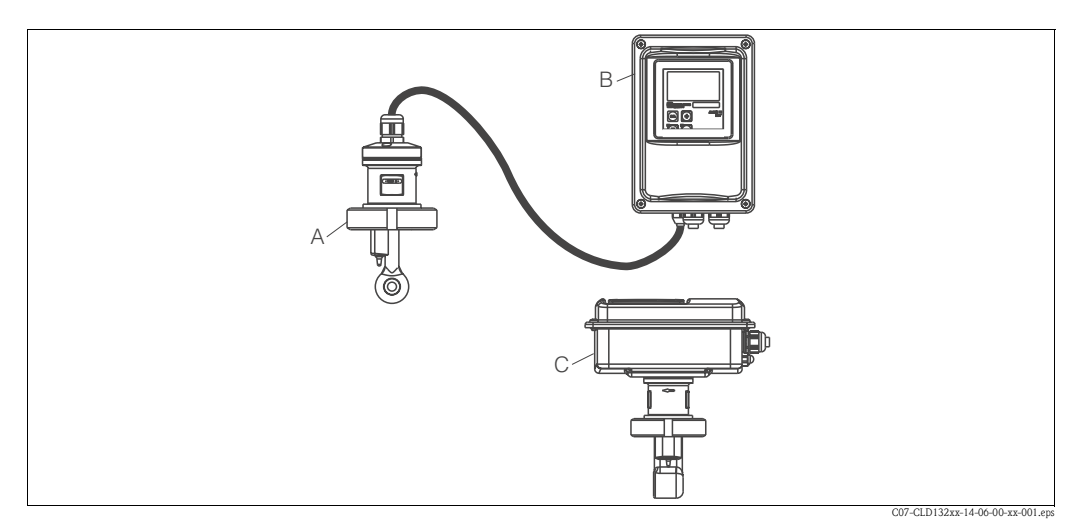

*Fig. 2: Complete measuring systems Smartec S CLD132 as a separate transmitter and compact version with integrated conductivity sensor*

- *A CLS52 conductivity sensor*
- *B Smartec S CLD132*
- *C Smartec S CLD132 as compact version with integrated conductivity sensor*

# <span id="page-9-1"></span>**3.2 Incoming acceptance, transport, storage**

- Make sure the packaging is undamaged! Inform the supplier about damage to the packaging. Keep the damaged packaging until the matter has been settled.
- Make sure the contents are undamaged! Inform the supplier about damage to the delivery contents. Keep the damaged products until the matter has been settled.
- Check that the scope of delivery is complete and agrees with your order and the shipping documents.
- The packaging material used to store or to transport the product must provide shock protection and humidity protection. The original packaging offers the best protection. Also, keep to the approved ambient conditions (see "Technical data").
- If you have any questions, please contact your supplier or your sales centre responsible.

# <span id="page-9-0"></span>**3.3 Installation conditions**

## <span id="page-9-2"></span>**3.3.1 Notes on installation**

### **Airset**

Perform an Airset before sensor installation (see chapter "Calibration"). Make sure that the instrument is ready for operation, i.e. mains and sensor are connected.

### **Wall distance**

The sensor's distance from the pipe wall affects the measuring accuracy (see [Fig. 4\)](#page-9-3).

In narrow installation conditions, the ion flow in the medium is affected by the pipe walls. This effect is compensated by the so-called installation factor.

When the distance from the wall is sufficient, i.e.  $a > 15$  mm  $\div$  0.59", the installation factor can be ignored ( $f = 1.00$ ). When the wall distance is lower, the installation factor increases in the case of electrically insulating pipes  $(f > 1)$  while it decreases for electrically conductive pipes  $(f < 1)$ ; see [Fig. 4](#page-9-3). The determination of the installation factor is described in the chapter "Calibration".

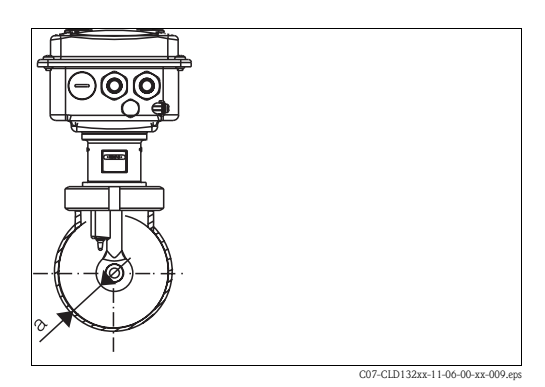

*Fig. 3: Installation CLD132 compact version*

C07-CLD132xx-05-06-00-en-001.eps *a Wall distance* 1 2  $0.98$  a [inch] 0 5 10 15 20 25 a [mm] 0,80 1,00 1,20 1,40 f 0.20 0.39 0.59 0.79 0.98

<span id="page-9-3"></span>*Fig. 4: Relationship between installation factor and distance from wall a*

*2 Insulating pipe wall*

*<sup>1</sup> Electrically conductive pipe wall*

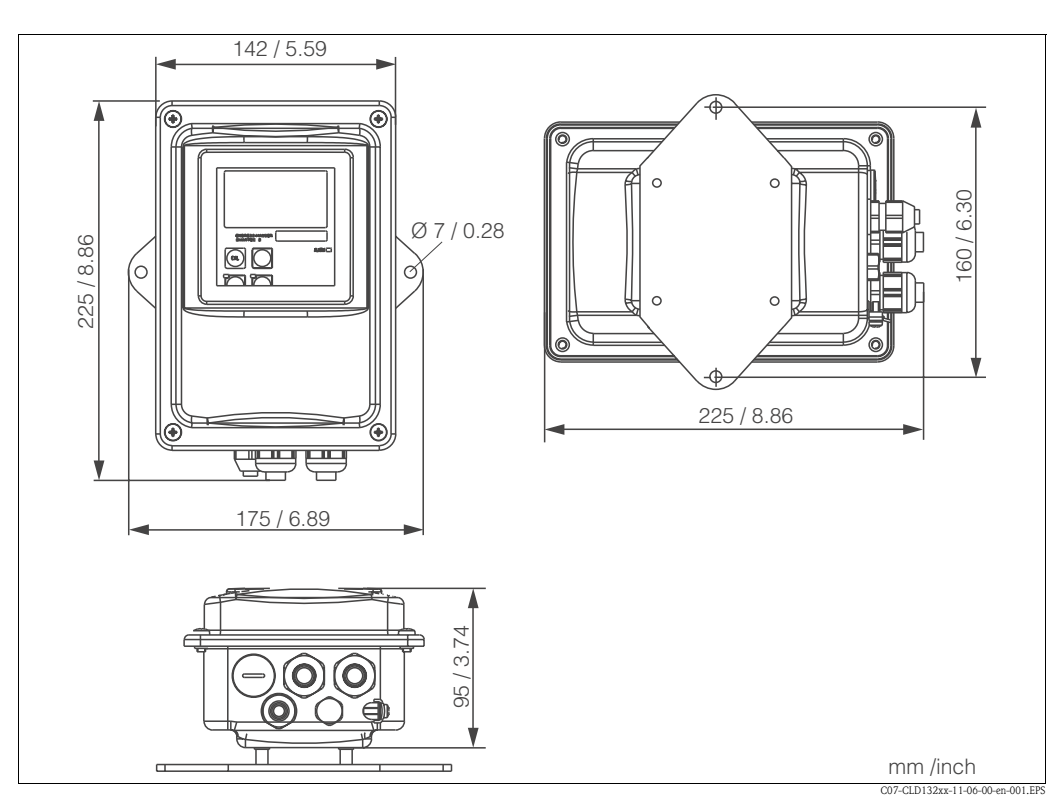

### <span id="page-10-0"></span>**3.3.2 CLD132 separate version**

*Fig. 5: CLD132 wall mounting with mounting plate*

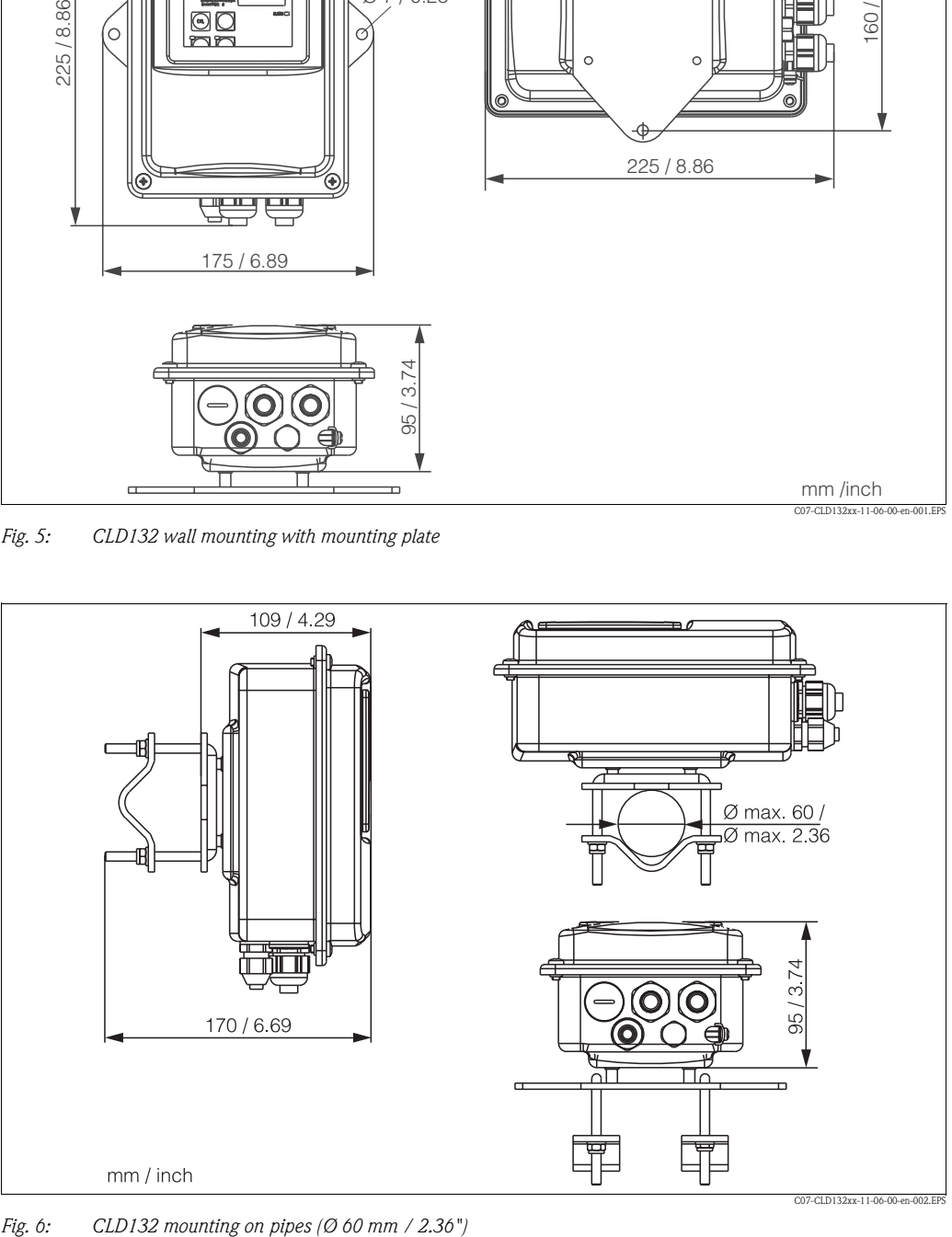

### **Conductivity sensors for the separate transmitter**

CLS52 conductivity sensors with various process connections covering all common installation conditions are available for the separate version.

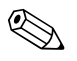

! Note! Perform an Airset and calibrate the sensor before sensor installation.

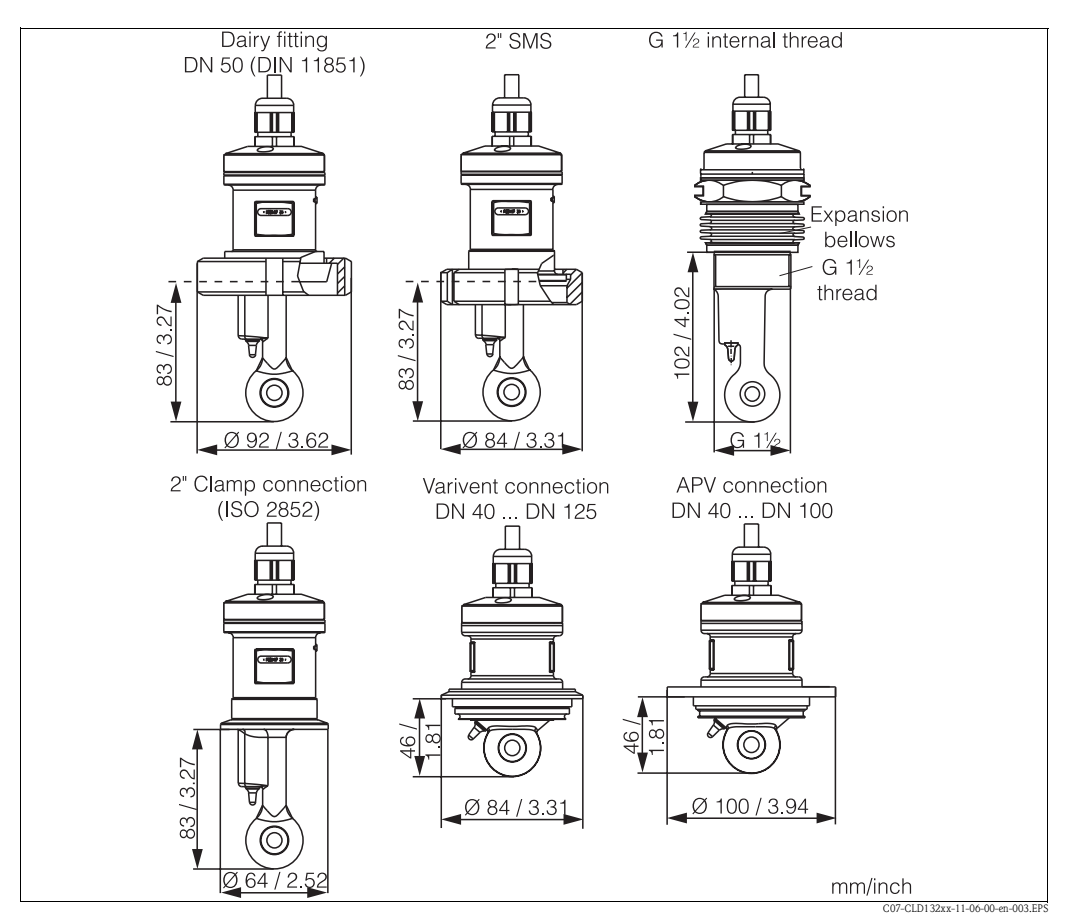

*Fig. 7: Process connections for CLS52 conductivity sensor*

#### Note! • Clamp connection

Sensors with clamp connections can be fixed using sheet metal brackets or solid brackets. Sheet metal brackets have a lower dimensional stability, uneven bearing surfaces causing point loads and sometimes sharp edges that can damage the clamp.

We **strongly** recommend to always use solid brackets because of their higher dimensional stability. Solid brackets may be applied over the total pressure-temperature range (see diagram on page 5).

• Threaded connection

Sensors with threaded connections are supplied with expansion bellows (compensator) to be able to align them in flow direction. The two O-rings (Viton) of the expansion bellows have no sealing function and are not in contact with medium. The process is usually sealed off by PTFE tape on the G 1½ thread.

### **Measuring range**

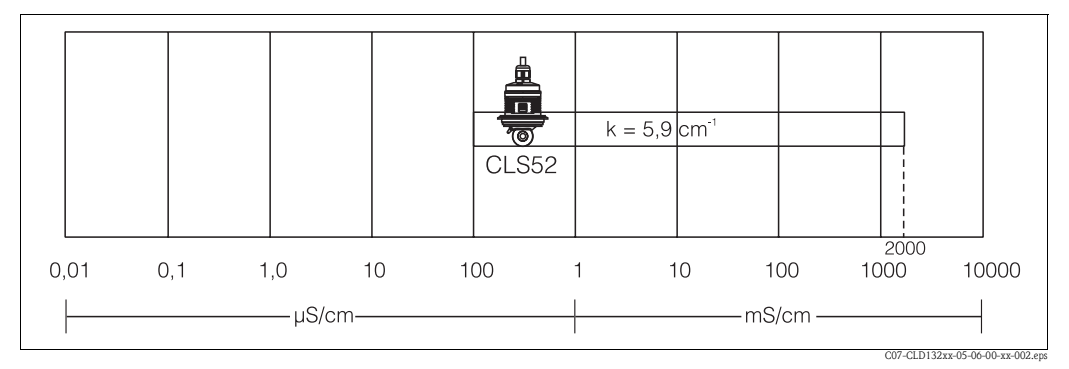

*Fig. 8: CLS52 measuring range*

# <span id="page-12-0"></span>**3.3.3 CLD 132 compact version**

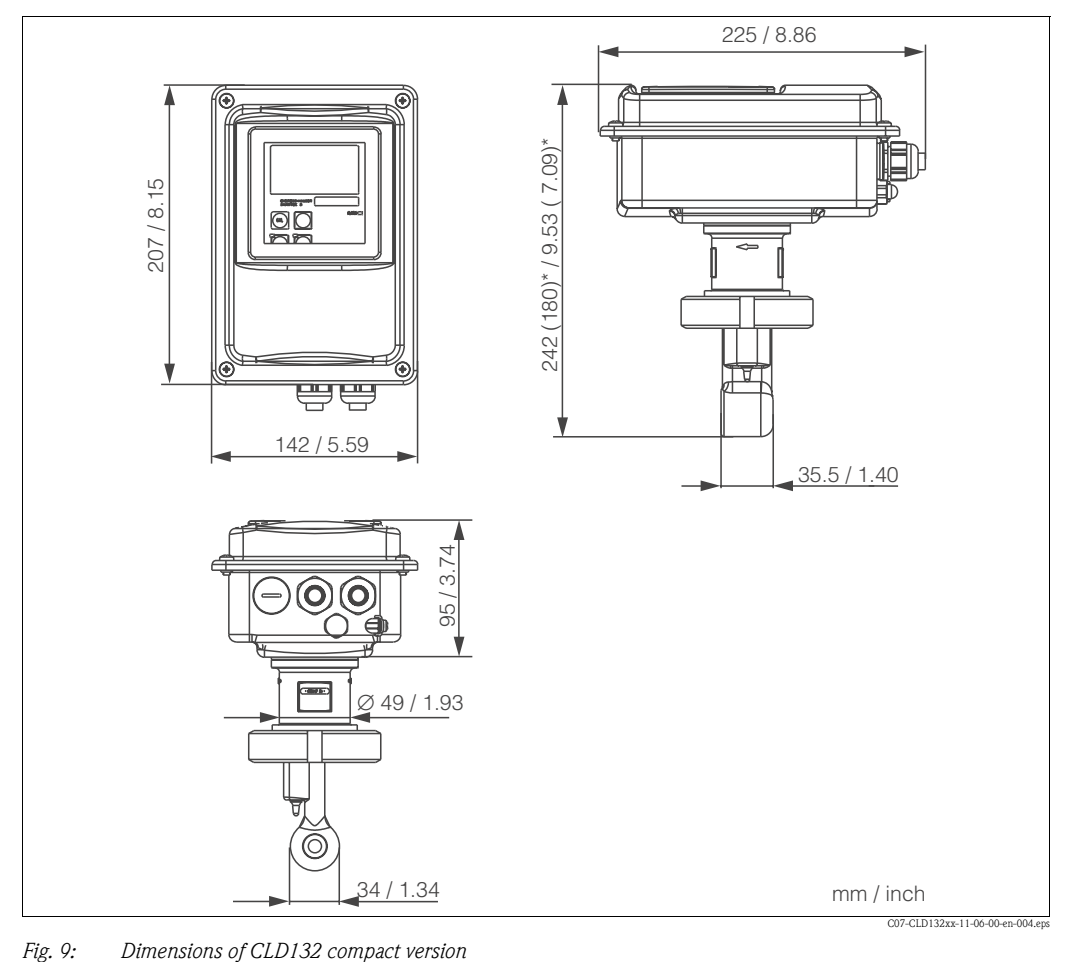

### **Connection variants**

Various process connections covering all common installation conditions are available for the compact version.

The compact version is installed at the measuring point with the required process connection.

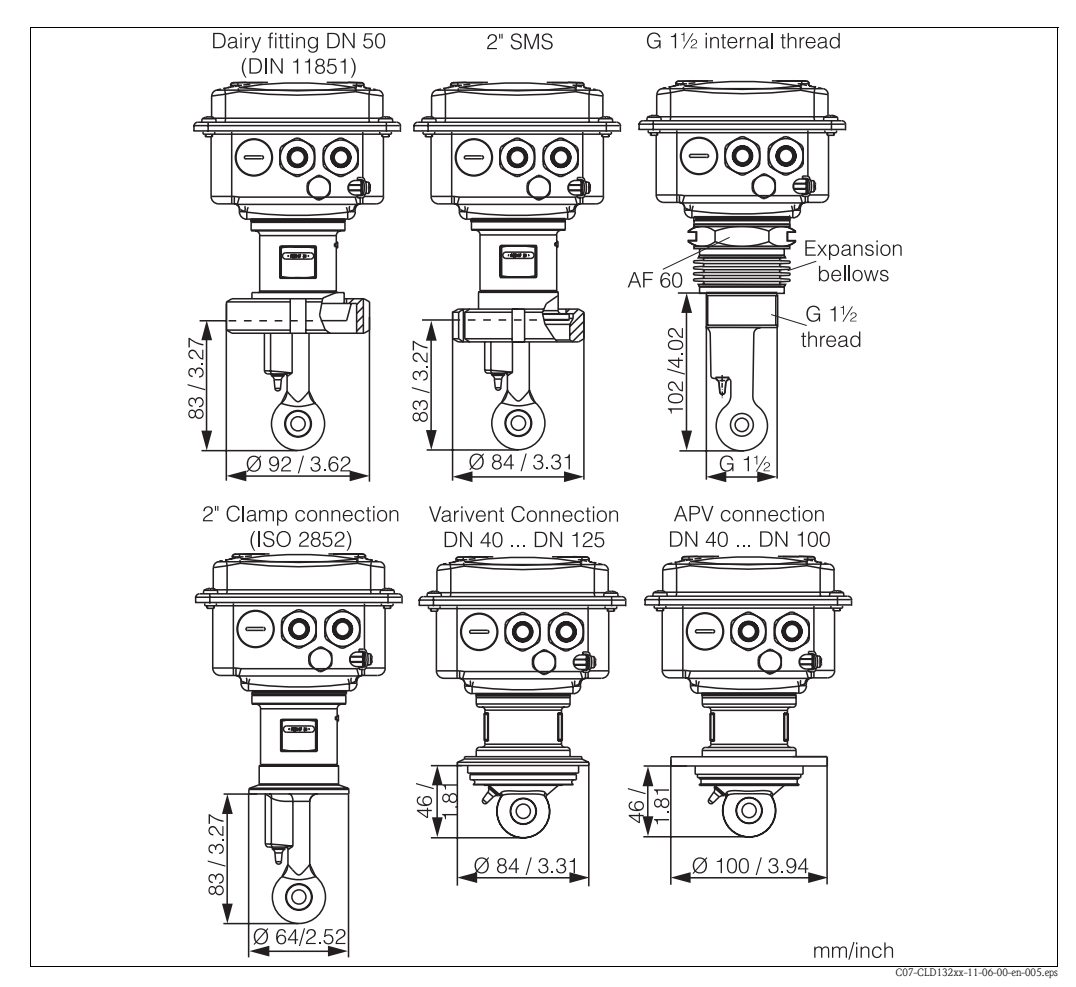

*Fig. 10: Process connections for the CLD132 compact version*

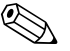

# ! Note!

• Clamp connection

Sensors with clamp connections can be fixed using sheet metal brackets or solid brackets. Sheet metal brackets have a lower dimensional stability, uneven bearing surfaces causing point loads and sometimes sharp edges that can damage the clamp.

We **strongly** recommend to always use solid brackets because of their higher dimensional stability. Solid brackets may be applied over the total pressure-temperature range (see diagram on page 5).

• Threaded connection

Sensors with threaded connections are supplied with expansion bellows (compensator) to be able to align them in flow direction. The two O-rings (Viton) of the expansion bellows have no sealing function and are not in contact with medium. The process is usually sealed off by PTFE tape on the G 1½ thread.

# <span id="page-14-0"></span>**3.4 Installation instructions**

### <span id="page-14-1"></span>**3.4.1 Mounting CLD132 separate version**

### **Wall mounting**

For wall mounting, attach the mounting plate to the wall by drilling holes as required. Anchors and screws are to be provided by the operator.

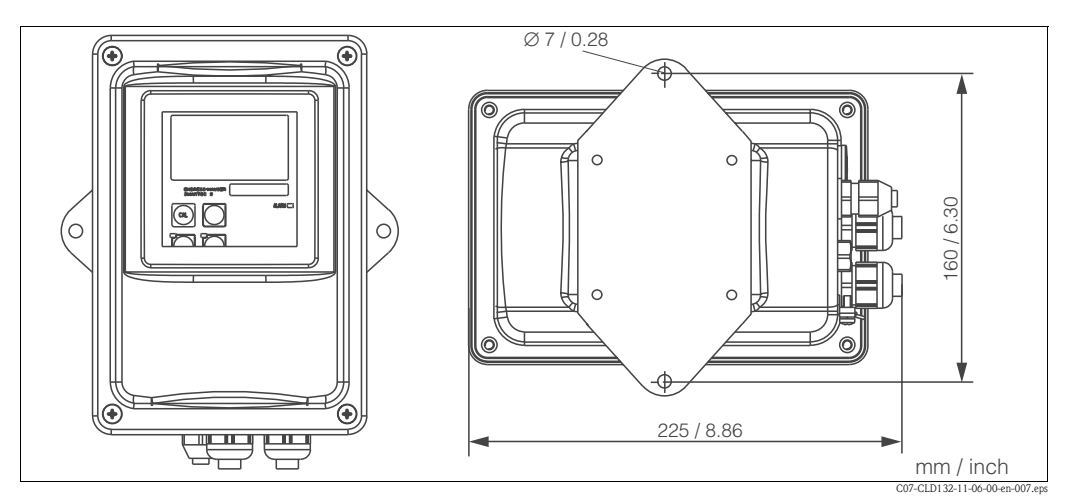

*Fig. 11: Wall mounting of CLD132 separate version*

### **Post mounting**

A mounting kit for installing the housing on horizontal or vertical posts or pipes (max.  $\varnothing$  60 mm / Ø 2.36") is available as an accessory (see chapter "Accessories").

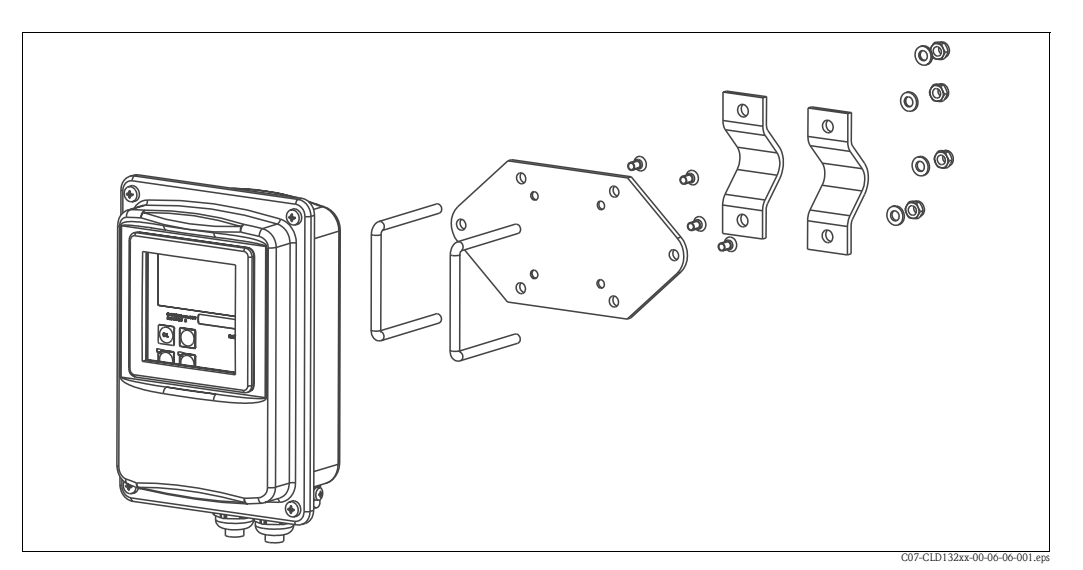

*Fig. 12: Mounting kit for installing the CLD132 separate version on posts*

- 1. Remove the mounting plate.
- 2. Insert the holding bars through the pre-drilled holes of the mounting plate and screw the mounting plate onto the transmitter.
- 3. Use the brackets to install the Smartec S on the post or pipe [\(Fig. 13](#page-15-1)).

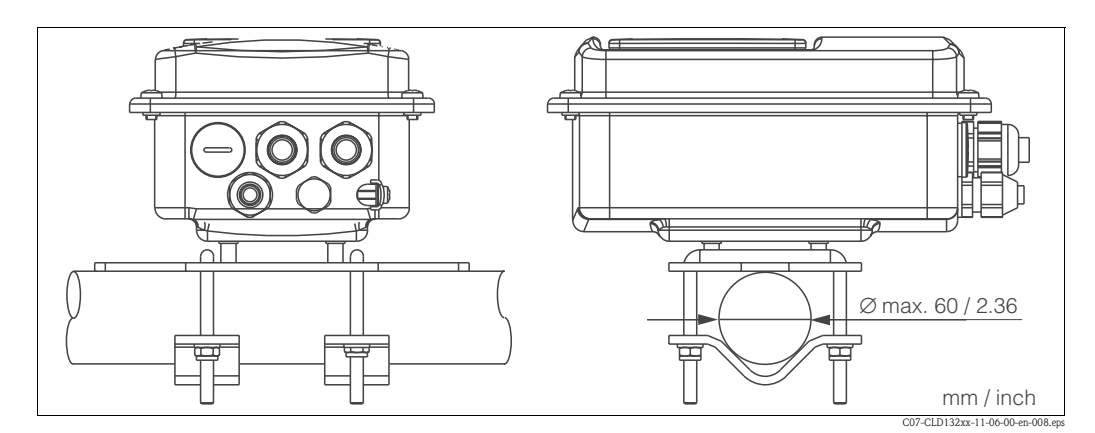

*Fig. 13: Post mounting of CLD132 separate version*

## <span id="page-15-0"></span>**3.4.2 Mounting CLD132 compact version or CLS52 sensor for separate version**

Install the compact version or the CLS52 sensor directly on the pipe or vessel socket via the process connection (depending on ordered version).

<span id="page-15-1"></span>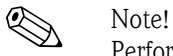

Perform an Airset and calibrate the sensor before installing the compact version or the sensor.

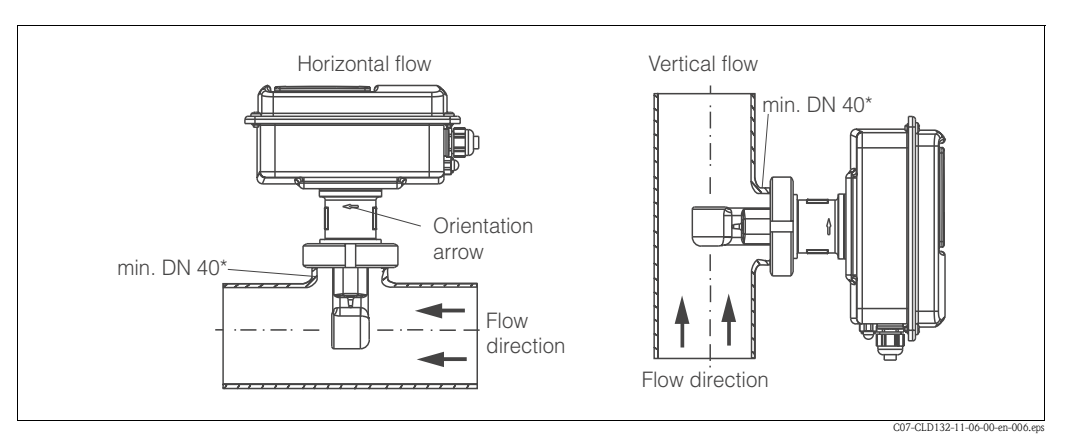

<span id="page-15-2"></span>*Fig. 14: Installation of CLD132 compact version*

- 1. When installing the Smartec S CLD132 or the sensor, make sure that the flow opening of the sensor is oriented in the flow direction of the medium. An orientation arrow on the sensor facilitates orientation (see [Fig. 14](#page-15-2) above).
- 2. Tighten the flange.
- 3. For versions with internal thread G 1½, expansion bellows are supplied for length compensation. Thus, the sensor can always be oriented in flow direction.

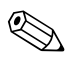

- ! Note! Choose the immersion depth of the sensor in the medium such that the coil body is completely immersed.
	- Please observe the notes on the wall distance in the chapter "Installation conditions".
	- Please observe the limits for the medium and ambient temperature when using the compact version (see chapter "Technical data").

### **Sensor positioning: compact version**

The sensor in the compact housing must be oriented in the flow direction.

If you need to reorient the sensor in relation to the housing, proceed as follows:

- 1. Remove the cover.
- 2. Loosen the screws of the electronics box and carefully remove the box from the housing.
- 3. Loosen the three sensor fastening screws until the sensor can be turned.
- 4. Align the sensor and tighten the screws. Do not exceed the maximum torque of 1.5 Nm!
- 5. Reassemble the transmitter housing in reverse sequence of operations.

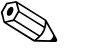

! Note! For exact positions of the electronics box and the sensor screws, see the exploded view in the chapter "Spare parts".

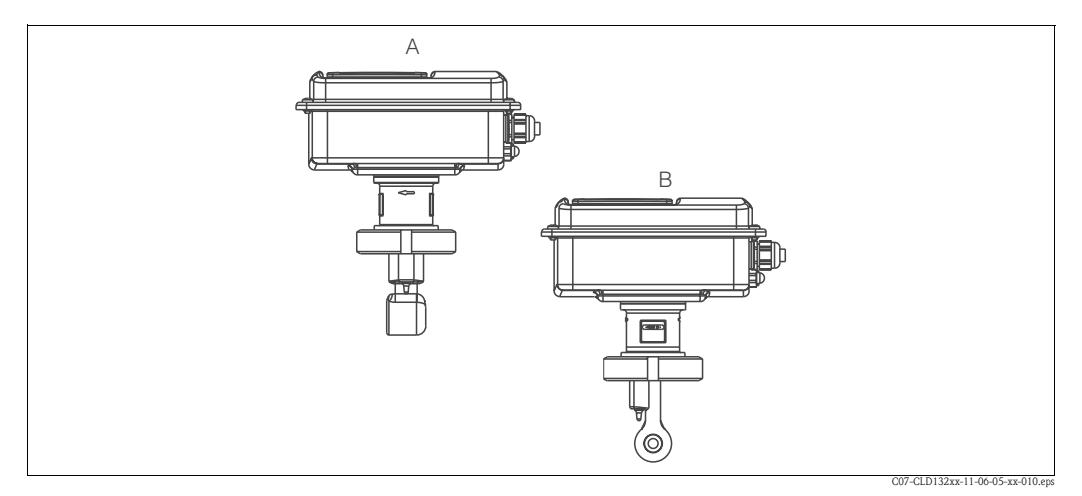

*Fig. 15: Sensor orientation in the transmitter housing*

- *A Standard orientation*
- *B Sensor turned by 90°*

# <span id="page-16-0"></span>**3.5 Post-installation check**

- After installation, check the measuring system for damages.
- Check the sensor orientation to the flow direction of the medium.
- Check that the coil body of the sensor is completely immersed in the medium.

# <span id="page-17-1"></span>**4 Wiring**

# <span id="page-17-0"></span>**4.1 Electrical connection**

Warning!

- The electrical connection must only be carried out by a certified electrician.
- Technical personnel must have read and understood the instructions in this manual and must adhere to them.
- Ensure that there is no voltage at the power cable before beginning the connection work.

# <span id="page-17-2"></span>**4.1.1 Electrical connection of transmitter**

Proceed as follows to connect the Smartec S CLD132:

- 1. Loosen the 4 Phillips screws on the housing cover and remove the cover.
- 2. Remove the cover frame from the terminal blocks. To do this, introduce a screwdriver in the recess  $(①)$  according to [Fig. 16](#page-17-3) and push the tab inward  $(2)$ .

 $\bigwedge$  Warning! Do not remove the cover frame while the instrument is energised!

- 3. Thread the cables through the open cable glands into the housing according to the terminal assignments in [Fig. 17.](#page-18-0)
- 4. Connect the power wires according to the terminal assignments in [Fig. 18.](#page-18-1)
- 5. Connect the alarm contact according to the terminal assignments in [Fig. 18.](#page-18-1)
- 6. Connect the housing ground.
- 7. Separate version: Connect the sensor according to the terminal assignments in [Fig. 18](#page-18-1).

In the case of the separate version, the conductivity sensor CLS52 is connected using the shielded multi-core special cable CLK5. Preparation instructions are supplied with the cable. Use junction box VBM (see chapter "Accessories") to extend the measuring cable. The maximum cable length if extended using 2 a junction box is 55 m.

8. Tighten the cable glands firmly.

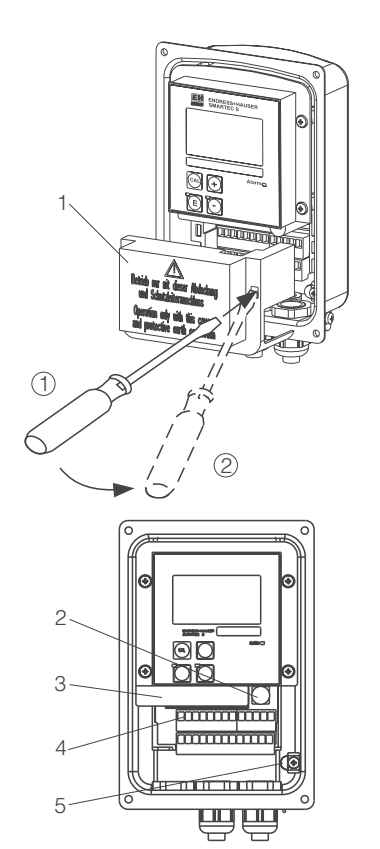

C07-CLD132xx-04-06-00-xx-001.eps

- <span id="page-17-3"></span>*Fig. 16: View of housing with cover removed*
- *1 Cover frame 2 Fuse*
- *3 Removable electronics box*
	-
- *4 Terminals 5 Housing ground*

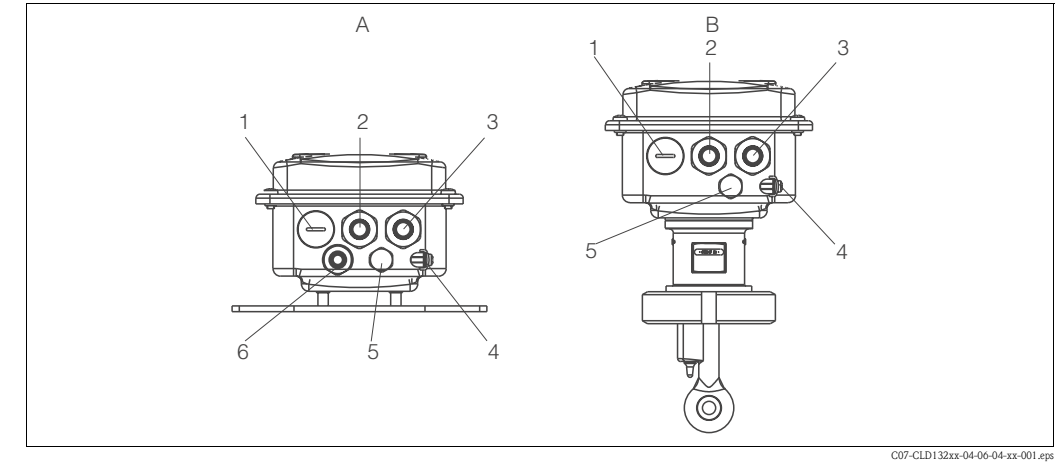

<span id="page-18-0"></span>*Fig. 17: Terminal assignments of cable glands on Smartec S CLD132*

- *A Separate version*
- *1 Plug, Pg 13.5, analog output, binary input*
- *2 Cable gland for alarm contact, Pg 13.5*
- *3 Cable gland for power supply, Pg 13.5*
- *4 Housing ground*
- *5 Pressure comp. element PCE (Goretex®- filter)*
- *6 Cable gland for sensor connection, Pg 9*

### **Wiring diagram**

- 
- *Compact version*
- *B 1 Plug, Pg 13.5, analog output, digital input*
- *2 Cable gland for alarm contact, Pg 13.5*
- *3 Cable gland for power supply, Pg 13.5*
- *4 Housing ground*
- *5 Pressure comp. element PCE (Goretex®- filter)*

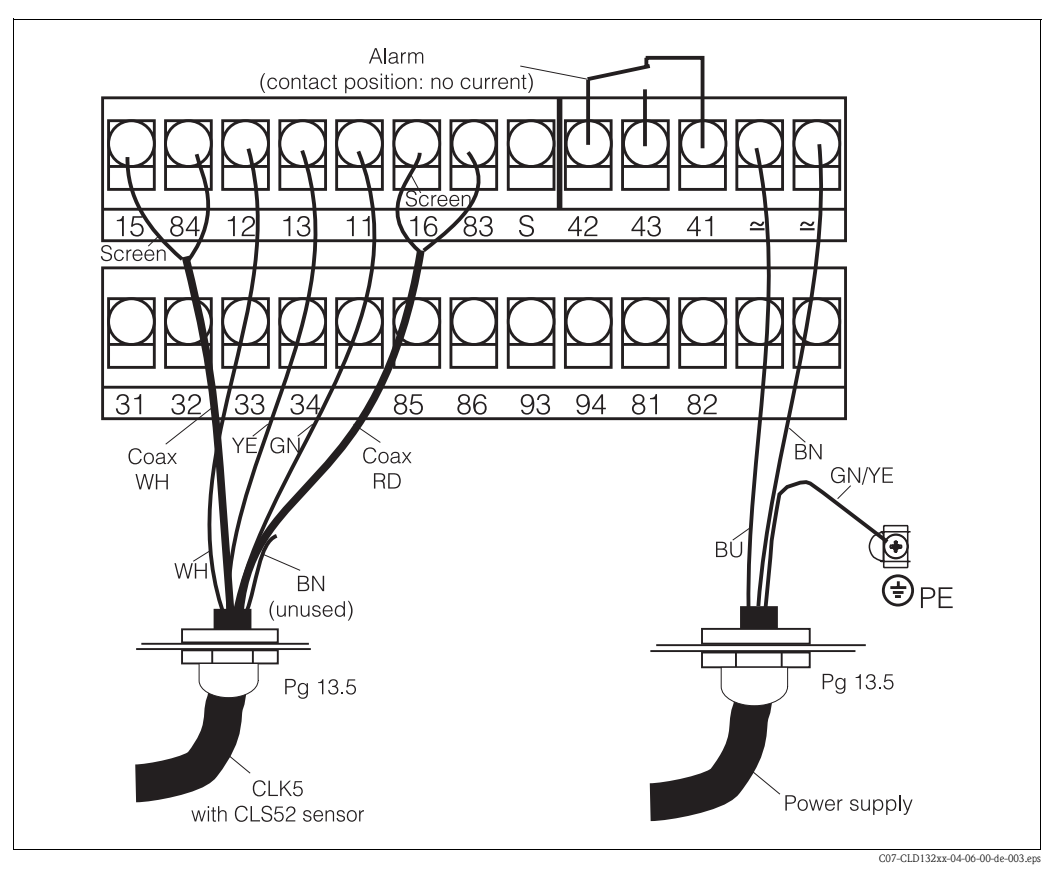

<span id="page-18-1"></span>*Fig. 18: Electrical connection of Smartec S*

### **Connection diagram**

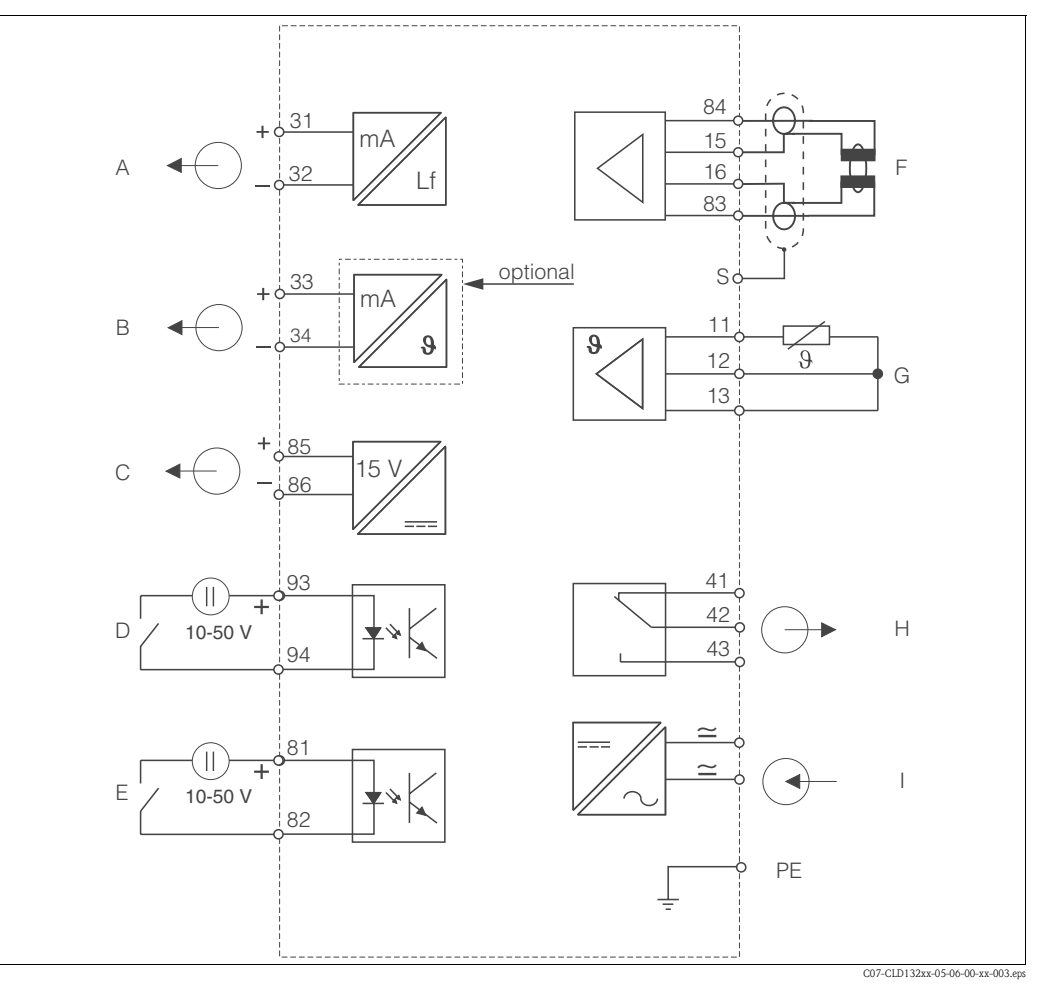

*Fig. 19: Electrical connection of Smartec S CLD132*

- *A Signal output 1 conductivity*
- *B Signal output 2 temperature*
- *C Auxiliary power output*
- *D Binary input 2 (MRS1+2)*
- *E Binary input 1 (hold / MRS 3+4)*

**Connection of binary inputs**

- *Conductivity sensor*
- *G Temperature sensor*
	- *Alarm (contact position: no current)*
- *H I Power supply*
	-
- *MRS Remote parameter set switching (measuring range switching)*

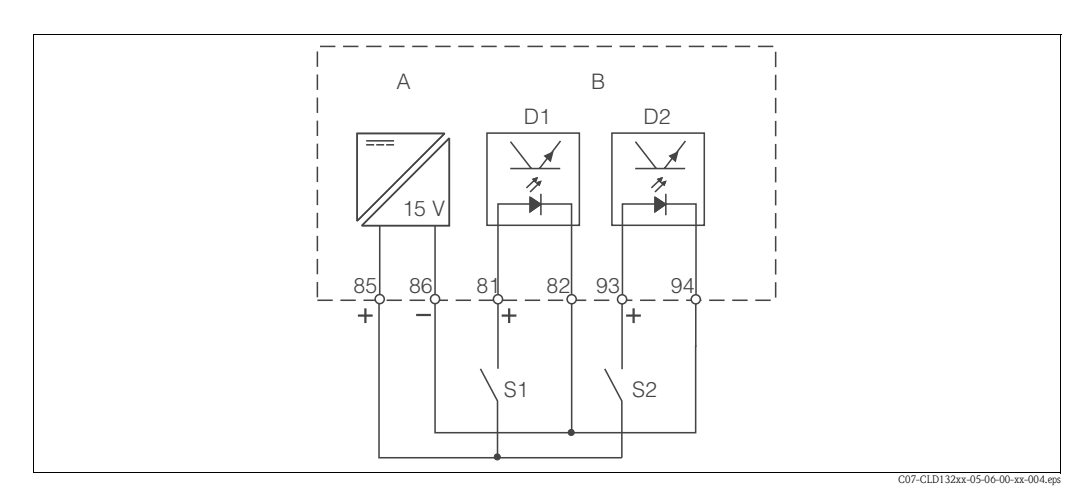

*F*

*Fig. 20: Connection of binary inputs when using external contacts*

- *A Auxiliary power output*
- 
- *B Contact inputs D1 and D2*
- *S1 External contacts, not energised S2 External contacts, not energised*

### **Connection compartment sticker**

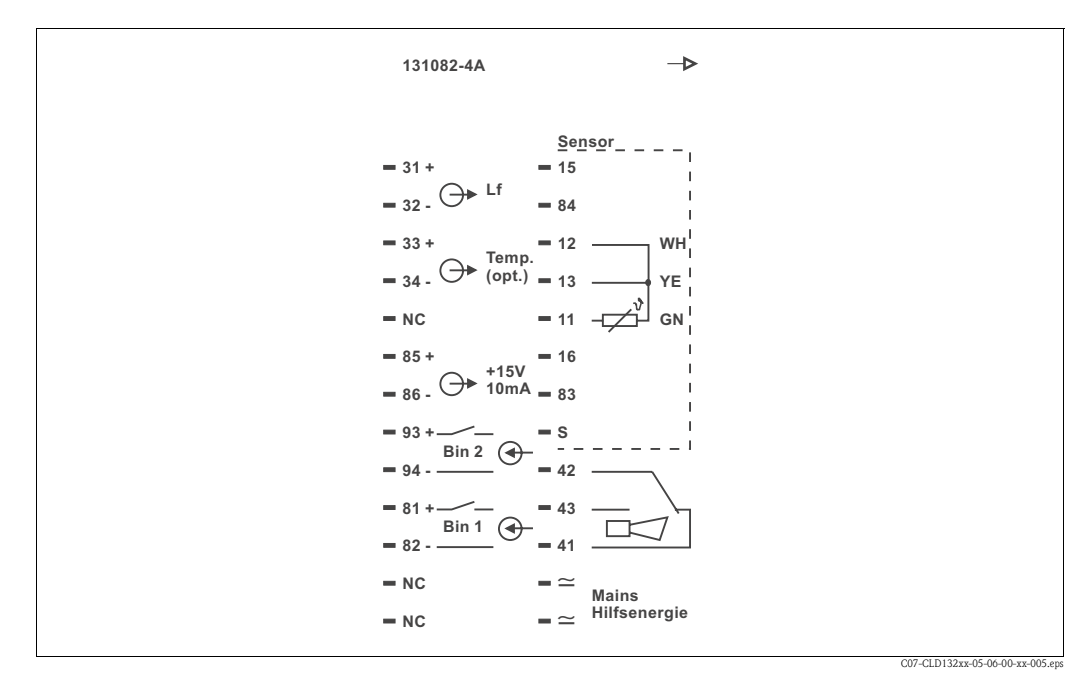

*Fig. 21: Connection compartment sticker of Smartec S*

### ! Note!

The protection class of this instrument is I. The metal housing must be connected to PE.

C07-CLK5xxxx-00-05-00-en-002.eps

Caution!

- Terminals designated as NC may not be switched.
- Undesignated terminals may not be switched.

### **Structure and termination of measuring cable**

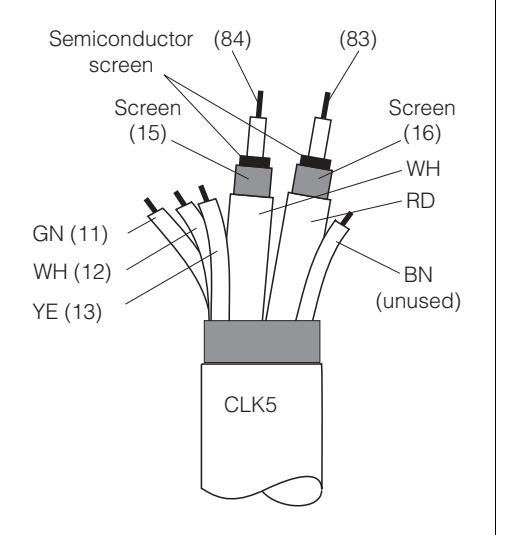

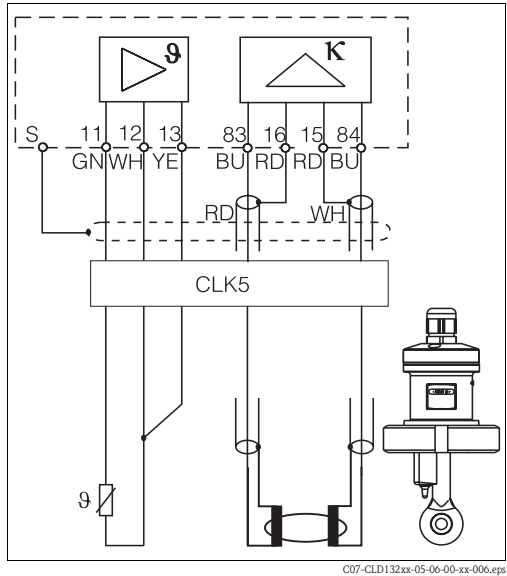

*Fig. 22: Structure of CLK5 measuring cable*

*Fig. 23: Electrical connection of the CLS52 sensor for the separate version*

# <span id="page-21-0"></span>**4.2 Post-connection check**

After wiring up the electrical connection, carry out the following checks:

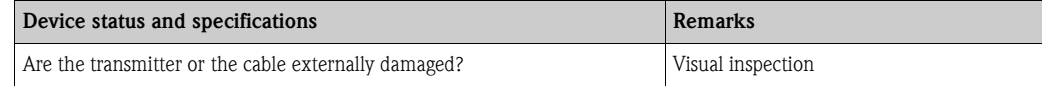

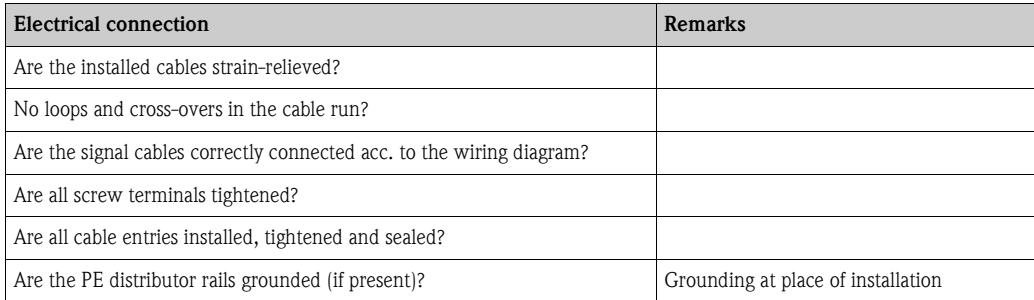

# <span id="page-22-1"></span>**5 Operation**

# <span id="page-22-2"></span>**5.1 Quick operation guide**

You have the following options of operating Smartec S:

- Local operation via operating keys
- $\blacksquare$  Via HART<sup>®</sup> interface (optional, for corresponding order version) via:
	- HART® hand-held terminal or
- PC with HART® modem and Commuwin II software
- Via PROFIBUS PA/DP (optional, for corresponding order version) PC with a corresponding interface and the Commuwin II software (see "Accessories") or via programmable logic controller (PLC).

Note!<br>For operation via HART or PROFIBUS PA/DP, read the corresponding chapters in the additional operating instructions:

- PROFIBUS PA/DP, field communication with Smartec S CLD132, BA 213C/07/en
- HART®, field communication with Smartec S CLD132, BA 212C/07/en

The following chapters describe local operation via operating keys.

# <span id="page-22-0"></span>**5.2 Display and operating elements**

### <span id="page-22-3"></span>**5.2.1 Display**

### **LED indicators**

ALARM□

Alarm indication for continuous limit violation, temperature sensor failure or system errors (see error list in chapter "Troubleshooting").

### **Liquid crystal display**

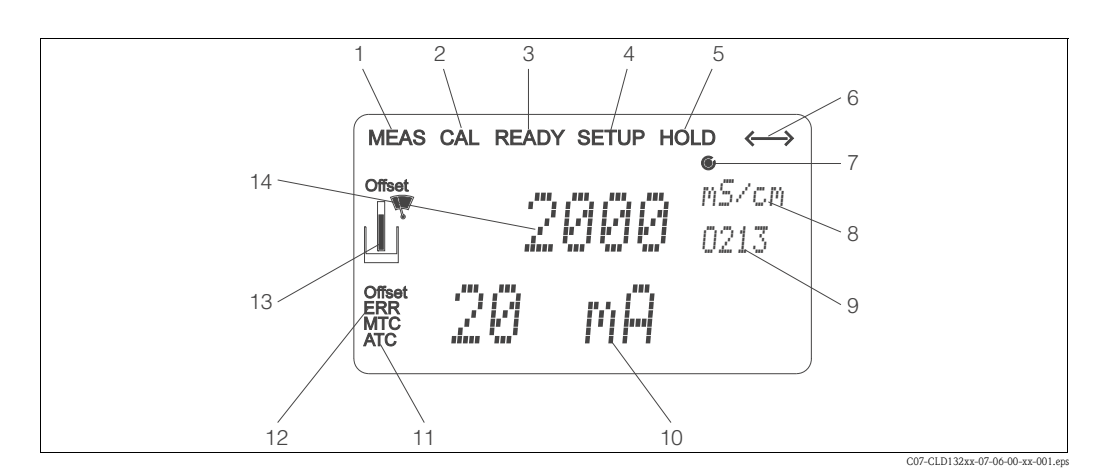

*8*

*11*

*Fig. 24: LCD of Smartec S CLD132*

- *1 Measuring mode indicator (normal operation)*
- *2 Calibration mode indicator*
- *3 4 Calibration complete indicator*
- *5 Setup mode indicator (configuration) "Hold" mode indicator (outputs reflect last current*
- *status)*
- *6 Signal reception indicator for units with communication*
- *7 Indication of relay state:*  $\overline{C}$  *inactive*,  $\overline{C}$  *active*
- *In measuring mode: variable measured*
- *In setup mode: parameter adjusted*
- *9 10 Function coding display*
	- *In measuring mode: secondary measured value In setup / calibr. mode: e.g. parameter*
	- *Manual / automatic temperature compensation*
	- *display Error indicator*
- *12 13 Sensor symbol, flashes during calibration*
- *14 In measuring mode: Main measured valued*
	- *In setup / calibr. mode: e.g. parameter*

## <span id="page-23-0"></span>**5.2.2 Operating elements**

The operating keys are located underneath the housing cover. The display and the alarm LED are visible through the viewing window. For operation, open the housing cover by removing the 4 screws.

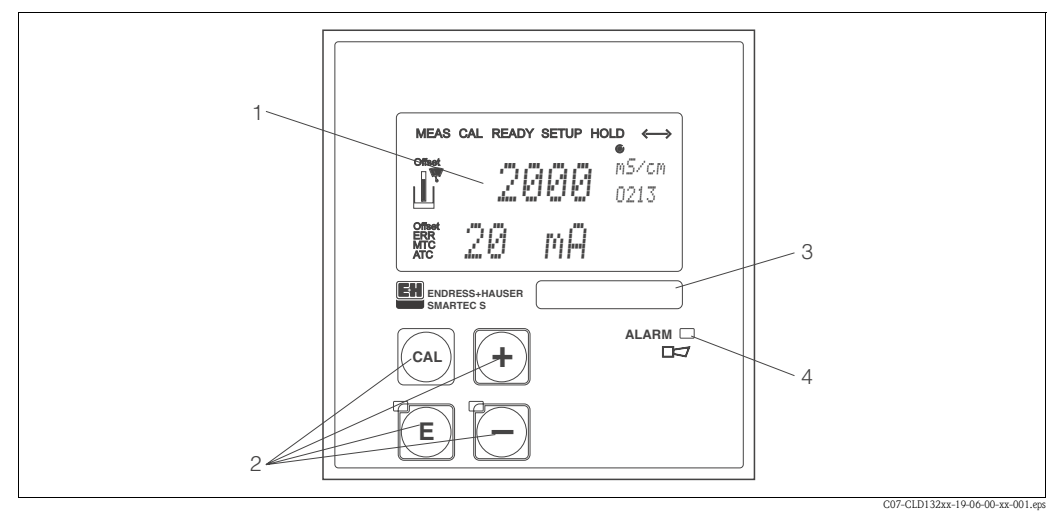

*Fig. 25: Operating elements of Smartec S CLD132*

- *1 Liquid crystal display showing measured values and configuration data*
- *2 4 operating keys for calibration and instrument configuration*
- *3 Field for user labeling*
- *4 LED indicator for alarm function*

## <span id="page-23-1"></span>**5.2.3 Key assignment**

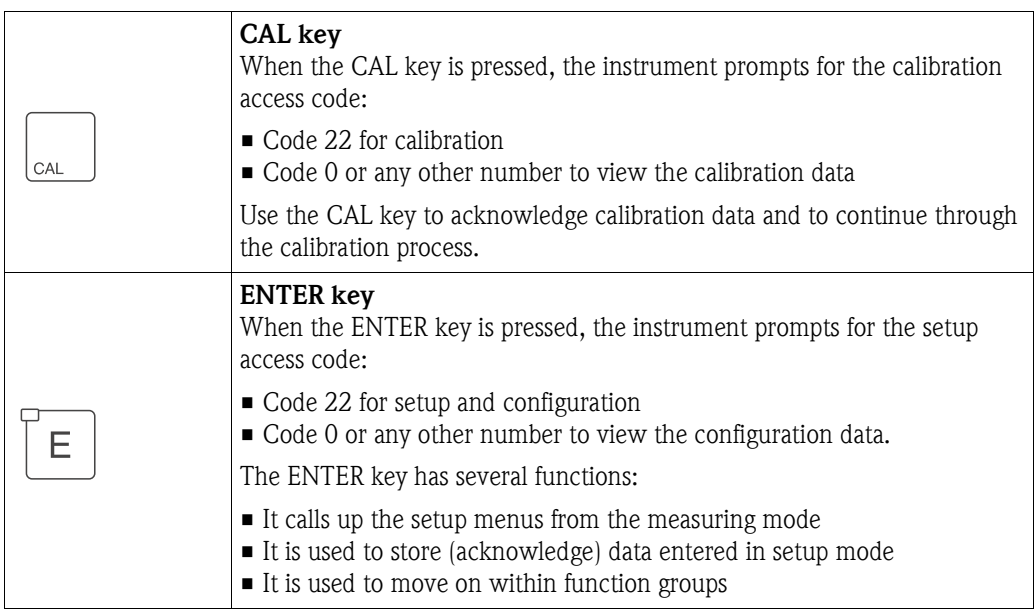

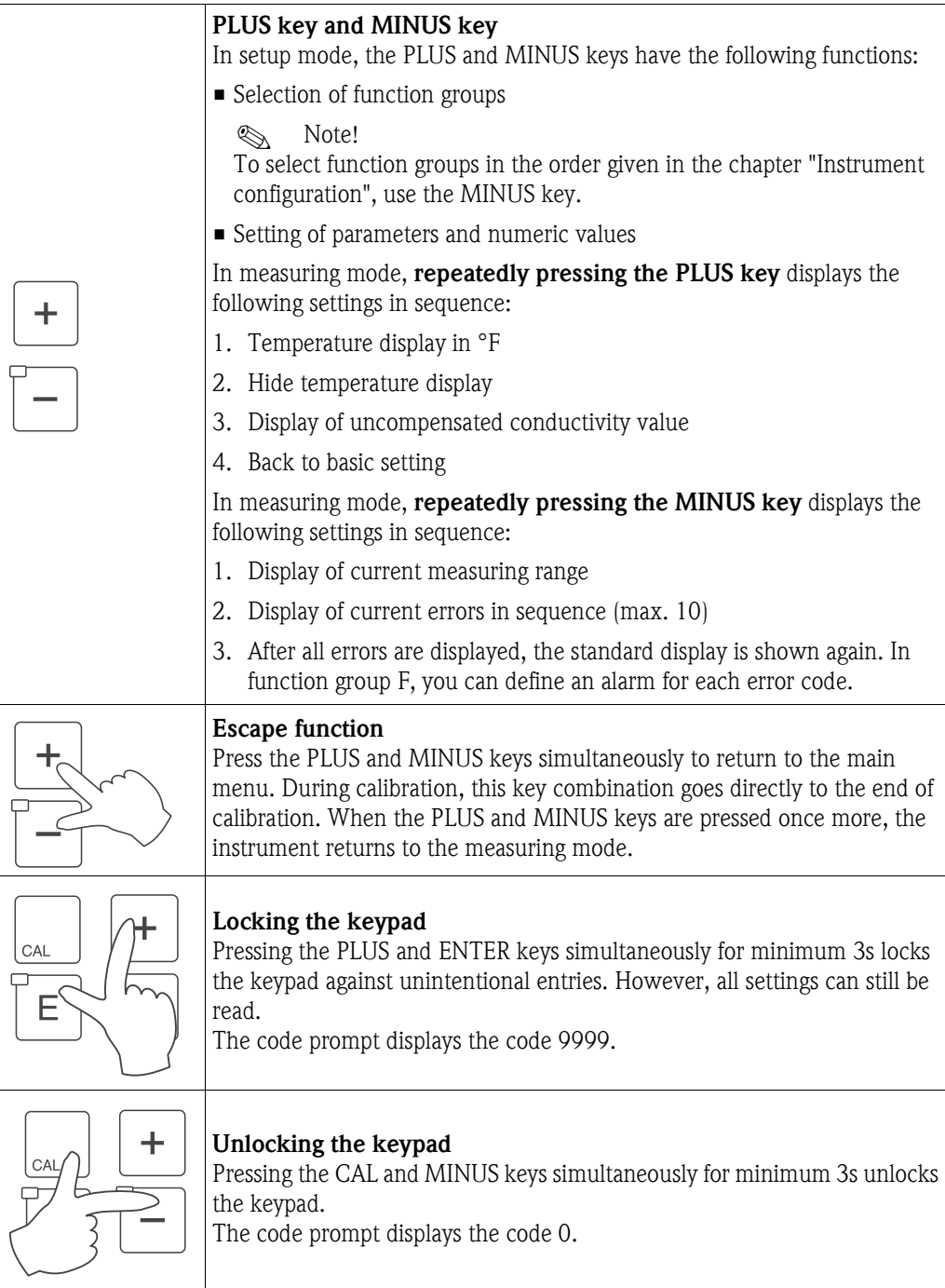

# <span id="page-25-1"></span>**5.3 Local operation**

# <span id="page-25-0"></span>**5.3.1 Operating concept**

### **Operating modes**

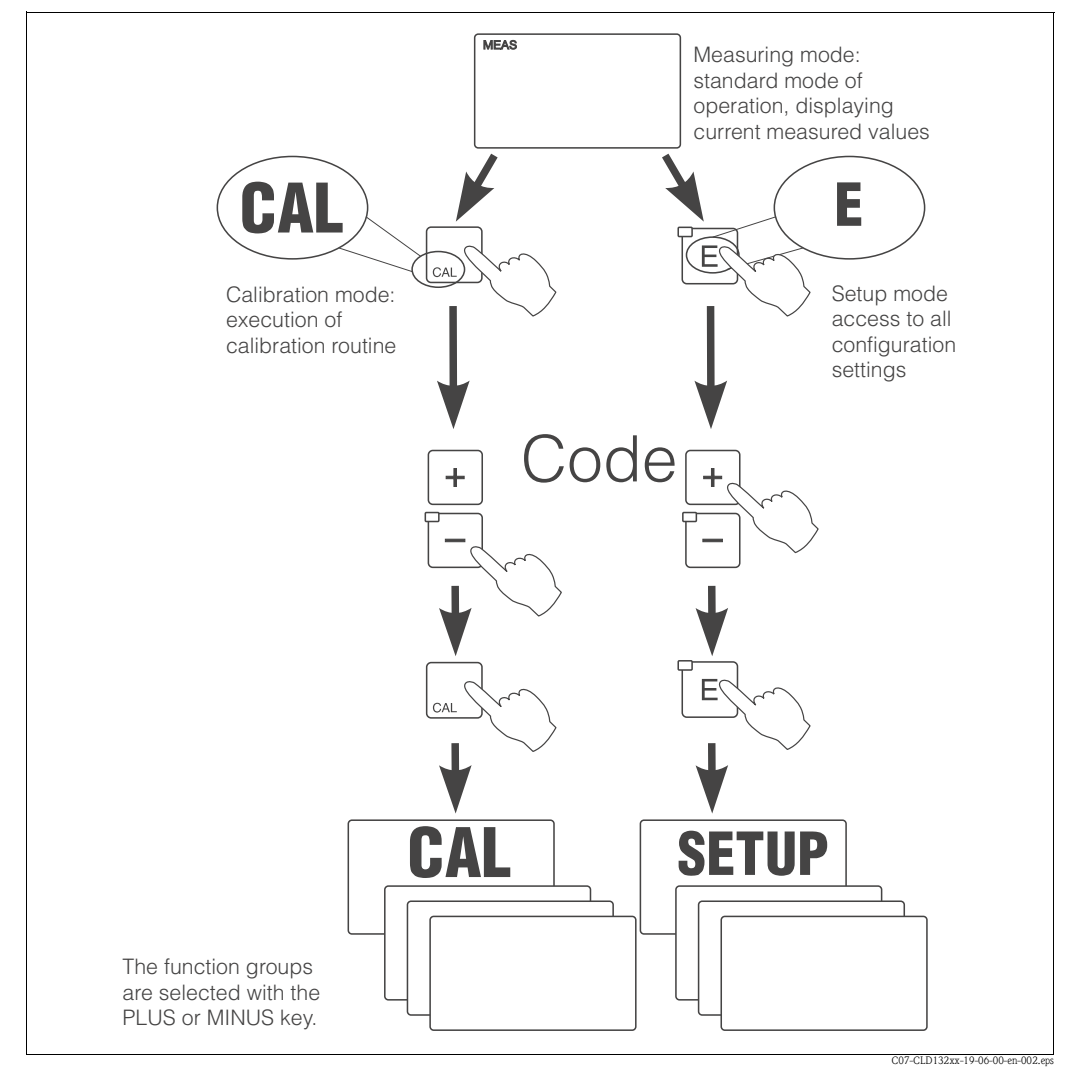

*Fig. 26: Description of operating modes*

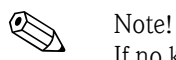

If no key is pressed for 15 min. in setup mode, the instrument automatically switches back to the measuring mode. An active Hold function (Hold at Setup) is then reset.

### **Access codes**

All instrument access codes are fixed, i.e. they cannot be modified. When the instrument requests the access codes, it recognises the difference between codes.

- **CAL key + Code 22:** access to calibration and offset menus.
- **ENTER key + Code 22:** access to the configuration menus, allowing configuration and user-specific settings.
- **PLUS + ENTER keys:** locks the keypad.
- **CAL + MINUS keys:** unlocks the keypad.
- **CAL or ENTER key + any code:** access to Read mode, i.e. all settings can be read but not changed.

### **Menu structure**

The configuration and calibration functions are arranged in a menu structure by function groups. The function groups are selected in the setup mode with the PLUS and MINUS keys. The ENTER key is used to move from one function to the next within a function group.

The PLUS and MINUS keys are used for option selection and editing. Selections must be confirmed by pressing the ENTER key. This also moves the cursor to the next function.

Pressing the PLUS and MINUS keys at the same time terminates programming (return to main menu).

When the PLUS and MINUS keys are pressed once more, the instrument returns to the measuring mode.

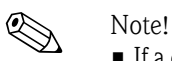

- 
- If a change is made but not confirmed by pressing the ENTER key, the previous setting is retained.
- See the appendix of these operating instructions for an overview of the Smartec menu structure.

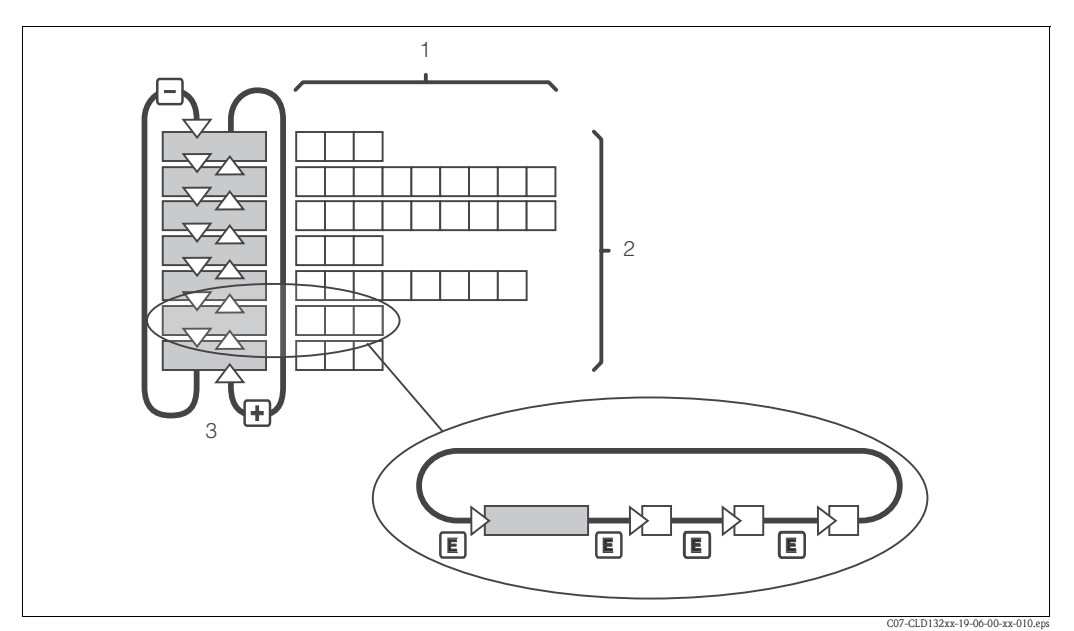

*Fig. 27: Schematic of the SmarTec menu structure*

### **Hold function: "Freezing" the outputs**

The current output can be "frozen" in the setup mode and during calibration, i.e. the last current value is constantly output. The display shows the "HOLD" message.

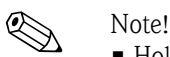

- Hold settings can be found in the chapters "Service" and "Remote parameter set switching (measuring range switching, MRS)".
	- During "HOLD" in the measuring mode the contact will go to the normal position if it is configured as a limit contact.
	- An active hold has priority over all other automatic functions.
	- A possibly accumulated alarm delay is reset to "0".
	- The hold function can also be activated externally via the hold input (see wiring diagram; binary input 1).
	- The manual hold (field S5) remains active even after a power failure.

# <span id="page-27-0"></span>**6 Commissioning**

# <span id="page-27-1"></span>**6.1 Function check**

Warning!

- Check all connections for correctness.
- Make sure that the supply voltage is identical to the voltage written on the nameplate!

# <span id="page-27-2"></span>**6.2 Start-up**

Before first start-up, make sure you understand how to operate the transmitter. You should make particular reference to chapters 1 (Safety instructions) and 5 (Operation).

After power-up (connection to power), the instrument performs a self-test and then enters the measuring mode.

Calibrate the sensor as described in the chapter "Calibration".

### **ISON** Note!

During first start-up, calibration of the sensor is absolutely required to enable the measuring system to perform accurate measurement.

Configure the transmitter as described in the chapter "Quick setup". The values set by the user are kept even in the event of a power failure.

The following function groups are available on the Smartec S CLD132 (the function groups that are only available on the version equipped with the function extension are marked accordingly in the function descriptions):

### **Setup mode**

- $\blacksquare$  SETUP 1 (A)
- $\blacksquare$  SETUP 2 (B)
- $\blacksquare$  OUTPUT  $(O)$
- $\blacksquare$  ALARM  $(F)$
- $\blacksquare$  CHECK  $(P)$
- $\blacksquare$  RELAY  $(R)$
- ALPHA TABLE (T)
- **CONCENTRATION (K)**
- $\blacksquare$  SERVICE (S)
- $\blacksquare$  E+H SERVICE (E)
- INTERFACE (I)
- **TEMPERATURE COEFFICIENT (D)**
- $\blacksquare$  MRS  $(M)$

### **Calibration mode**

**CALIBRATION (C)** 

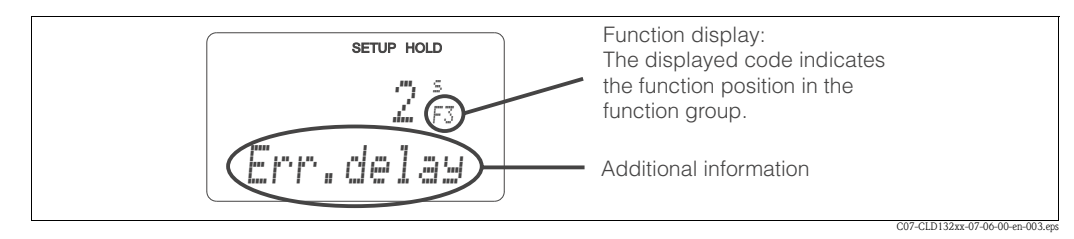

*Fig. 28: Example for display in setup mode*

<span id="page-27-3"></span>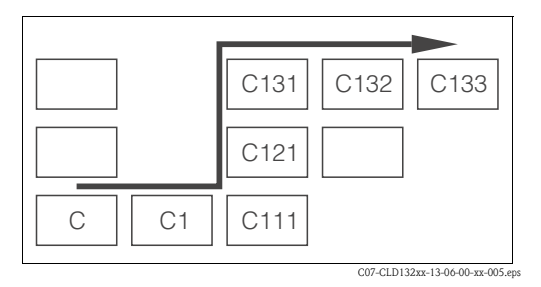

<span id="page-27-4"></span>*Fig. 29: Function coding*

Selecting and locating functions is facilitated by a code displayed for each function in a special display field [Fig. 28](#page-27-3).

The structure of this coding is given in [Fig. 29.](#page-27-4) The first column indicates the function group as a letter (see group designations). The functions in the individual groups are counted from the top to the bottom and from the left to the right.

For a detailed description of the function groups available on the Smartec S CLD132 see the chapter "Instrument configuration".

### **Factory settings**

When the instrument is switched on for the first time, the factory settings are in effect. The following table provides an overview of all major settings.

Please refer to the description of the individual functions in the chapter "Instrument configuration" for all other factory settings (the factory settings are printed in **bold** letters).

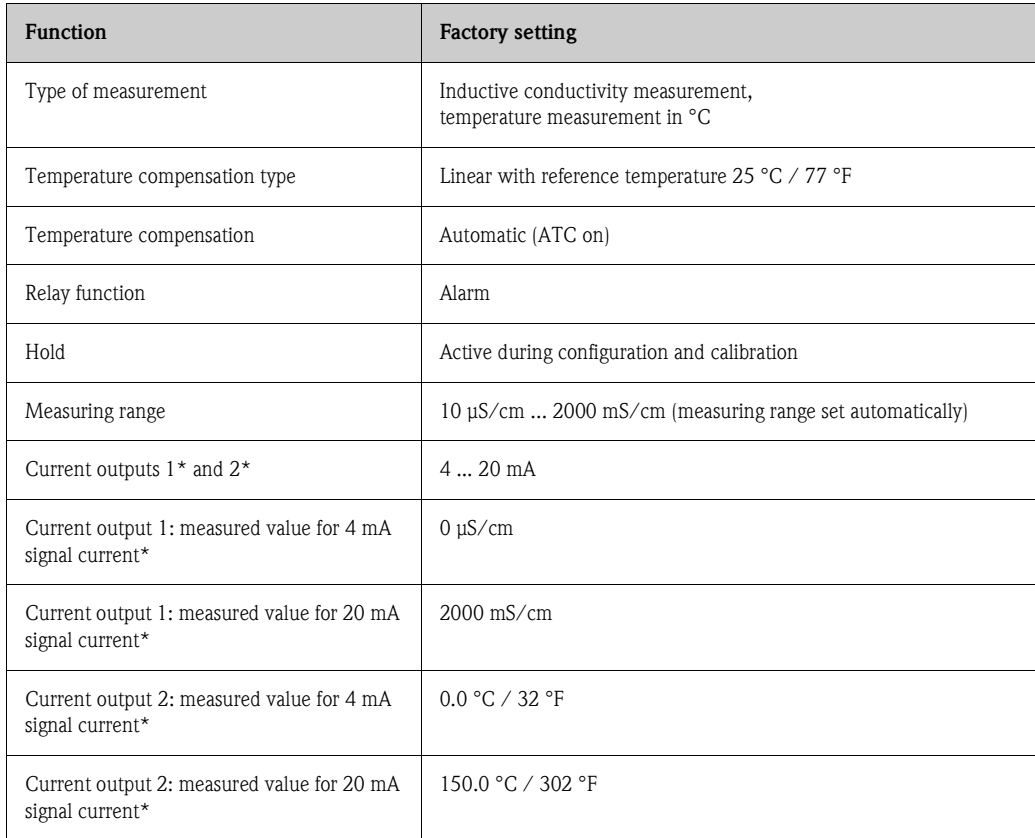

\* if equipped accordingly

### **Alarm contact**

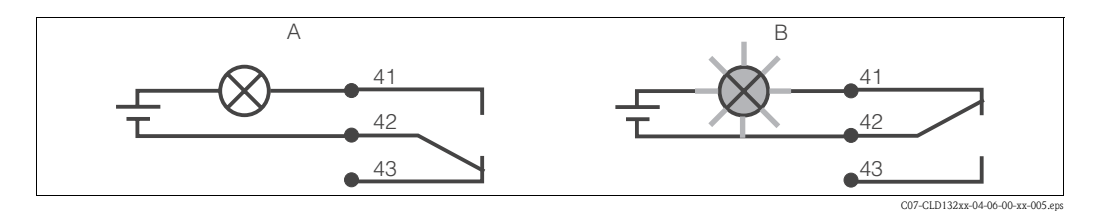

*Fig. 30: Recommended fail-safe circuit for an alarm contact*

*A Normal operating state B Alarm state*

Normal operating state

- Instrument in operation
- No error message available (Alarm LED off)
- $\rightarrow$  Relay picked up
- $\rightarrow$  Contact 42/43 closed

#### Alarm state

- Error message available (Alarm LED red) or
- Instrument defective or voltage-free (Alarm LED off)
- $\rightarrow$  Relay dropped out
- $\rightarrow$  Contact 41/42 closed

# <span id="page-29-0"></span>**6.3 Quick setup**

After switching the transmitter on, configure the major functions required for accurate measurement. The following section gives you an example for a basic configuration.

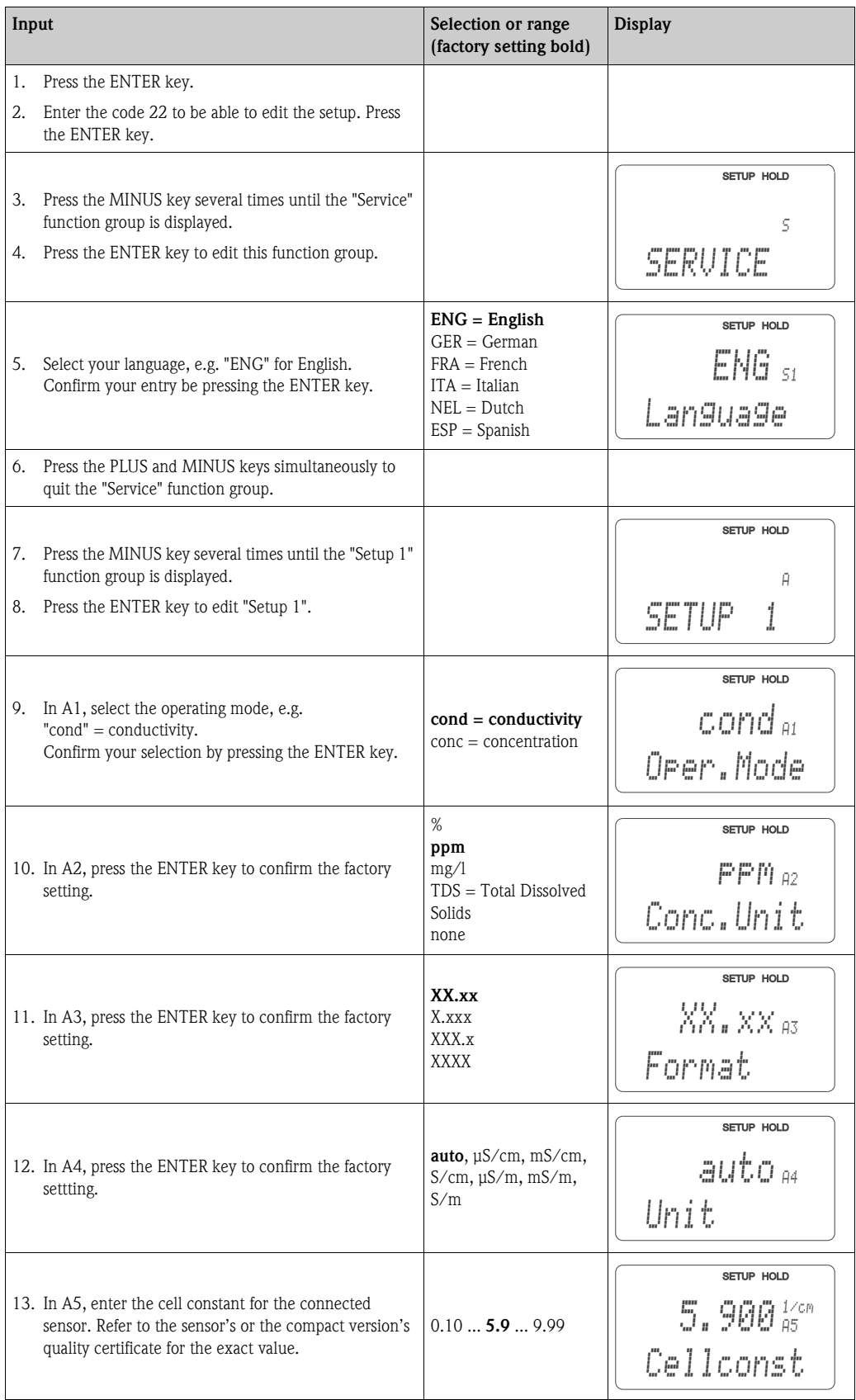

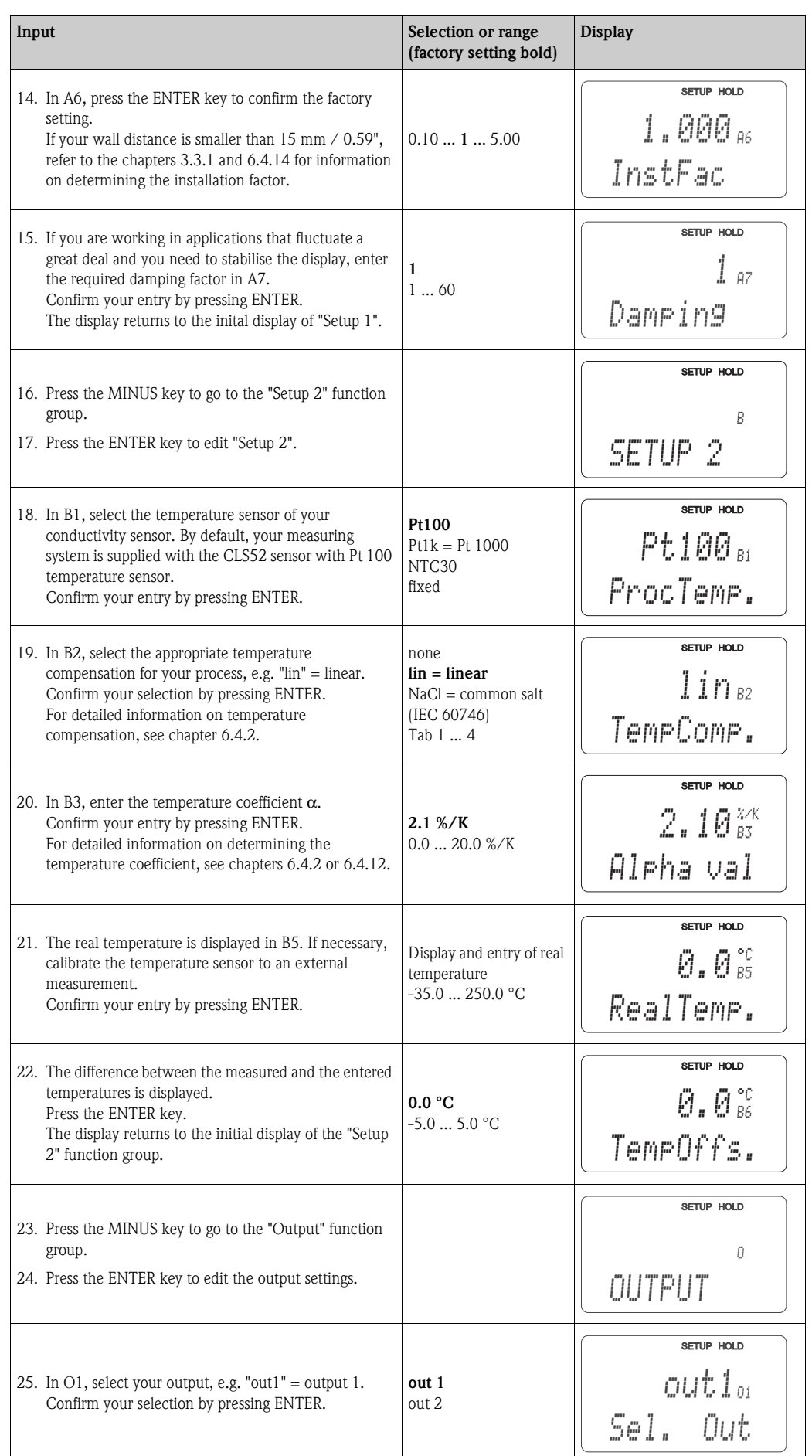

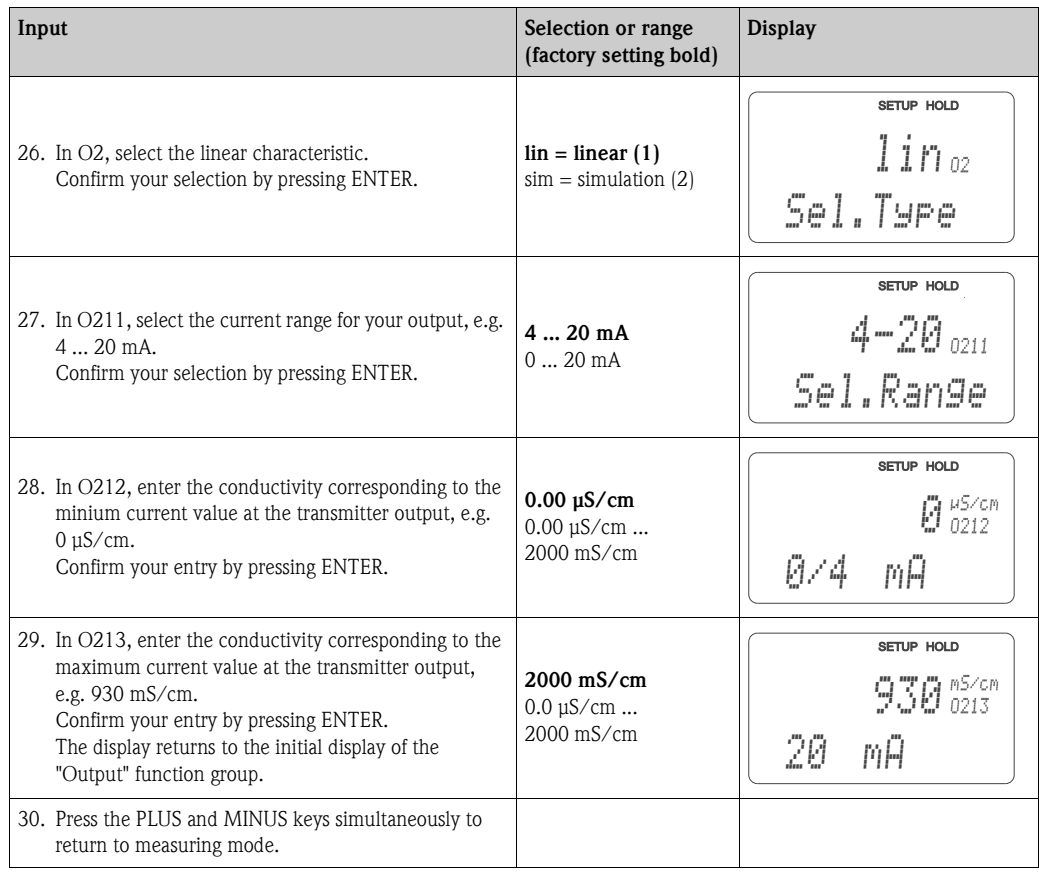

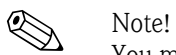

You must perform an airset before installing the sensor. To do so, refer to the chapter "Calibration".

# <span id="page-32-0"></span>**6.4 Instrument configuration**

The following sections give a detailed description of all Smartec S CLD132 functions.

## <span id="page-32-1"></span>**6.4.1 Setup 1 (conductivity, concentration)**

In the SETUP 1 function group, you can change the operating mode and the sensor settings. You have already made all settings of this menu during the quick setup but you can modify the settings at any time.

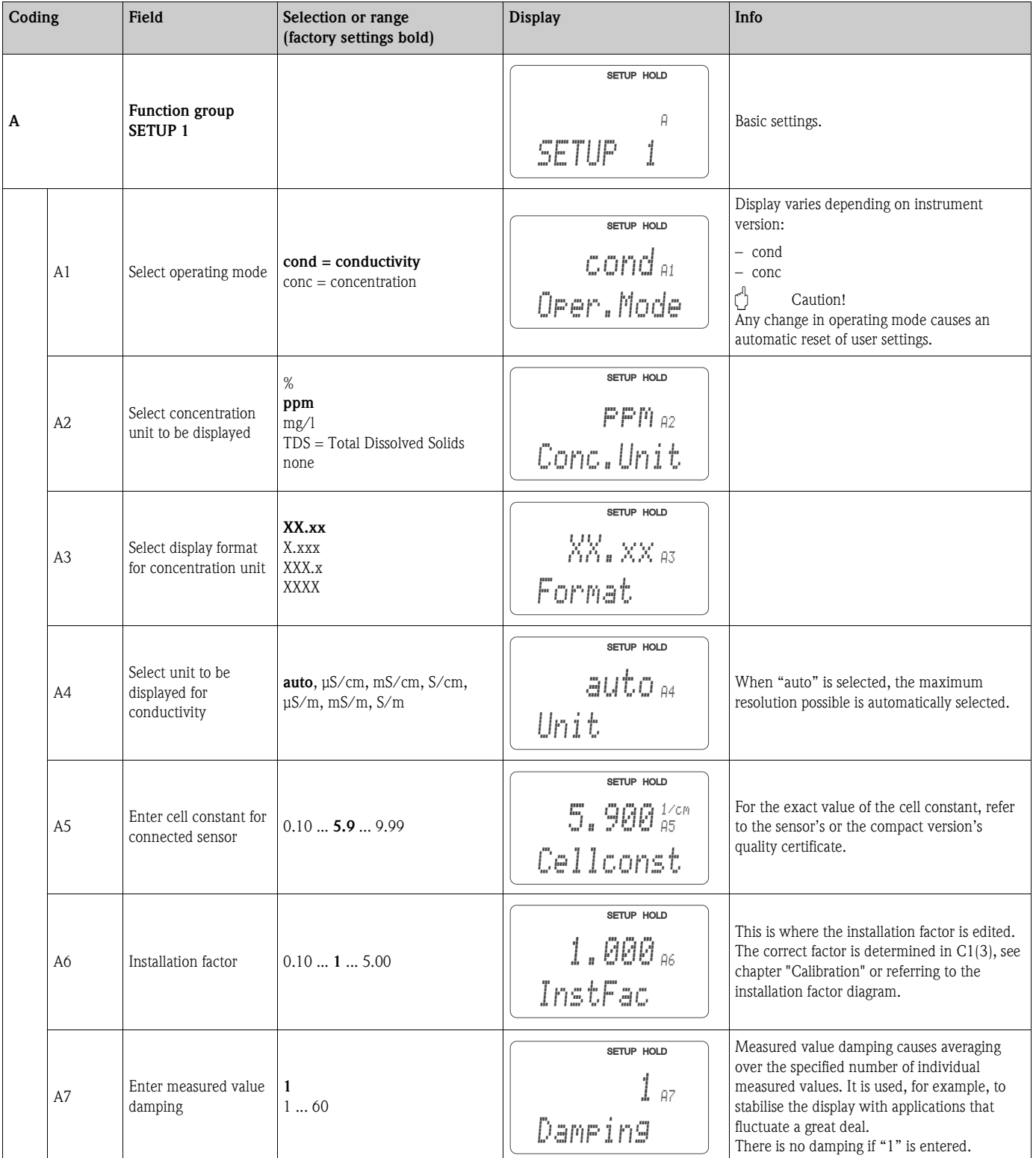

## <span id="page-33-0"></span>**6.4.2 Setup 2 (temperature)**

The temperature compensation only needs to be performed in the conductivity mode (selection in field A1).

The temperature coefficient specifies the change in conductivity per degree of temperature change. It depends on the chemical composition of the medium and the temperature itself.

In order to compensate for this dependence, three different compensation types can be selected in the Smartec S:

### **Linear temperature compensation**

The change between two temperature points is considered to be constant, i.e.  $\alpha$  = const. The  $\alpha$  value can be edited for the linear compensation type. The reference temperature is 25 °C / 77 °F.

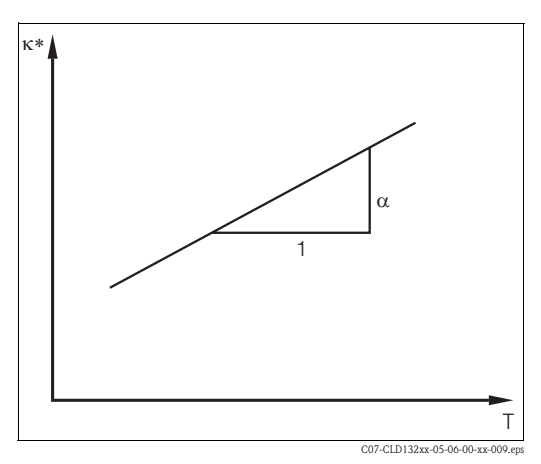

*Fig. 31: Linear temperature compensation*

*\* uncompensated conductivity*

### **NaCl compensation**

The NaCl compensation (according to IEC 60746) is based on a fixed nonlinear curve that defines the relationship between the temperature coefficient and the temperature. This curve is used for lower concentrations of up to approx. 5 % NaCl.

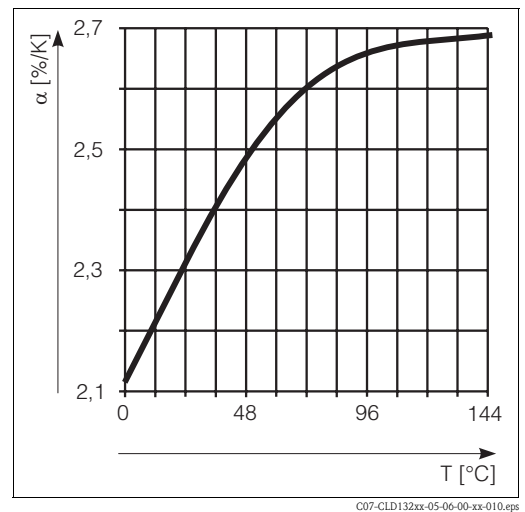

*Fig. 32: NaCl compensation*

#### **Temperature compensation with table**

When using the alpha table function for temperature compensation, the following conductivity data of the process medium to be measured are required:

Value pairs of temperature T and conductivity  $\kappa$  with:

- $\bullet$   $\kappa(T_0)$  for the reference temperature  $T_0$
- $\bullet$   $\kappa(T)$  for temperatures which occur in the process

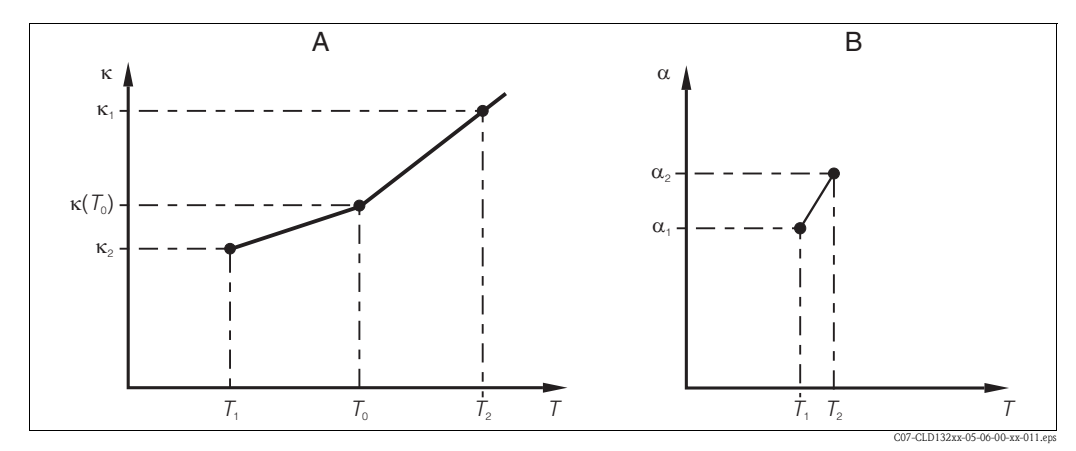

*Fig. 33: Determination of temperature coefficient*

*A Required data*

*B Calculated* α *values*

Use the following formula to calculate the  $\alpha$  values for the temperatures occurring in your process:

$$
\alpha = \, \frac{100}{\kappa(T_{\scriptscriptstyle O})} \cdot \frac{\kappa(T) \text{ - } \kappa(T_{\scriptscriptstyle O})}{T-T_{\scriptscriptstyle O}} \, ; \, T \neq T_{\scriptscriptstyle O}
$$

Enter the α−T value pairs calculated with this formula in the fields T5 and T6 of the function group ALPA TABLE.

In the SETUP 2 function group, you can change the settings for temperature measurement. You have already made the settings of this function group during quick setup but you can modify the settings at any time.

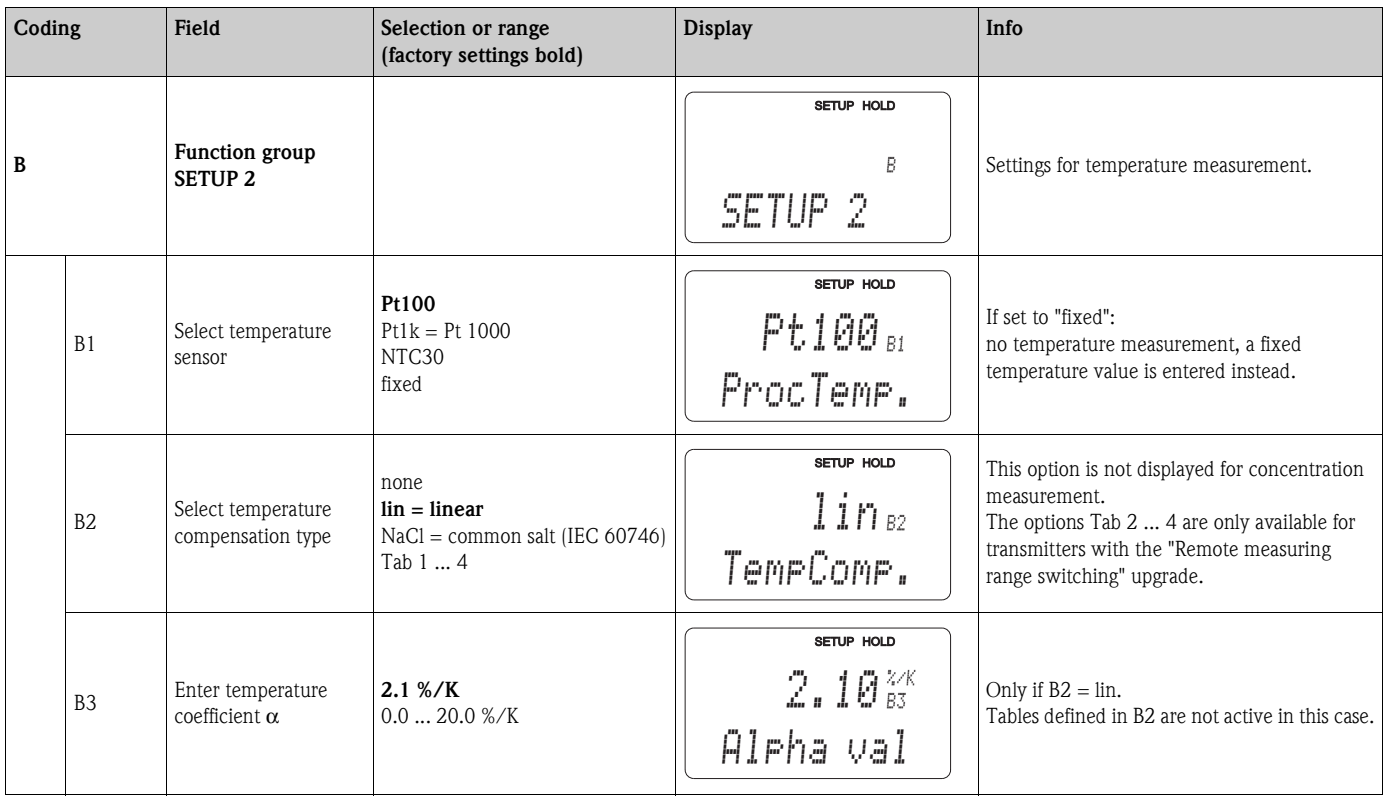

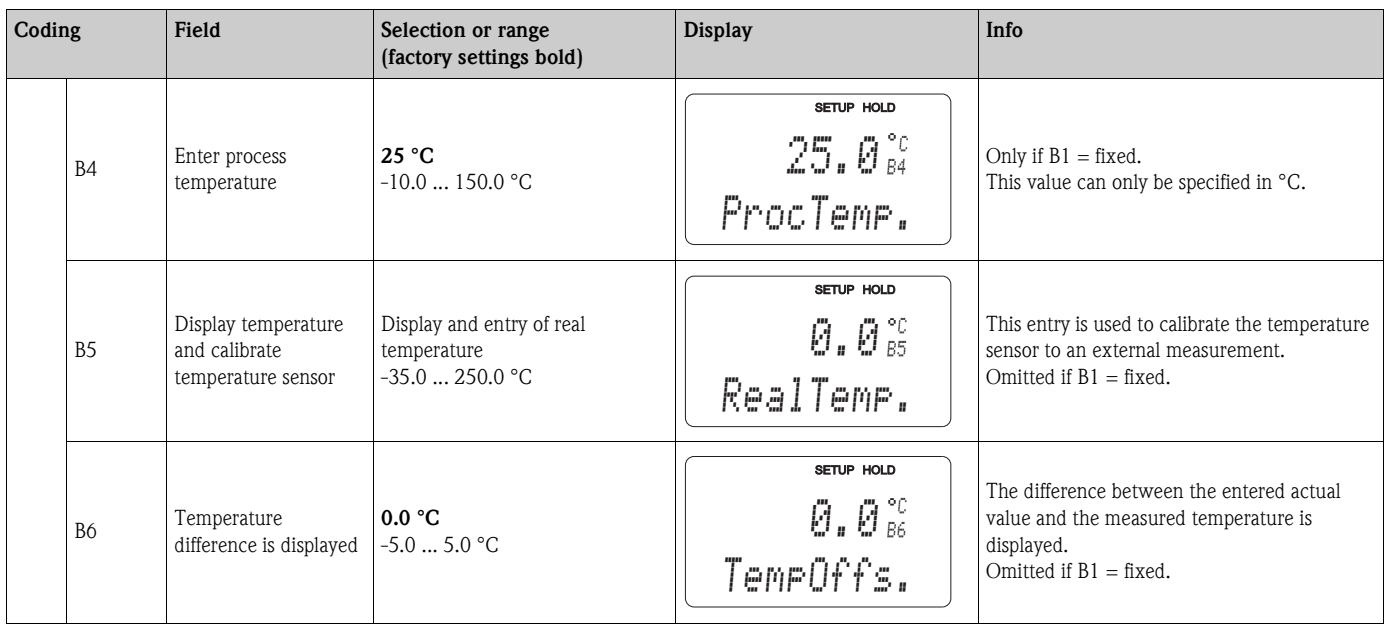

# <span id="page-35-0"></span>**6.4.3 Current outputs**

The OUTPUT function group is used to configure the individual outputs. Furthermore, a current output value can be simulated to check the current outputs (O2 (2)).

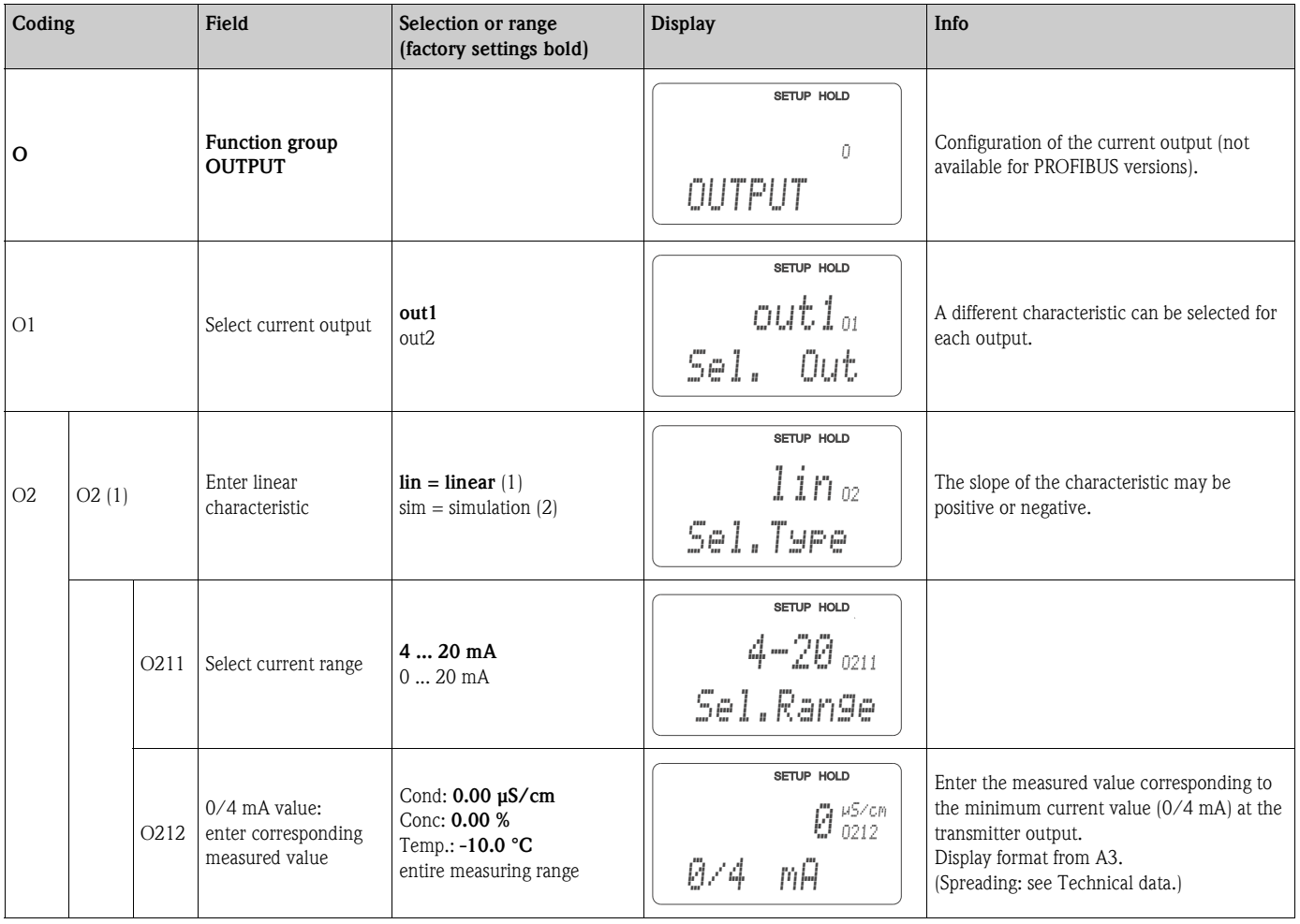
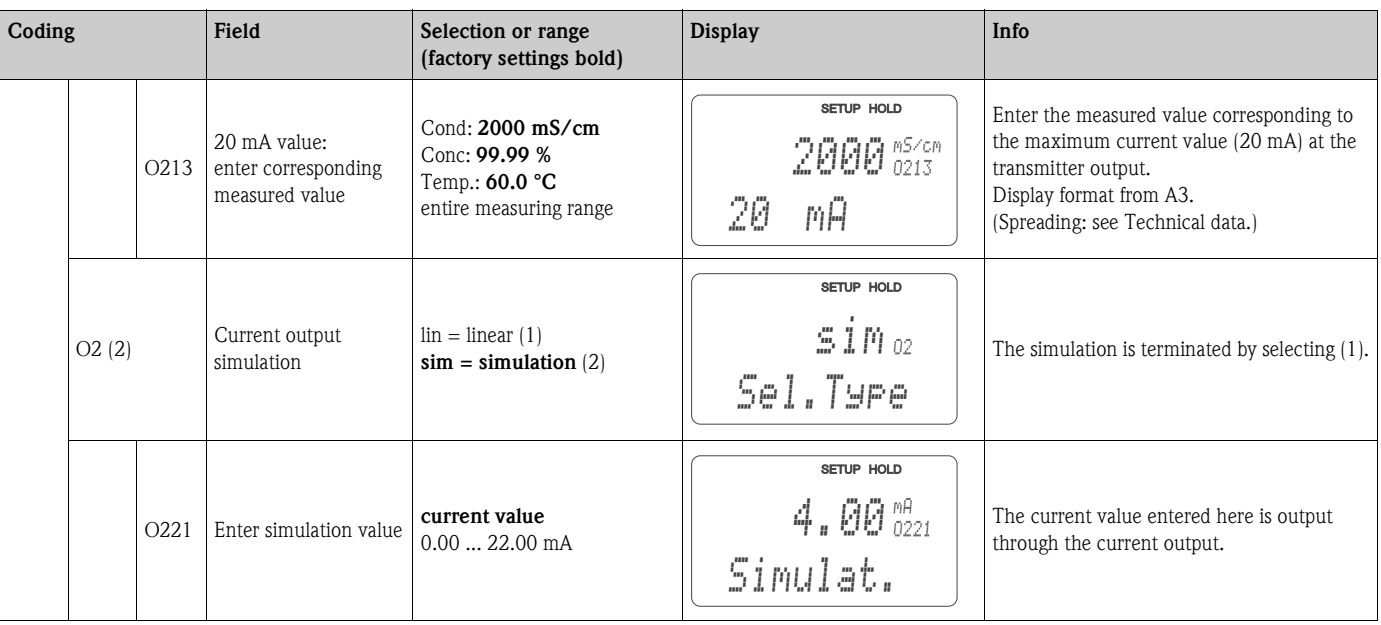

### **6.4.4 Alarm**

The ALARM function group is used to define various alarms and to set output contacts. Each individual error can be defined to be effective or not (at the contact or as an error current).

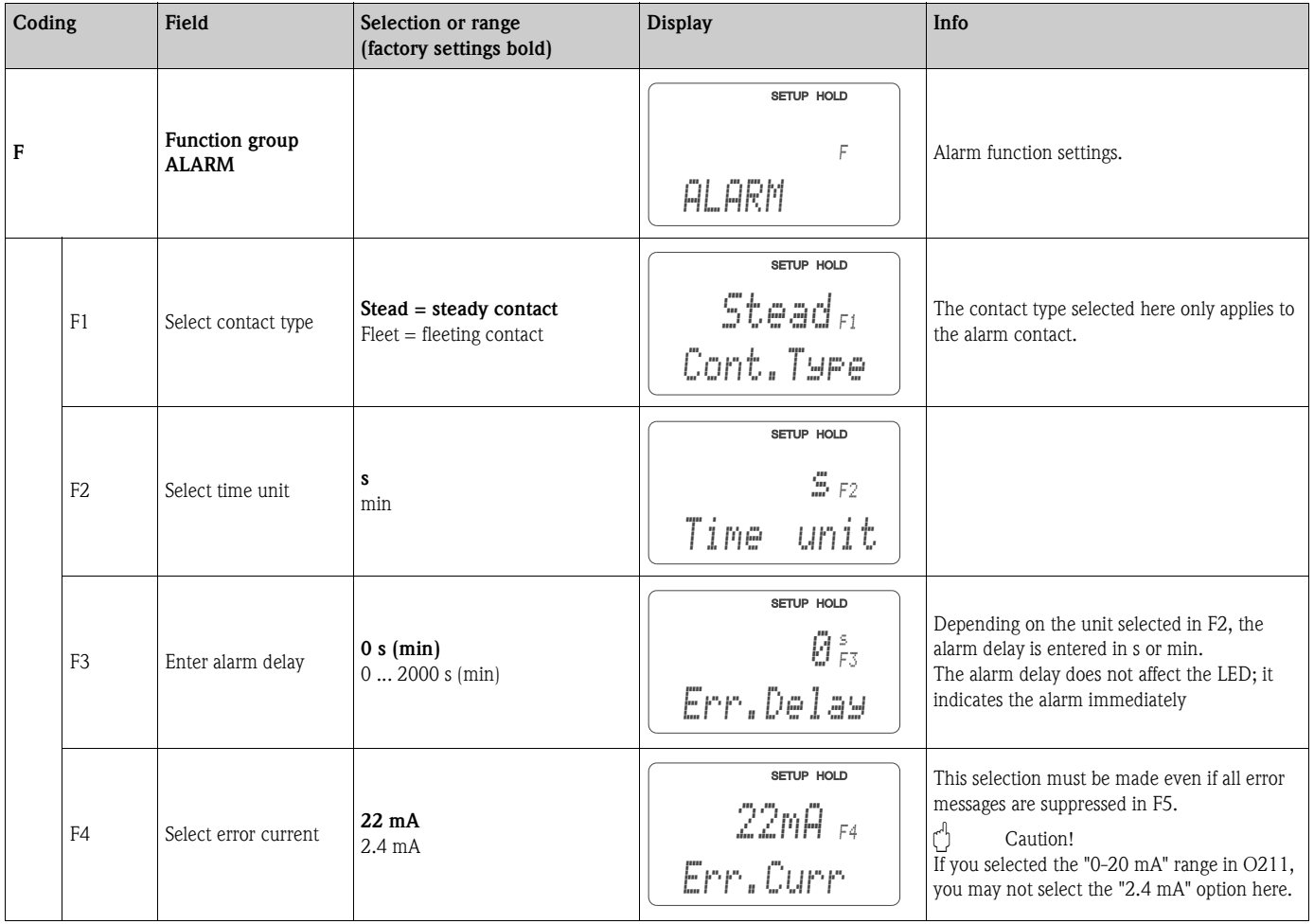

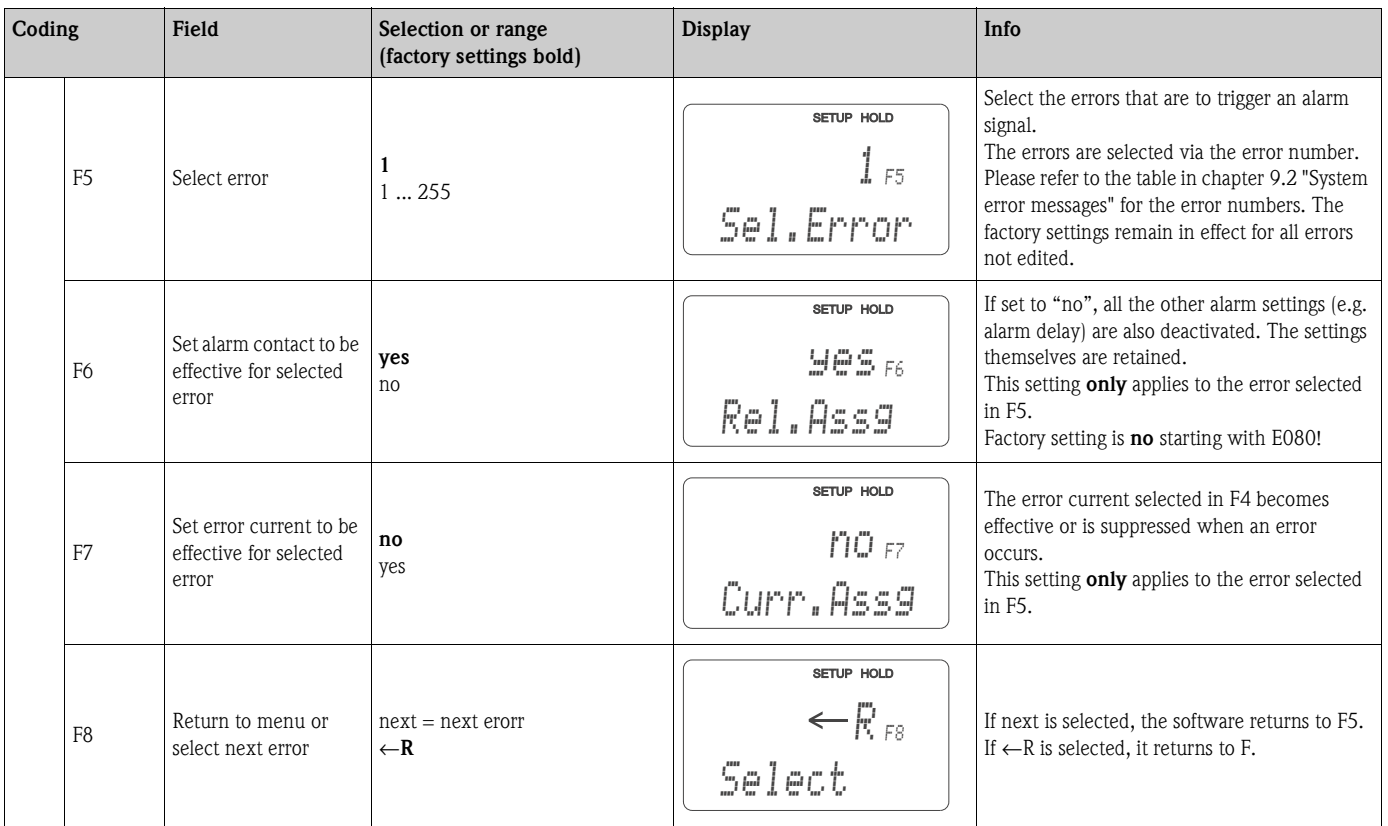

### **6.4.5 Check**

#### **PCS alarm (Process Check System)**

The PCS alarm is only available for transmitters with remote parameter set switching. This function is used to examine the measuring signal for deviations. If the measuring signal is constant for a specific period of time (several measured values), an alarm is issued. This type of sensor behaviour may be caused by soiling, etc.

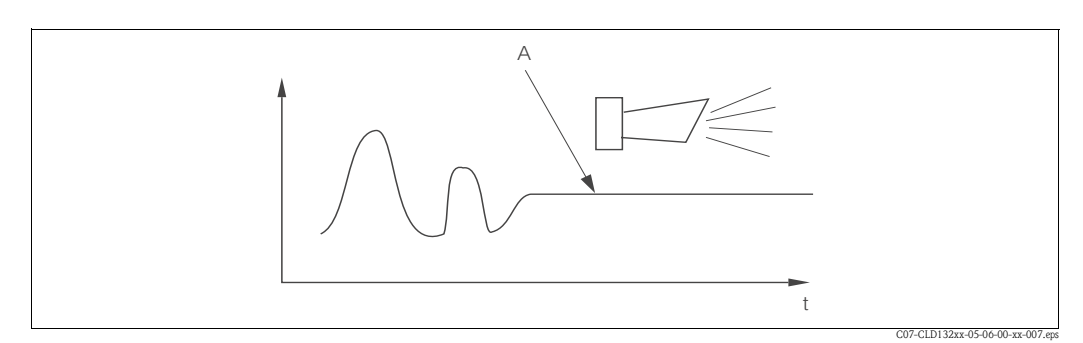

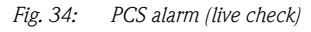

*A Constant measuring signal = alarm is triggered after the configured PCS period*

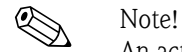

An active PCS alarm is automatically cleared when the measuring signal changes.

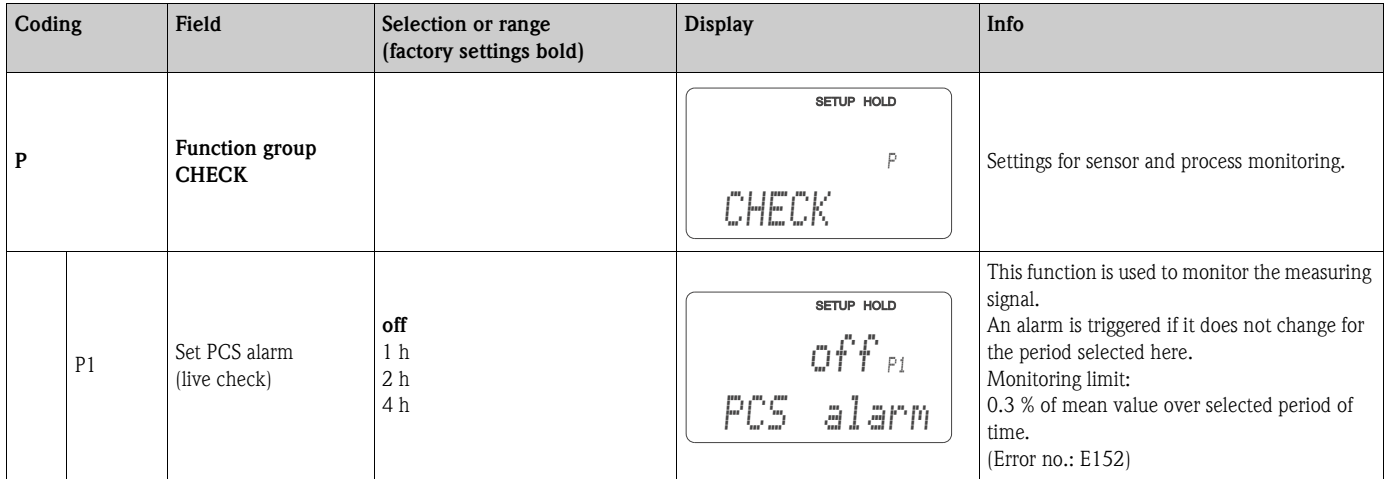

#### **6.4.6 Relay configuration**

For Smartec S CLD132 equipped with remote parameter set switching (measuring range switching), there are three options for configuring the relay (selection in field R1):

• **Alarm**

The relay closes the contact  $41/42$  (voltage-free, safe state) if an alarm condition according to chapter 9.2 occurs and if the setting in the "Alarm contact" column is "yes". You can change these settings as required (field F5 ff).

• **Limit**

The relay only closes the contact 42/43 if one of the defined limits is violated (value above or below limit, see [Fig. 35](#page-39-0)) but not when an alarm condition is detected.

• **Alarm + Limit**

The relay closes the contact  $41/42$  if an alarm condition occurs. Limit violations only cause the relay to switch if error E067 is set to "yes" during relay assignment (field F6).

Please refer to [Fig. 35](#page-39-0) for a graphic representation of the contact states of the alarm contact.

- When the measured value increases (max function), the relay goes into alarm state (limit exceeded) at time t2 when the switch-on point has been exceeded (t1) and the pickup delay  $(t2 - t1)$  has expired.
- When the measured value decreases, the relay returns to normal operating state when the measured value drops below the switch-off point and after the dropout delay (t4 - t3).
- When the pickup and dropout delays are set to 0 s, the switch-on and switch-off points are identical to the contact switching points.

Settings for a minimum function can be made in the same way as for a maximum function.

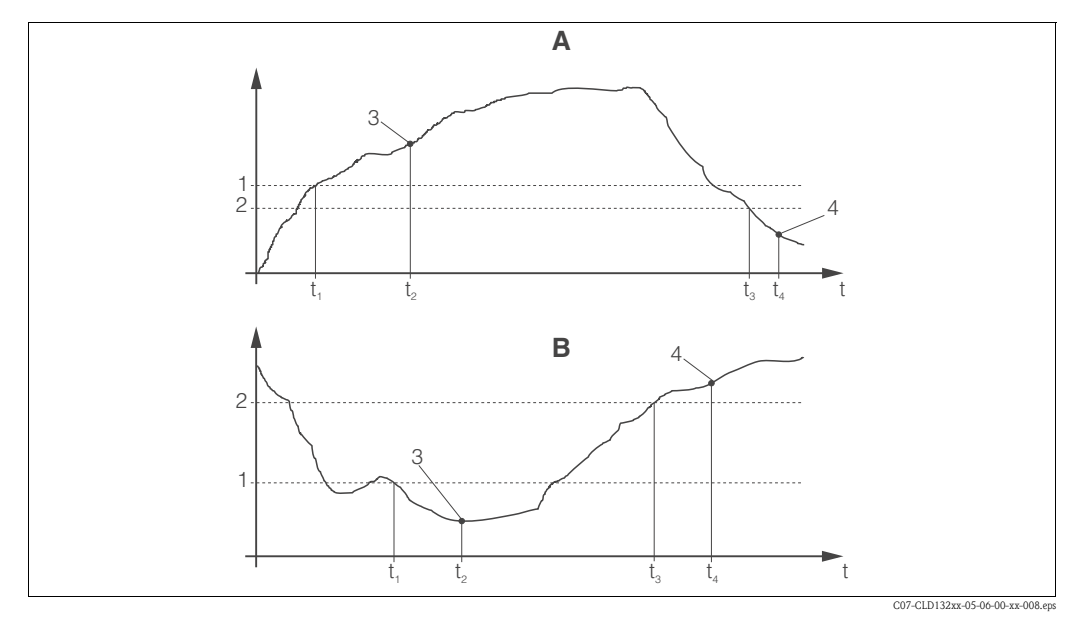

<span id="page-39-0"></span>*Fig. 35: Relation of switch-on and switch-off points and pickup and dropout delays 1 Switch-on point*

- *A B Switch-on point > switch-off point: Max. function Switch-on point < switch-off point: Min. function*
	- *2 Switch-off point*

*3*

- *Contact ON*
- *4 Contact OFF*

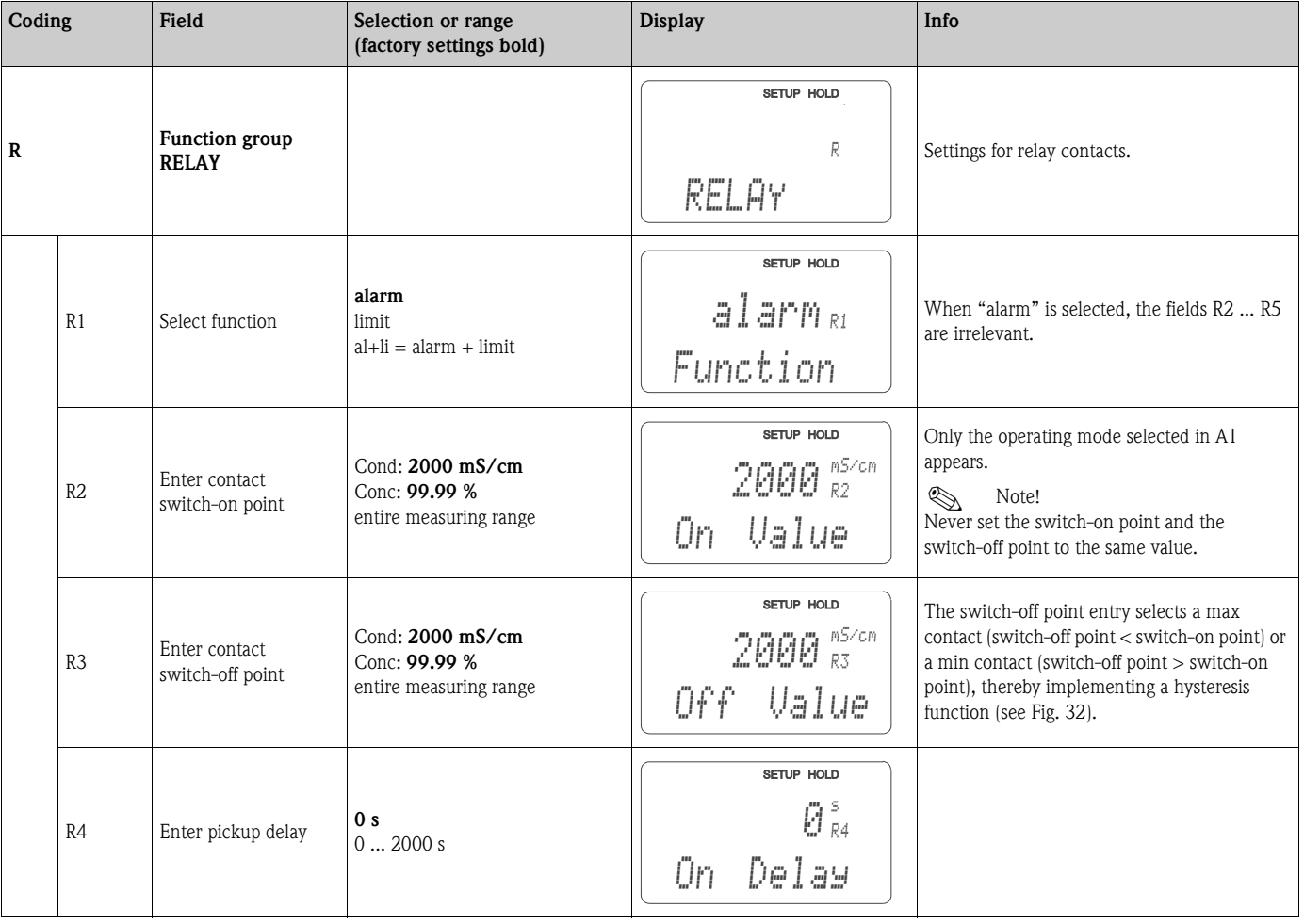

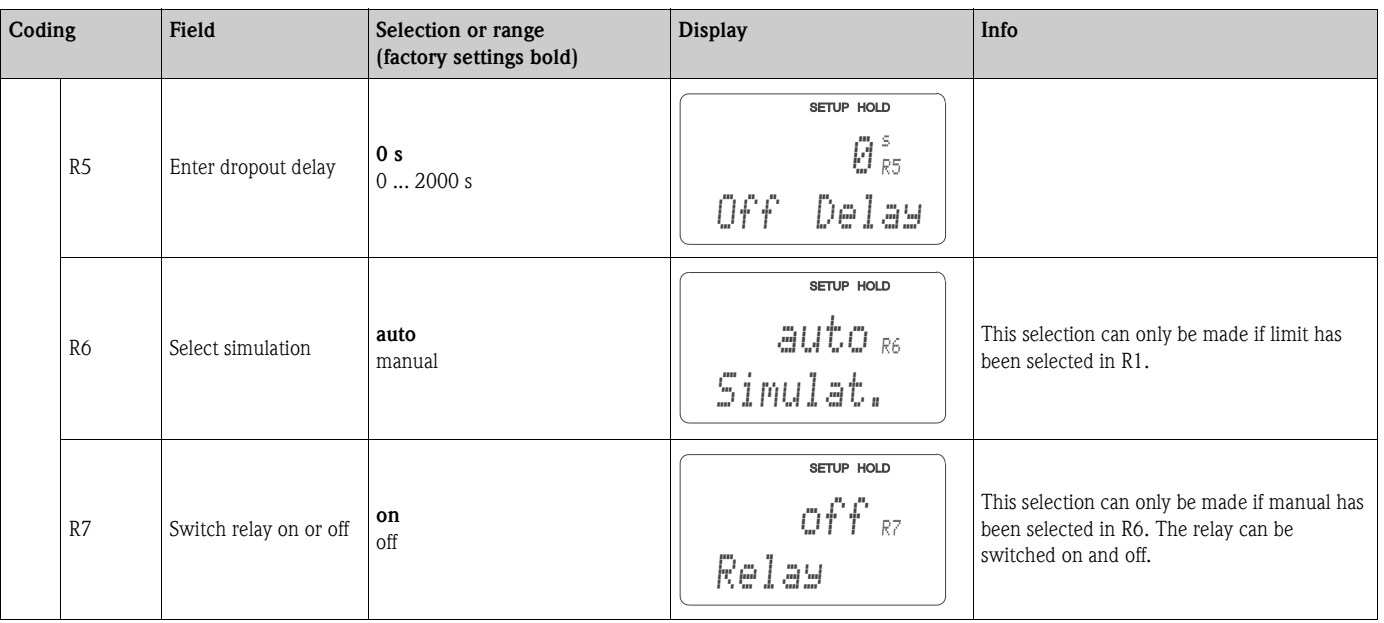

### **6.4.7 Temperature compensation with table**

This function group is used to perform a temperature compensation with table (field B2 in SETUP 2 function group).

Enter the  $\alpha$ -T value pairs in the fields T5 and T6.

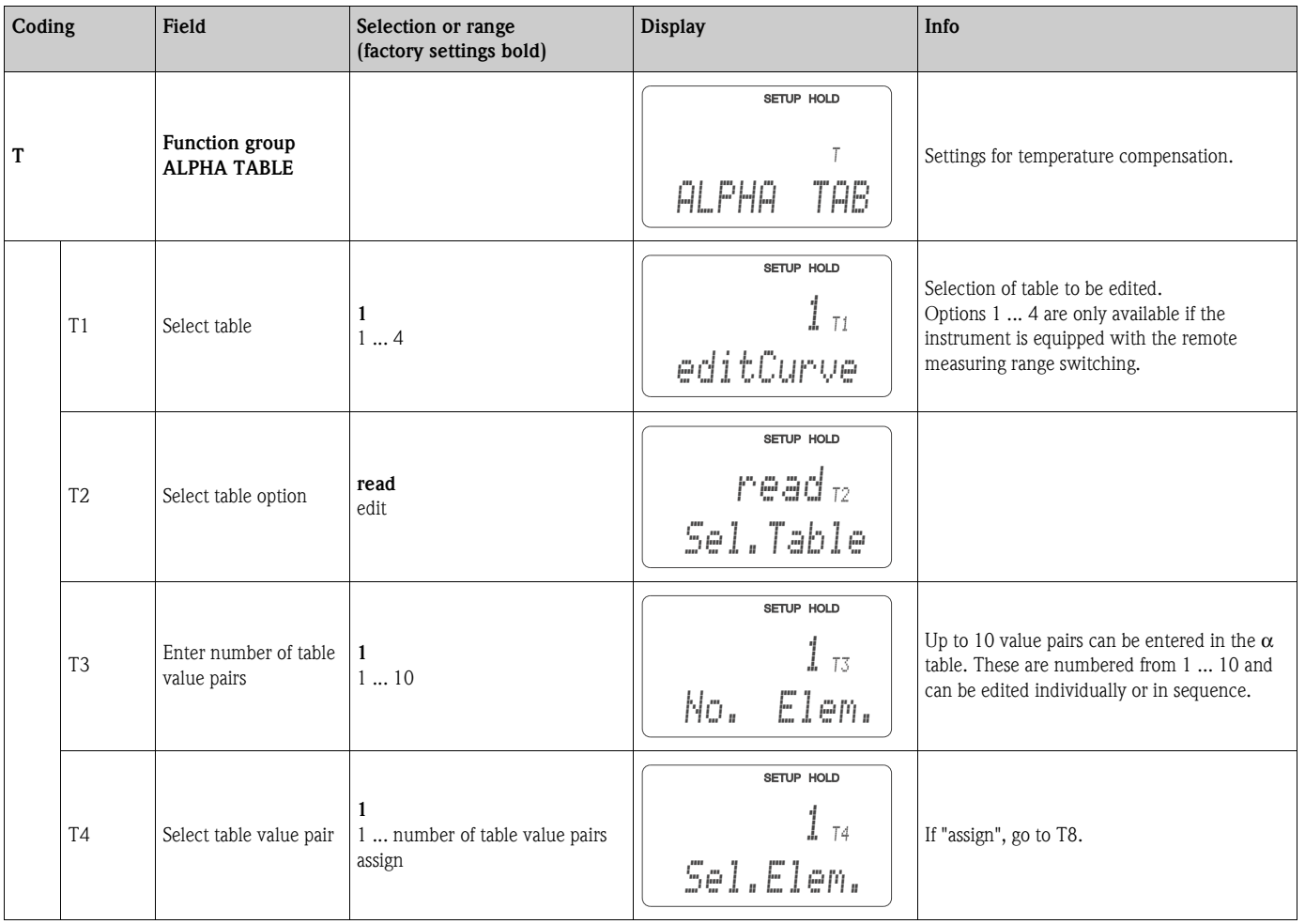

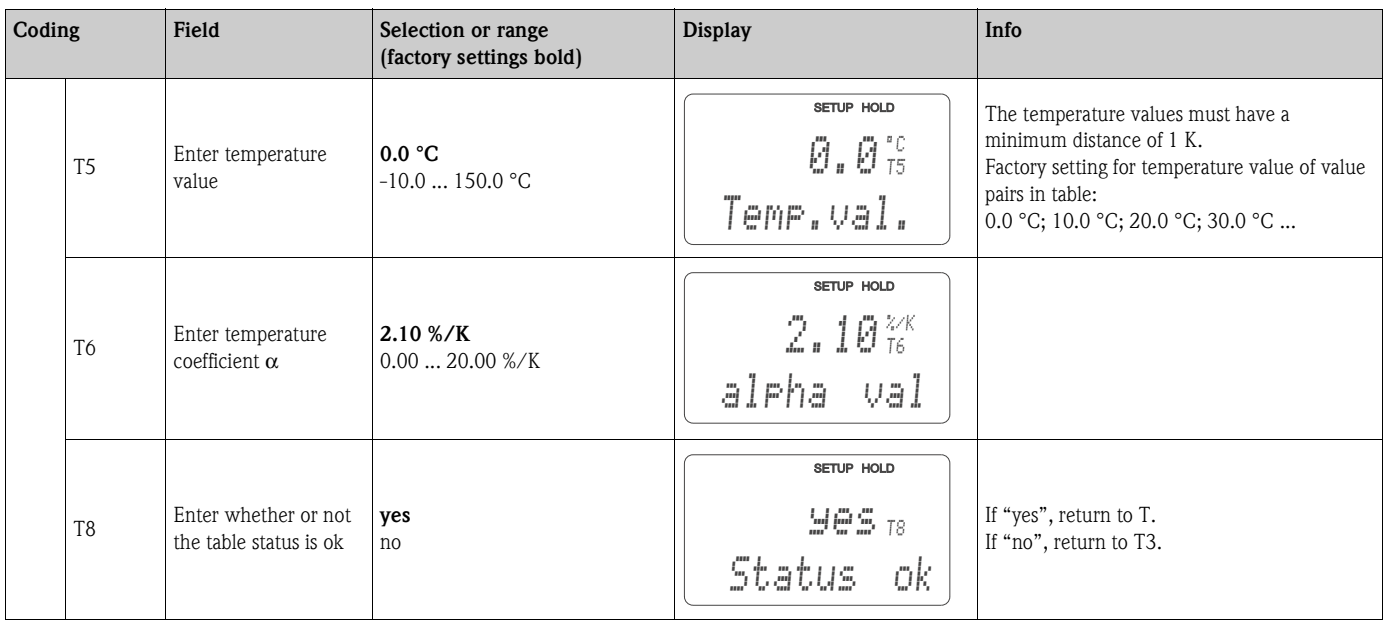

#### **6.4.8 Concentration measurement**

The Smartec S CLD132 transmitter can convert conductivity values to concentration values. For this, set the operating mode to Concentration measurement (see field A1).

You must enter the basic data to which the concentration calculation should refer. For the most common substances, the required data is already saved in your device. You can select one of these substances in field K1.

If you want to specify the concentration of a sample, which is not saved in the device, you require the conductivity characteristics of the medium. To get the characteristics, you can either refer to the data sheets of the medium or determine the characteristics yourself.

- 1. To do so, create samples of the medium with the concentrations occurring in your process.
- 2. Measure the uncompensated conductivity of these samples at temperatures which likewise occur in your process. To get the uncompensated conductivity, press the PLUS key several times in measuring mode (see chapter "Key functions") or deactivate the temperature compensation (Setup 2, field B 2).
	- For variable process temperature:

If the variable process temperature should be taken into account for concentration measurement, you must measure the conductivity of each created sample at two different temperatures at least (ideally at the lowest and highest process temperature). The temperature values for the various samples must be identical. However, the difference between the temperatures must be at least 0.5 °C.

At least two differently concentrated samples measured at two different temperatures are required because the transmitter needs a minimum of four references.

– For constant process temperature:

Measure the differently concentrated samples at this constant process temperature. A minimum of two samples is necessary.

Finally, you should have measuring data which are similar to those shown in the following figures:

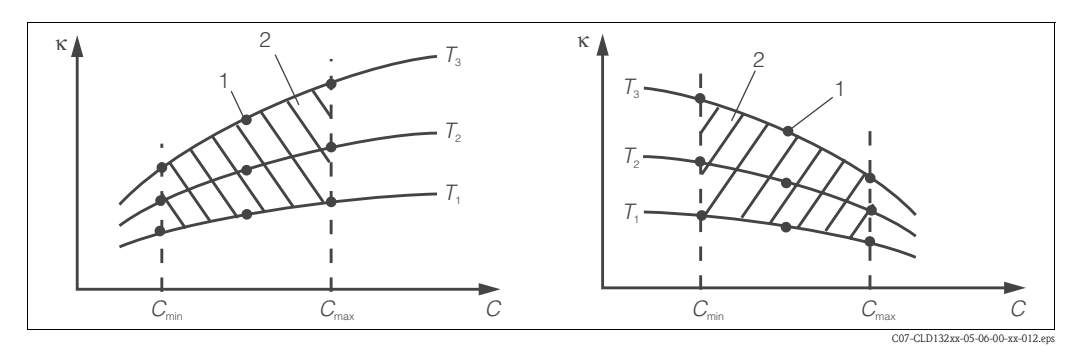

*Fig. 36: Measured data for variable process temperatures (example)*

κ *Conductivity*

*C*

*1 Measuring point*

*Concentration*

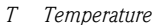

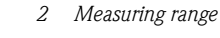

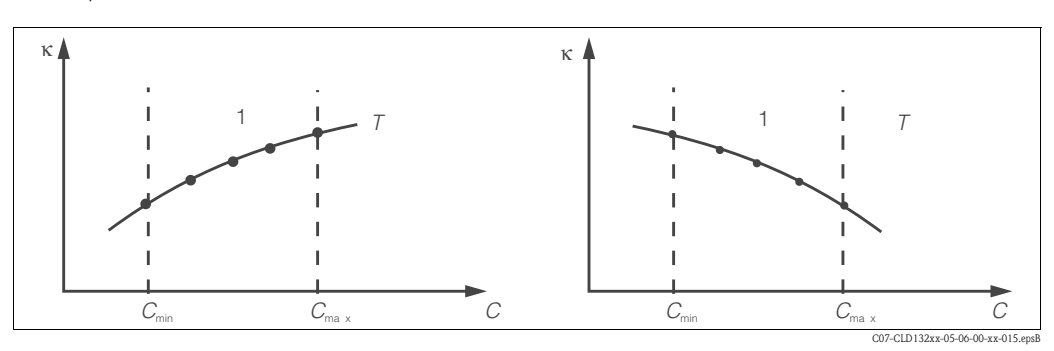

*Fig. 37: Measured data for a constant process temperature (example)*

- κ *Conductivity*
- *C Concentration*

The characteristics received from the measuring points must be strictly monotonously increasing or strictly monotonously decreasing in the range of the process conditions. Therefore, neither maxima / minima nor ranges with a constant behaviour can occur. Curve profiles such as those in [Fig. 38](#page-42-0) are not permitted.

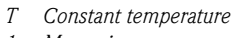

*1 Measuring range*

κ *Conductivity C Concentration*

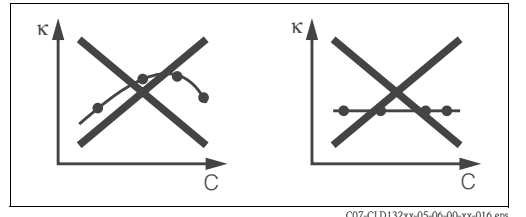

<span id="page-42-0"></span>*Fig. 38: Impermissible curve profiles*

#### **Value entry**

Enter the three characteristic values for each measured sample in the fields K6 to K8 (value triplets of conductivity, temperature and concentration).

- Variable process temperature: Enter at least four value triplets.
- Constant process temperature:
- Enter at least two value triplets.

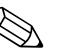

! Note! • Please make sure that the concentrations and temperatures measured for your samples correspond to the measuring range of the process. If the measured values of the process are outside the range of your sample values, this considerably reduces the level of accuracy and the error messages E078 or E079 will be displayed.

If you enter an additional value triplet of 0 µS/cm and 0 % for each temperature used, you can work from the start of measuring range with sufficient accuracy and without an error message.

• In case of concentration measurement, temperature compensation is automatically performed using the entered table values. Therefore, the temperature coefficient set in the SETUP 2 function group is not active.

• Enter the values in the order of increasing concentration (see the following example).

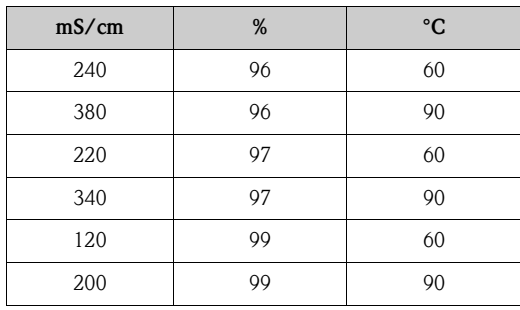

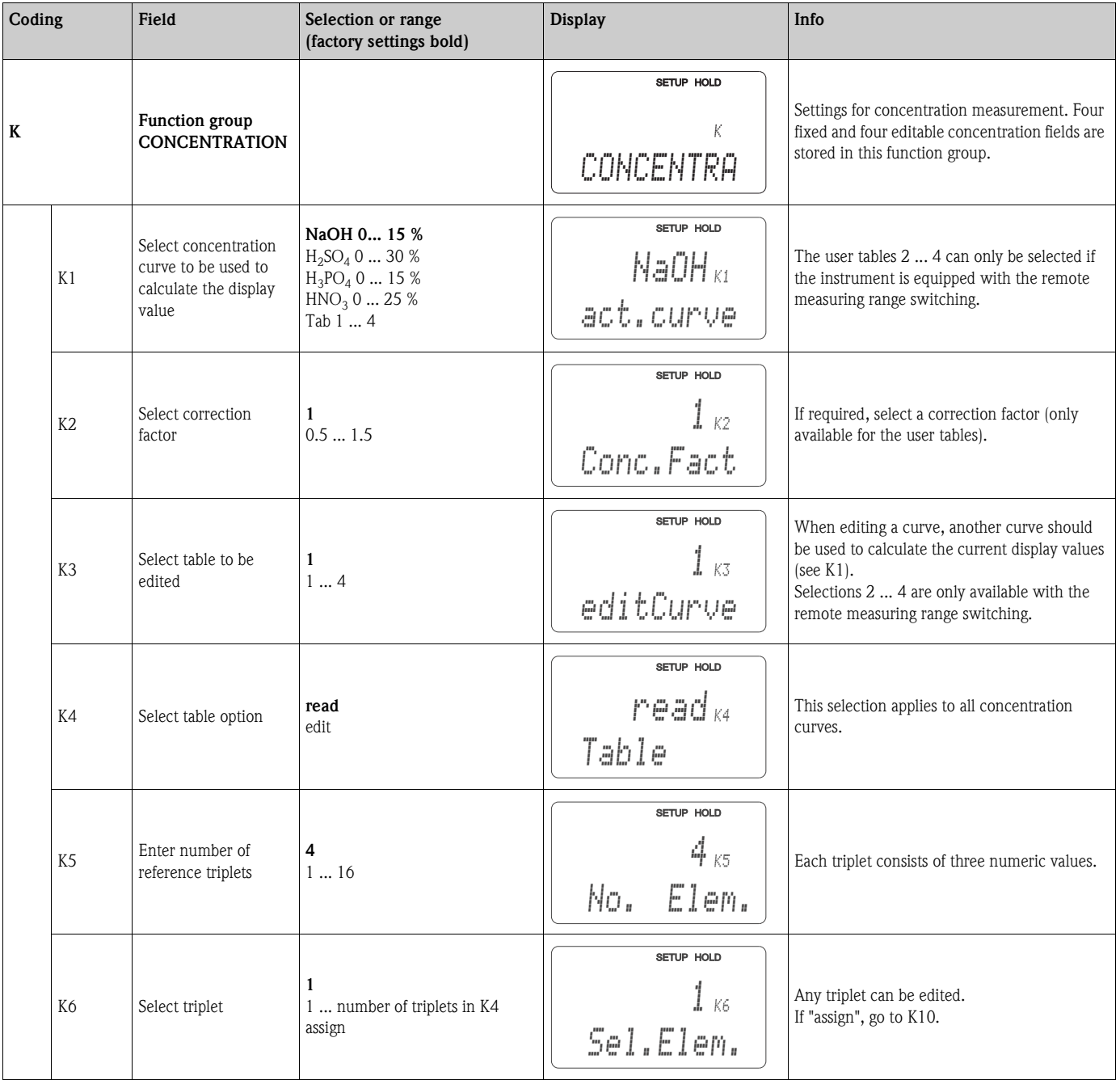

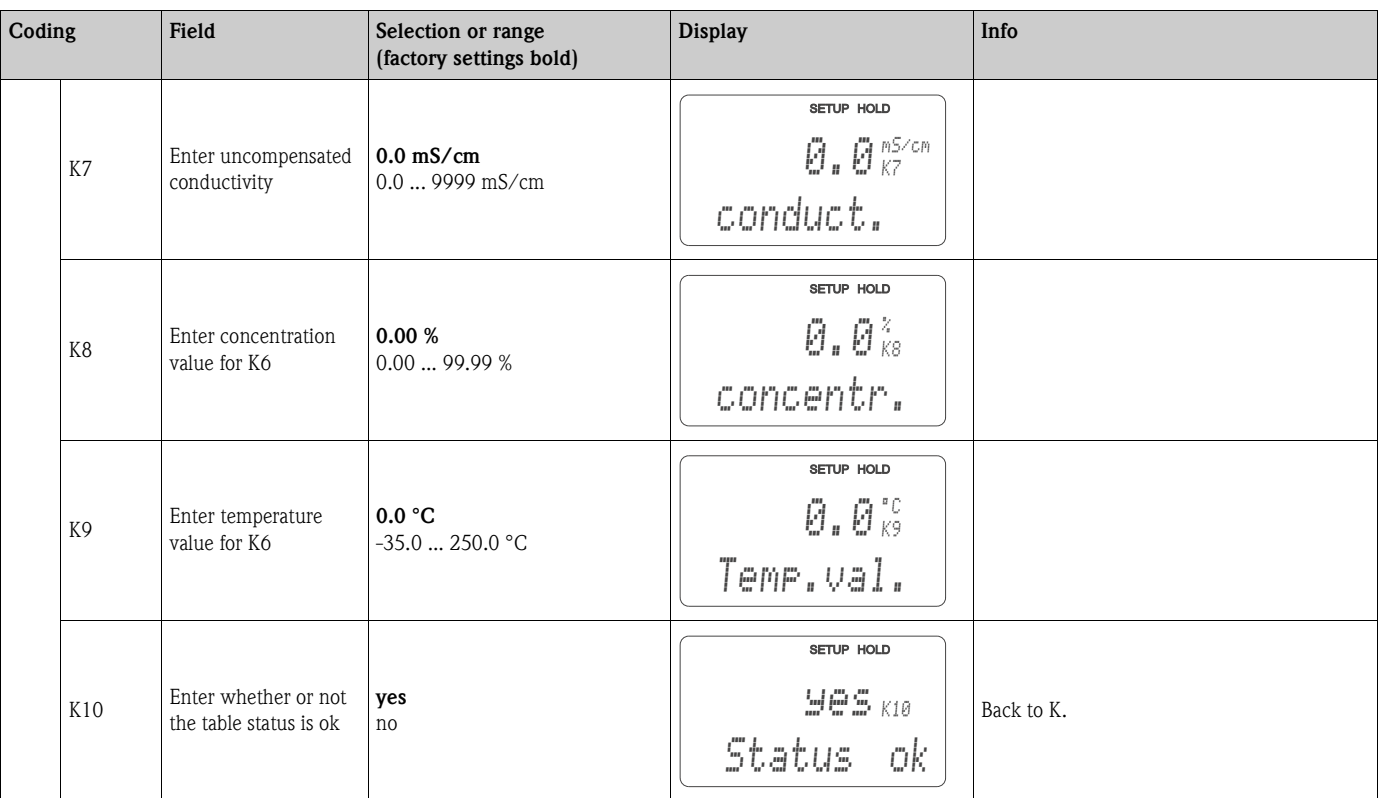

### **6.4.9 Service**

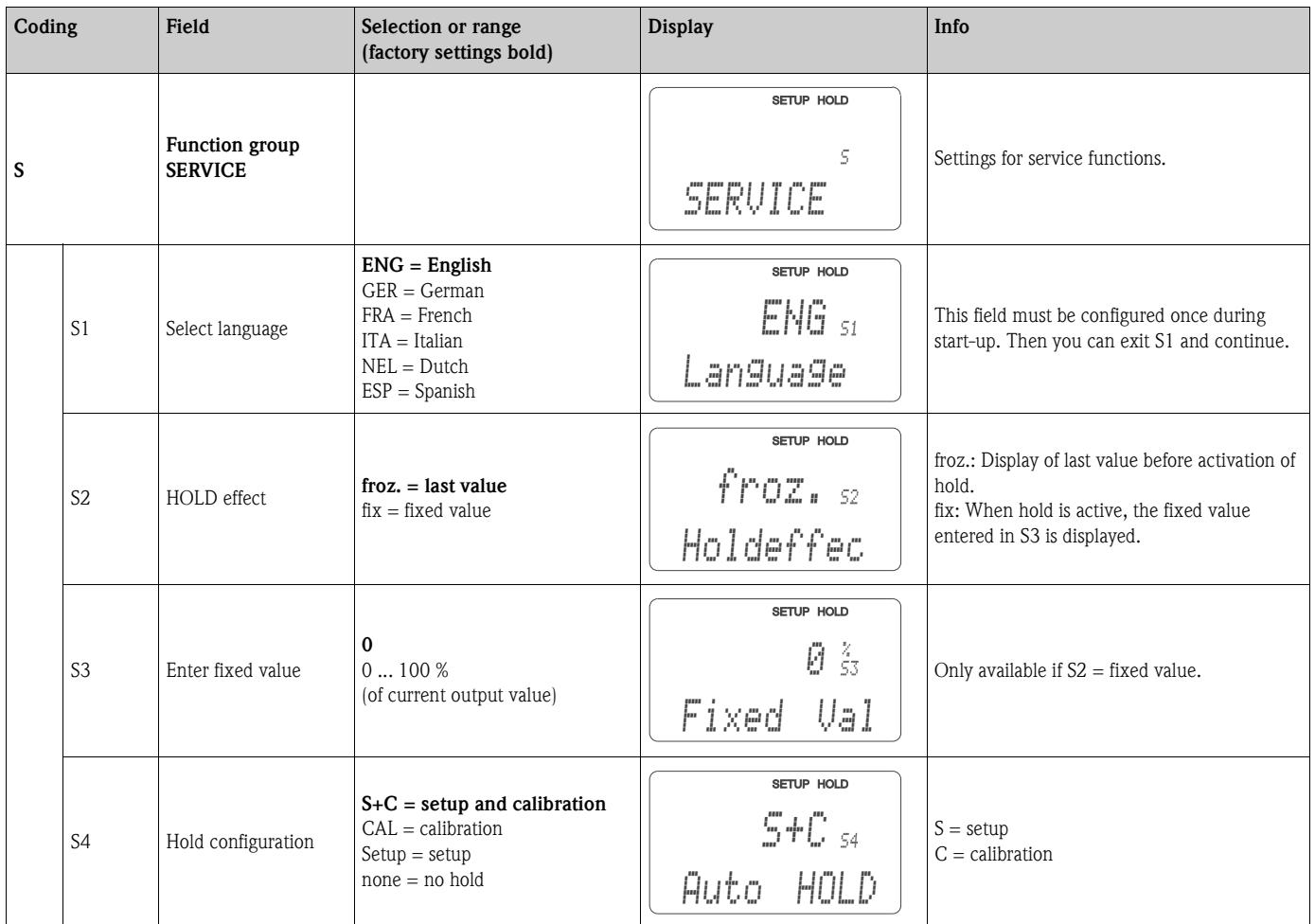

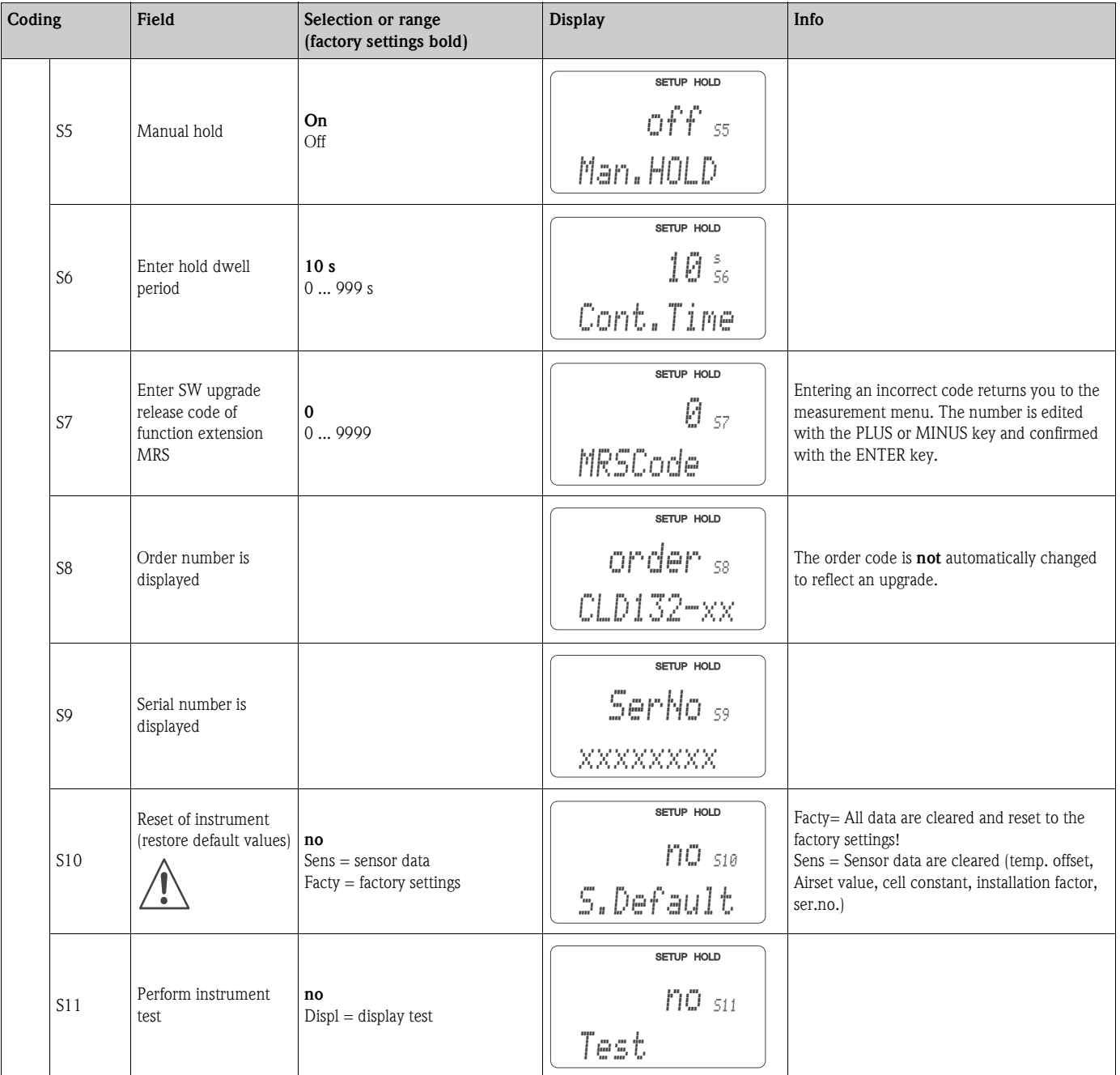

### **6.4.10 E+H Service**

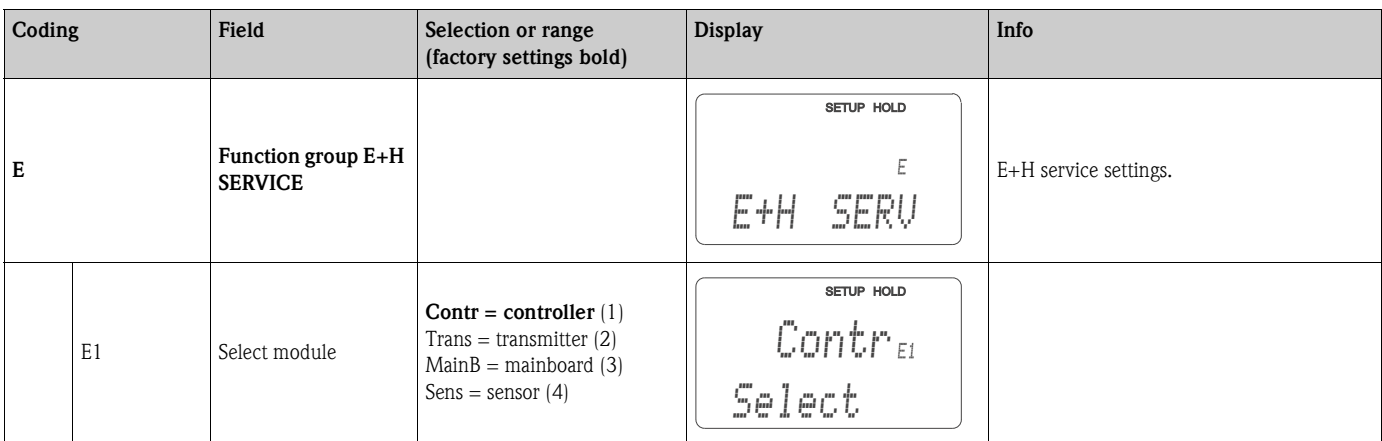

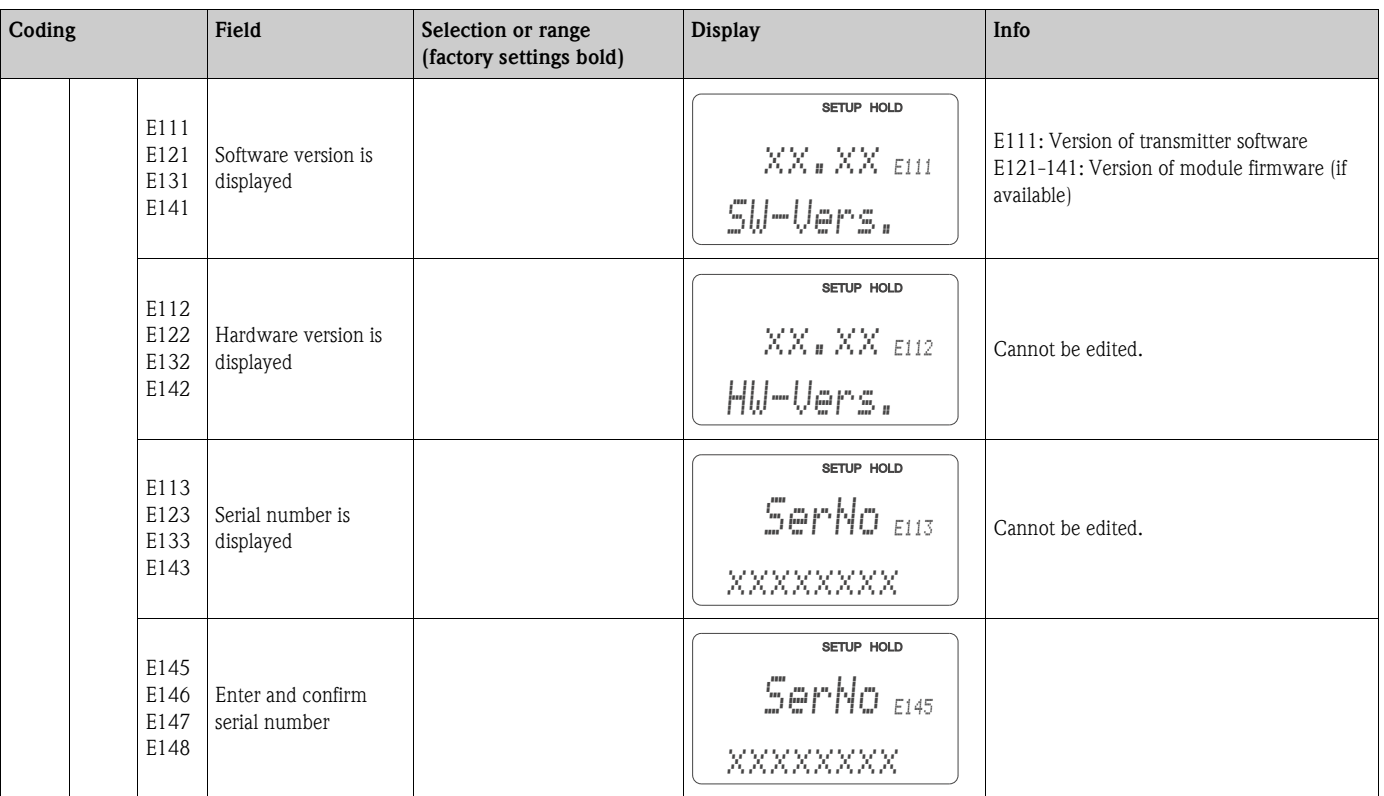

### **6.4.11 Interfaces**

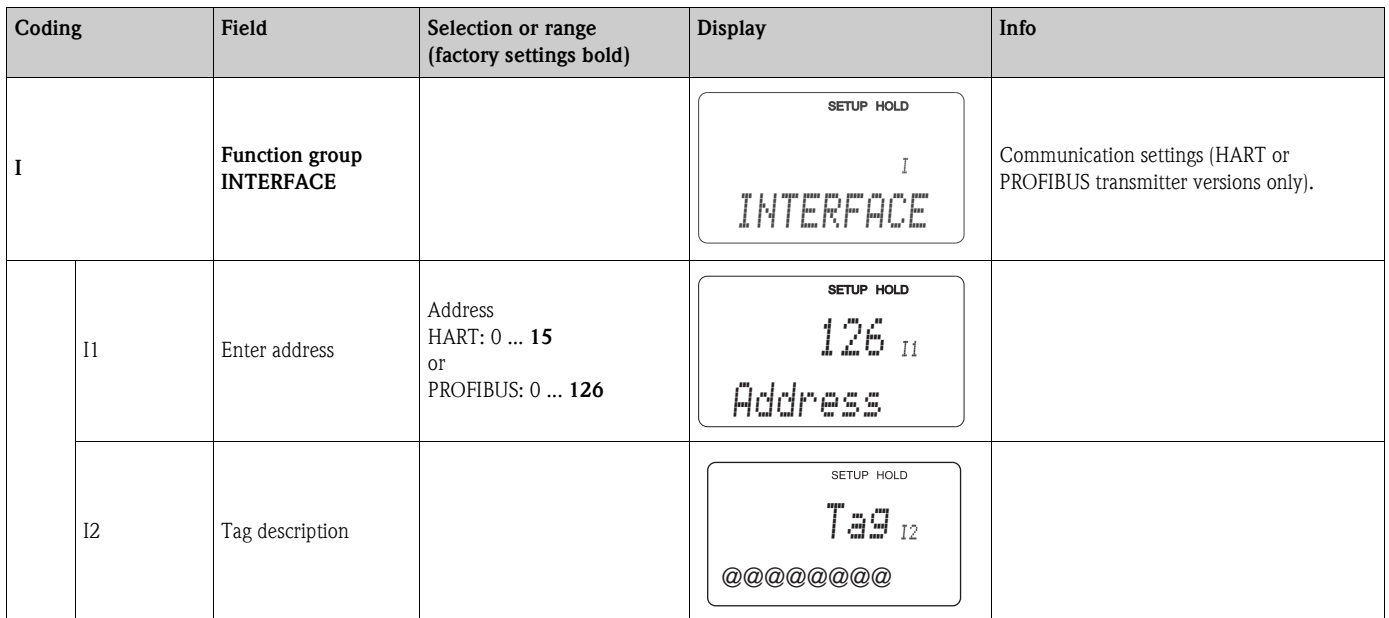

### **6.4.12 Determining the temperature coefficient**

Determining the temperature coefficient by the following method is only possible for instruments equipped with remote parameter set switching (see "Product structure"). Standard instruments (basic versions) can be retrofitted with remote parameter set switching (see chapter "Accessories").

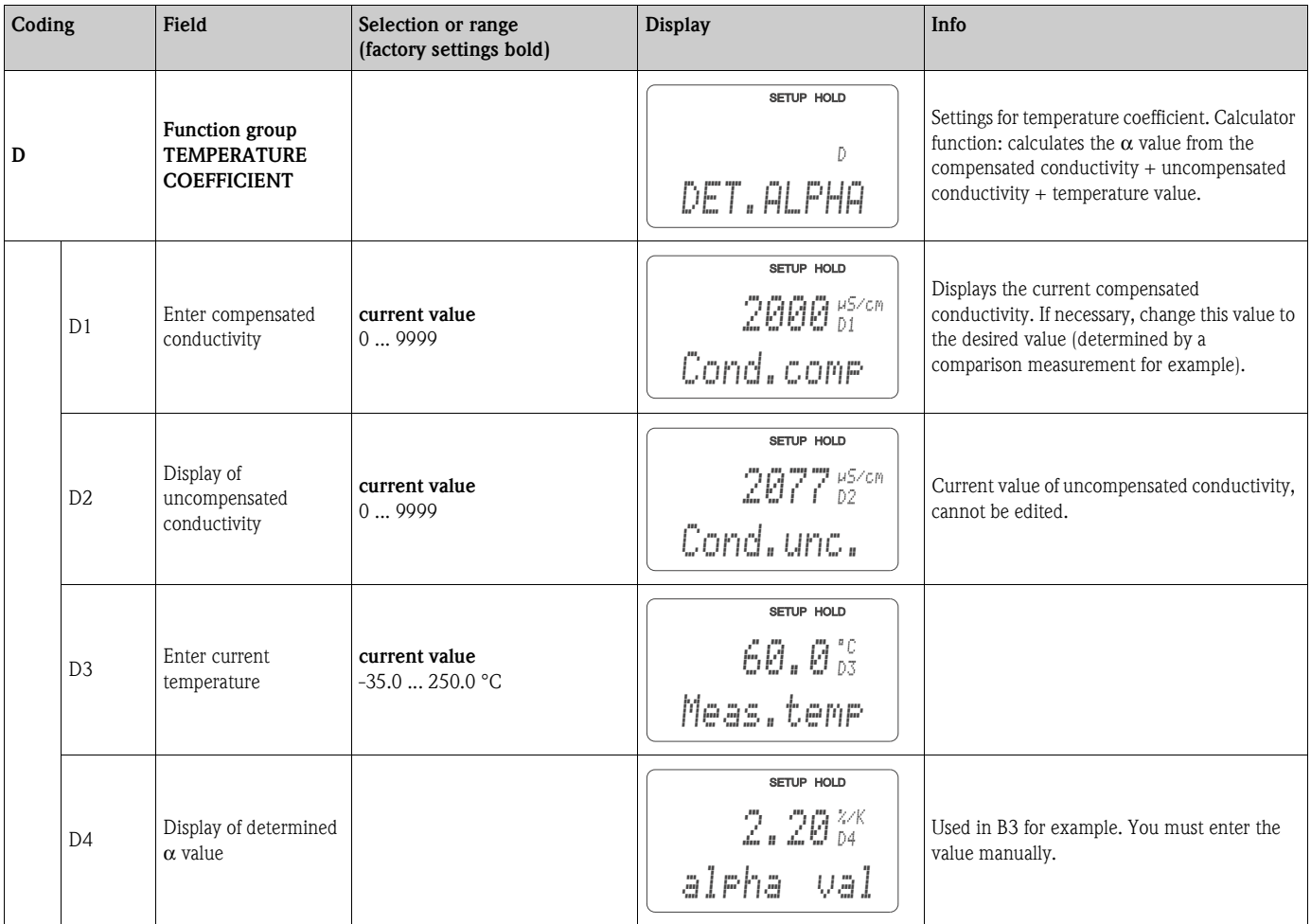

#### **6.4.13 Remote parameter set switching (measuring range switching, MRS)**

You can order the remote parameter set switching via binary inputs directly as an option of your Smartec S CLD132 (see "Product structure") or you can retrofit a standard transmitter with the MRS function extension (see the chapter "Accessories").

The remote parameter set switching function permits complete parameter sets to be entered for up to 4 substances.

Individual settings for each parameter set:

- Operating mode (conductivity or concentration)
- Temperature compensation
- Current output (main parameter and temperature)
- Concentration table
- **•** Limit relay

#### **Assignment of binary inputs**

The Smartec S CLD132 transmitter has 2 binary inputs. They can be defined in field M1 as follows:

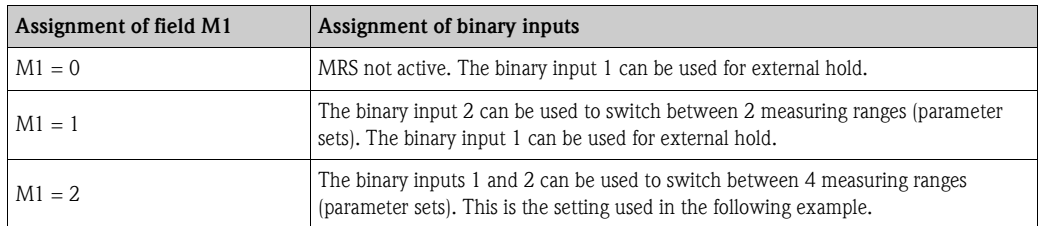

#### **Settings of the 4 parameter sets**

Example: CIP cleaning

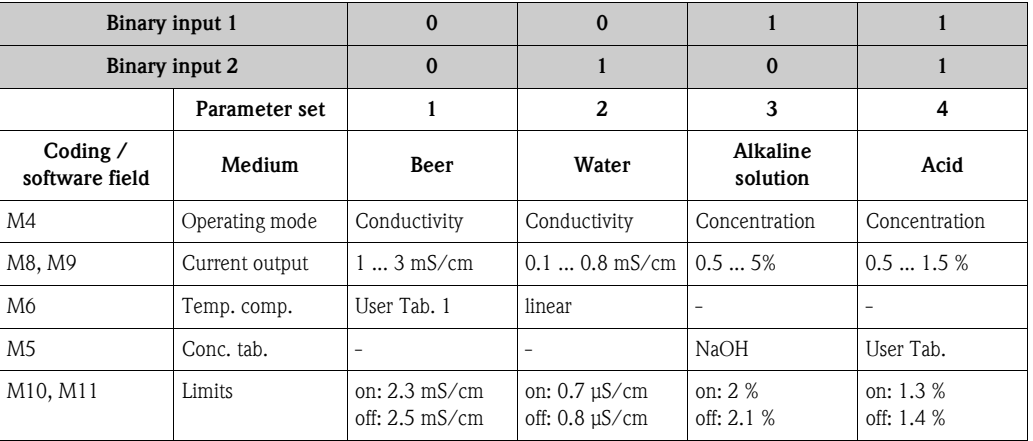

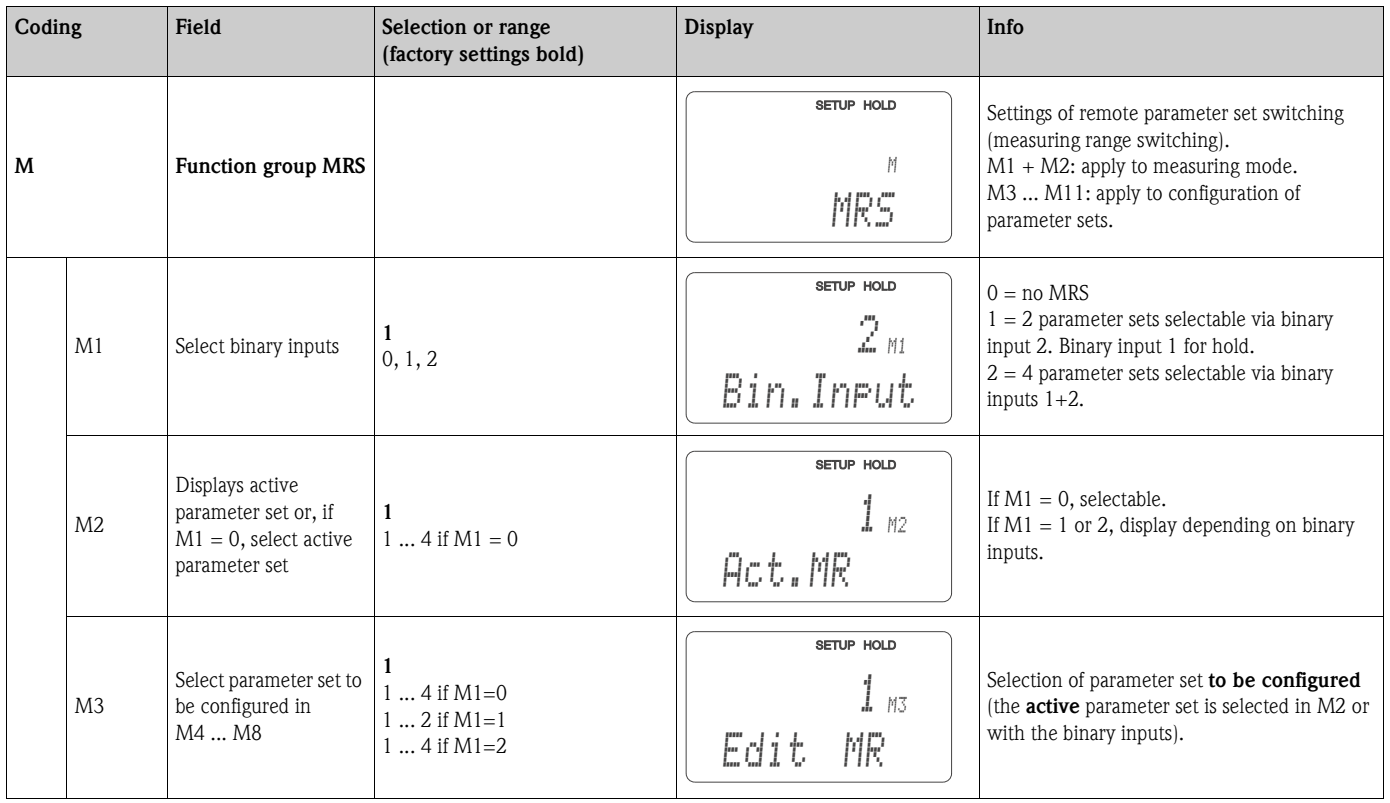

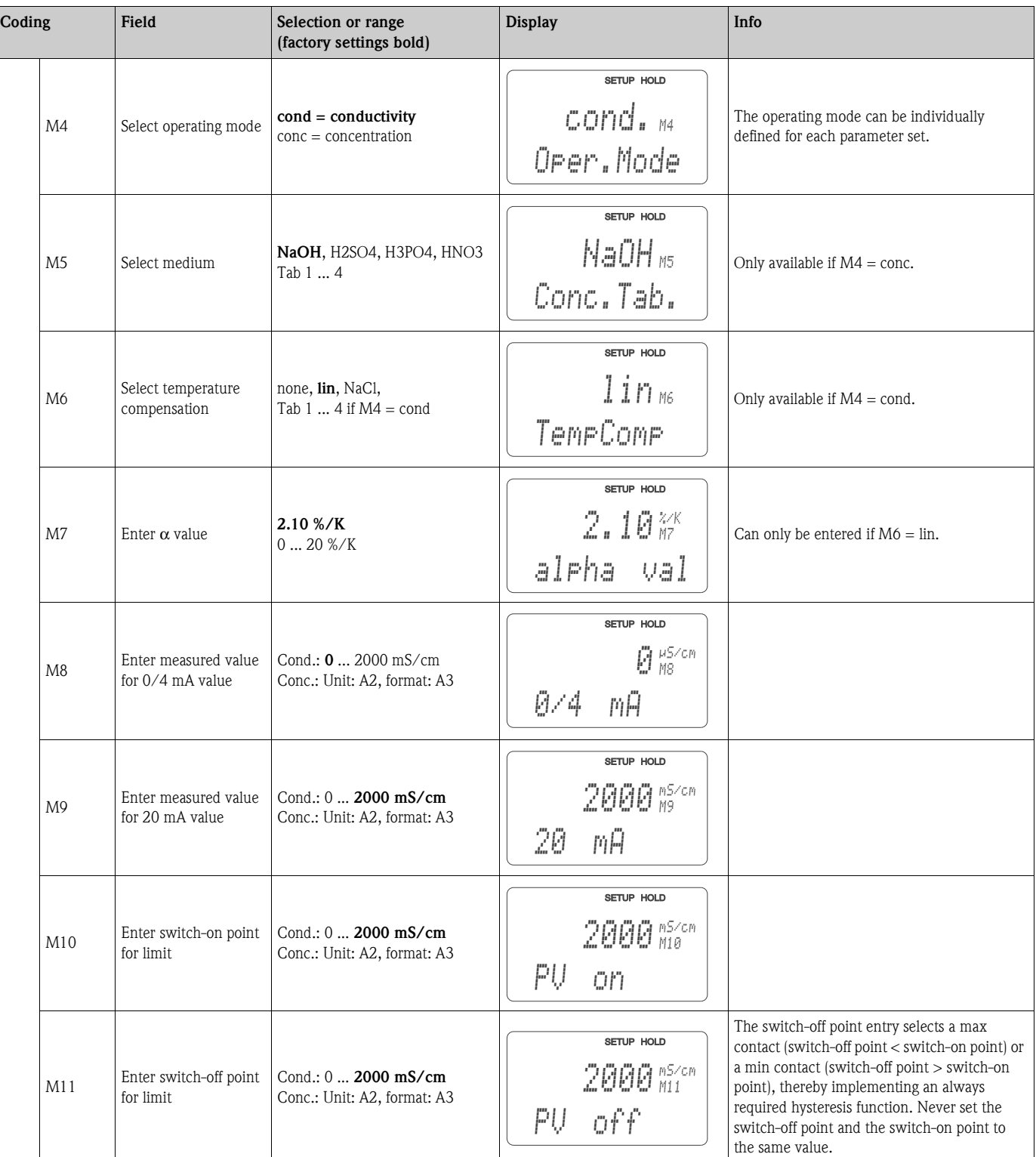

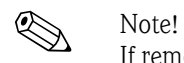

If remote parameter set switching is selected, the parameter sets that have been entered are processed internally but the fields A1, B1, B3, R2, K1, O212, O213 show the values of the first measuring range.

### **6.4.14 Calibration**

To access the "Calibration" function group, press the CAL key. This function group is used to calibrate the transmitter. Two different types of calibration are possible:

- Calibration by measurement in a calibration solution of a known conductivity.
- Calibration by entering the exact cell constant of the conductivity sensor.

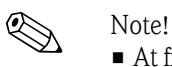

- At first start-up, sensor calibration is **absolutely** required in order for the measuring system to be able to generate accurate measuring values.
- If the calibration procedure is aborted by pressing the PLUS and MINUS keys at the same time (return to C114, C126 or C136) or if the calibration is faulty, then the previous calibration data are reinstated. A calibration error is indicated by the "ERR" message and flashing of the sensor symbol on the display.
	- Repeat calibration!
- The instrument is automatically switched to hold during calibration (factory setting).

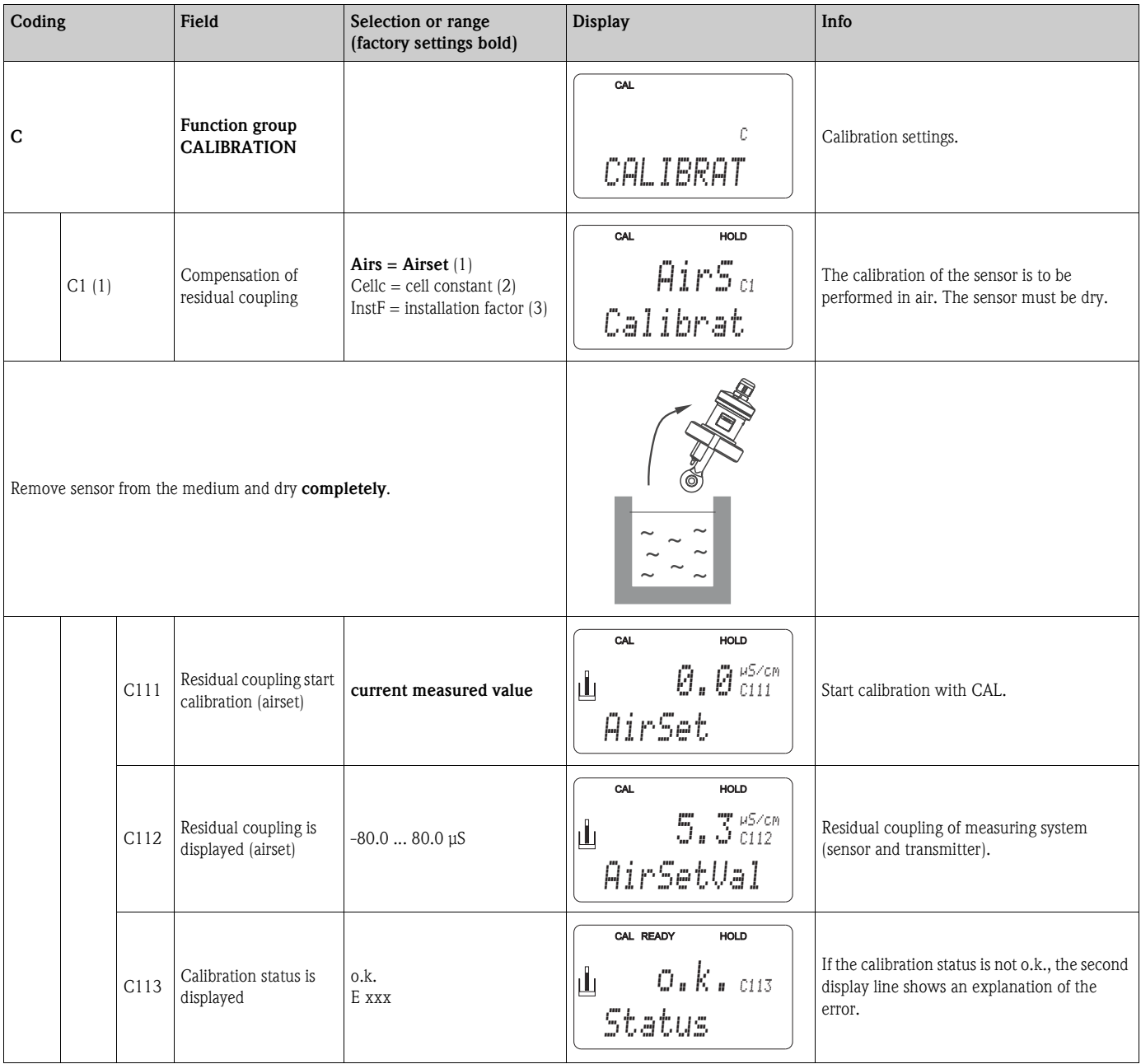

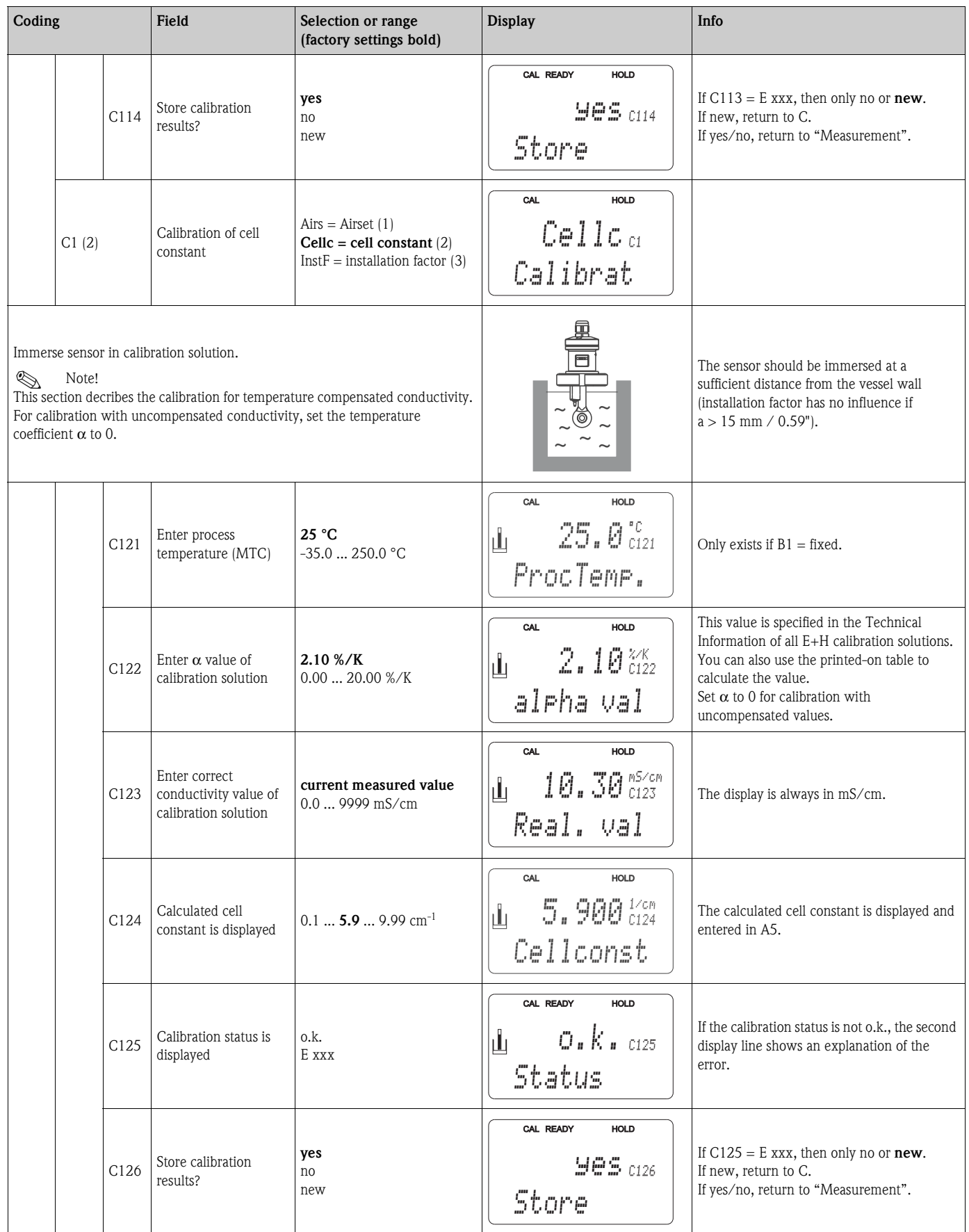

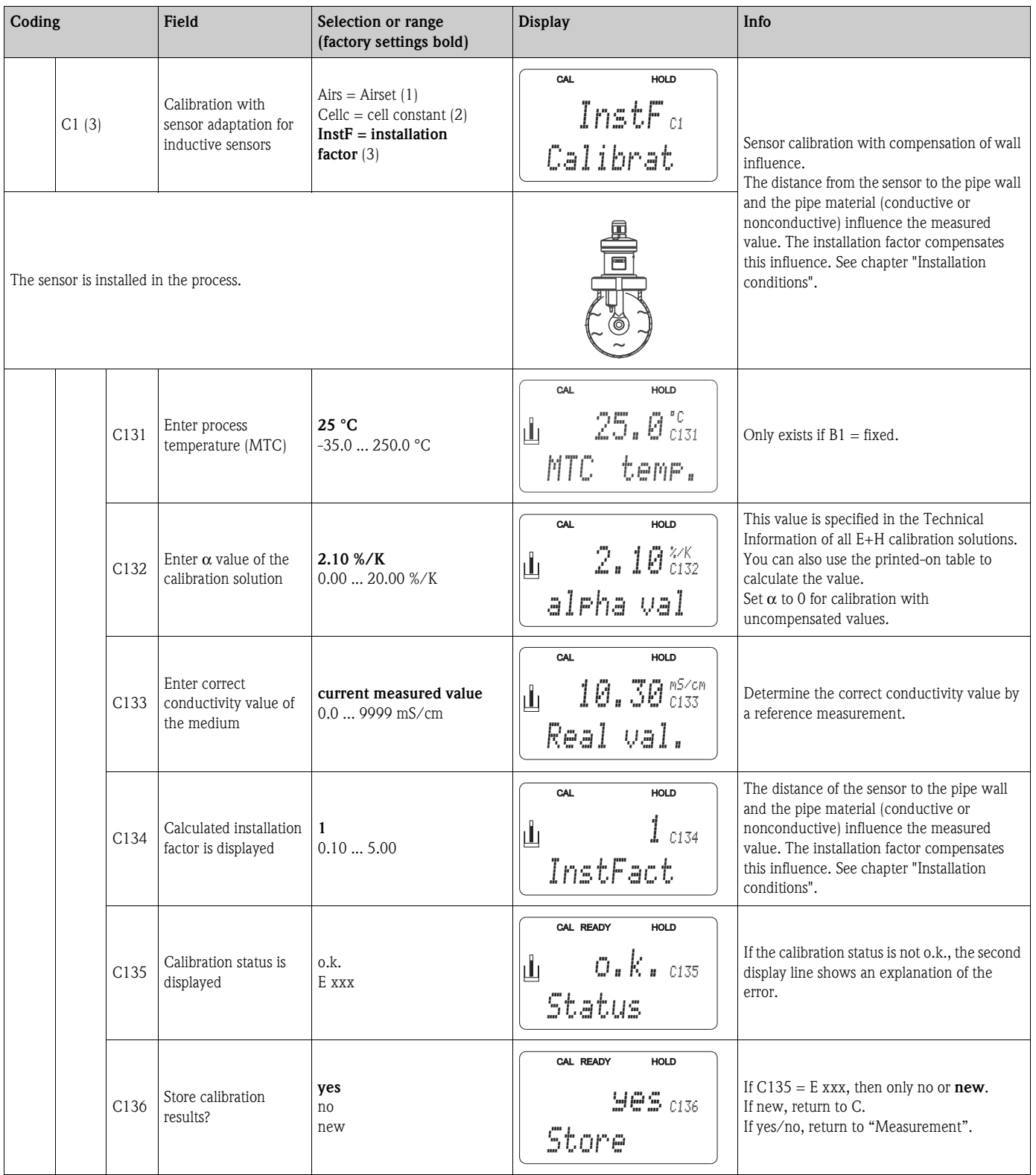

## **6.5 Communication interfaces**

Please refer to separate operating instructions BA 212C/07/en (HART) or BA 213C/07/en (PROFIBUS) for transmitters equipped with a communication interface.

# **7 Maintenance**

Take all necessary measures in due time to guarantee the safety of operation and reliability of the entire measuring system.

Maintenance on the Smartec S CLD132 includes:

- Calibration (see chapter "Calibration")
- Cleaning of assembly and sensor
- Checking of cables and connections.

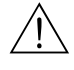

- 
- Warning!<br>
Please be aware of effects work performed on the instrument might have on the process control system or the process itself.
	- When removing the sensor during maintenance or calibration, please consider potential hazards due to pressure, high temperatures and contamination.
	- Disconnect the instrument from the power source before opening it up. Work with live lines may only be performed by trained electricians!
	- Switched contacts may be supplied from separate circuits. These circuits must also be de-energised before work on the terminals is performed.

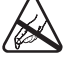

#### Caution ESD!

- Electronic components are sensitive to electrostatic discharges. Personal protective measures, such as discharge via PE or permanent grounding using a wrist strap, are to be taken.
- For your own safety, use only original spare parts. Original parts will guarantee functionality, accuracy and reliability after repairs.

! Note! Please contact your Endress+Hauser representative if you have any questions. You can also send your queries to the Endress+Hauser Service Organisation via the Internet: **www.endress.com**

## **7.1 Maintenance of Smartec S CLD132**

### **7.1.1 Dismantling Smartec S CLD132**

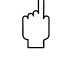

#### Caution!

Consider potential effects on process when removing the instrument from service!

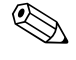

Note!<br>For item numbers see the exploded view drawing in chapter 9.5.

- 1. Remove the cover (item 40).
- 2. Remove the internal protecting cover (item 140). Release the lateral latches with a screwdriver.
- 3. Pull off the five-pole terminal block first to de-energise the instrument.
- 4. Then pull off the remaining terminal blocks. Now you can dismantle the instrument.
- 5. Loosen 4 screws to remove the complete electronics box from the steel housing.
- 6. The power supply module is snapped in and can be loosened and removed by slightly bending the electronics box walls. Start with the rear catches!
- 7. Pull off the ribbon cable connected (item 110); now the power supply can be removed.
- 8. The central module is also snapped in and easy to remove. Note! The central module may be fastened with an additional centre screw. Remove this screw if present.

#### **7.1.2 Special case: replacement of central module**

Note!<br>A replacement central module LSCx-x is supplied from the factory with the instrument serial number of the new module. Since the serial and release numbers are linked to enable the extended functions and parameter set switching, an existing extension / MRS cannot be active. All the editable data are reset to the factory settings following central module replacement.

Proceed as described below when replacing the central module:

- 1. If possible, record the user settings of the instrument, e.g.:
	- Calibration data
	- Conductivity and temperature current assignment
	- Relay function selections
	- Limit settings
	- Alarm settings, alarm current assignment
	- Monitoring functions
	- Interface parameters
- 2. Dismantle the instrument as described in the chapter "Dismantling Smartec S CLD132".
- 3. Refer to the part number of the central module to determine whether the new module has the same part number as the old one.
- 4. Assemble the instrument with the new module.
- 5. Start up the instrument and test its basic functions (e.g. measured value and temperature display, operation via keyboard).
- 6. Enter the instrument serial number:
	- Read the instrument serial number ("ser-no.") on the nameplate.
	- Enter this number in the fields E115 (year, one-digit), E116 (month, one-digit), E117 (sequence number, four-digit).
	- Field E118 displays the complete number for verification; confirm with ENTER or abort and re-enter.
	- r<sup>4</sup> Caution!

The serial number can only be entered – and **only once** – in the case of a new module from the factory with a new module number! Make sure that your entry is correct before confirming with ENTER!

Entry of an incorrect code will prevent the extended functions from being enabled. An incorrect serial number can only be corrected at the factory.

- 7. Enter the release code in field Feld S7 (see nameplate "/Codes:").
- 8. Verify that the functions have been enabled: Extension functions e.g. by accessing function group CHECK / code P, PCS function must be available; Measuring range switching e.g. by calling up the alpha tables (function group  $T \, / \,$ 1 ... 4 must be selectable in T1).
- 9. Restore the user settings of the instrument.

### **7.2 Maintenance of measuring system**

#### **7.2.1 Cleaning conductivity sensors**

Inductive sensors are less sensitive to soiling than conventional conductive sensors since there is no galvanic contact with the medium.

However, dirt may collect in the measuring opening (making it narrower), which changes the cell constant. In this case, an inductive sensor also requires cleaning.

Recommended cleaning procedure:

- Oily and greasy coatings:
	- Clean with detergent (fat solvent, e.g. alcohol, acetone, poss. detergent).

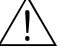

Warning!<br>Protect your hands, eyes and clothes when using the cleaning agents described below!

- Limestone deposits or metal hydroxide coatings: Loosen coatings with diluted hydrochloric acid (3 %), brush off carefully if necessary and rinse thoroughly with plenty of clear water.
- Coatings containing sulphide (from FGD or sewage treatment plants): Use mixture of hydrochloric acid (3 %) and thiourea (commercially available), brush off carefully if necessary and rinse thoroughly with plenty of clear water.
- Coatings containing protein (food industry): Use mixture of hydrochloric acid (0.5 %) and pepsin (commercially available), brush off carefully if necessary and rinse thoroughly with plenty of clear water.

### **7.2.2 Checking inductive conductivity sensors**

The following specifications apply to the CLS52 sensor. The sensor lines on the instrument or junction box are to be disconnected for all tests described here!

• Testing transmitting and receiving coils

– Ohmic resistance approx. 0.5 ... 2 Ω.

– Inductivity approx. 180 ... 360 mH (at 2 kHz; serial connection as equivalent circuit diagram) Separate version: measure the white and red coaxial cables.

Compact version: measure the white and brown coaxial cables.

(Between the inner conductor and screen in both cases.)

- Testing the coil shunt
	- A shunt between the two sensor coils is not allowed. The resistance measured should be  $>20$  M $\Omega$ .

Test with ohmmeter between brown or red coaxial cable and white coaxial cable.

**• Testing the temperature sensor** 

Use the table in chapter "Instrument check by medium simulation" to check the Pt100 in the sensor.

Measure between the green and white wires in the case of the separate version and between green and yellow. The resistance values should be identical.

Compact version: measure between the two red wires.

- **Testing the temperature sensor shunt** 
	- Shunts between the temperature sensor and the coils are not allowed. Check with ohmmeter for >20 M $\Omega$ .

Measure between the temperature sensor wires (green  $+$  white  $+$  yellow or red  $+$  red) and the coils (red and white coaxial cables or brown and white coaxial cables).

### **7.2.3 Instrument check by medium simulation**

The inductive sensor cannot be simulated.

However, the overall system comprising the CLD132 and inductive sensor can be checked using equivalent resistances. Note the cell constant ( $k_{nominal} = 5.9$  for CLS52).

For an accurate simulation, the actual cell constant (can be read in field C124) is to be used to calculate the display value:

Display conductivity<sub>[mS/cm]</sub> = k  $\cdot$ 1/R<sub>[kO]</sub>. Values for simulation with CLS52 at 25 °C / 77 °F:

| $ \left  \ldots \right $<br>Simulation resistance R | <u></u><br>Default cell constant k | Conductivity display |
|-----------------------------------------------------|------------------------------------|----------------------|
| 5.9 $\Omega$                                        | 5.90 $cm^{-1}$                     | $1000$ mS/cm         |
| $10 \Omega$                                         | 5.90 $cm^{-1}$                     | 590 mS/cm            |
| $29.5 \Omega$                                       | 5.90 $cm^{-1}$                     | $200$ mS/cm          |
| $100 \Omega$                                        | 5.90 $cm^{-1}$                     | $59 \text{ mS/cm}$   |
| $295 \Omega$                                        | 5.90 $cm^{-1}$                     | $20 \text{ mS/cm}$   |
| $2.95 \text{ k}\Omega$                              | 5.90 $cm^{-1}$                     | $2 \text{ mS/cm}$    |
| $29.5 \text{ k}\Omega$                              | 5.90 $cm^{-1}$                     | $200 \mu S/cm$       |

#### **Conductivity simulation:**

Pull a cable through the sensor opening and then connect, e.g. to a decade resistor.

#### **Temperature sensor simulation:**

The temperature sensor of the inductive sensor is connected to terminals 11, 12 and 13 on the instrument (compact version and separate version).

For simulation, the temperature sensor is disconnected, and an equivalent resistance is connected instead. This resistance must also be connected using a three-wire arrangement, i.e. connection to terminals 11 and 12, with a bridge from 12 to 13.

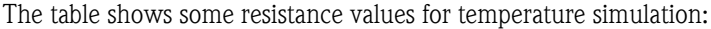

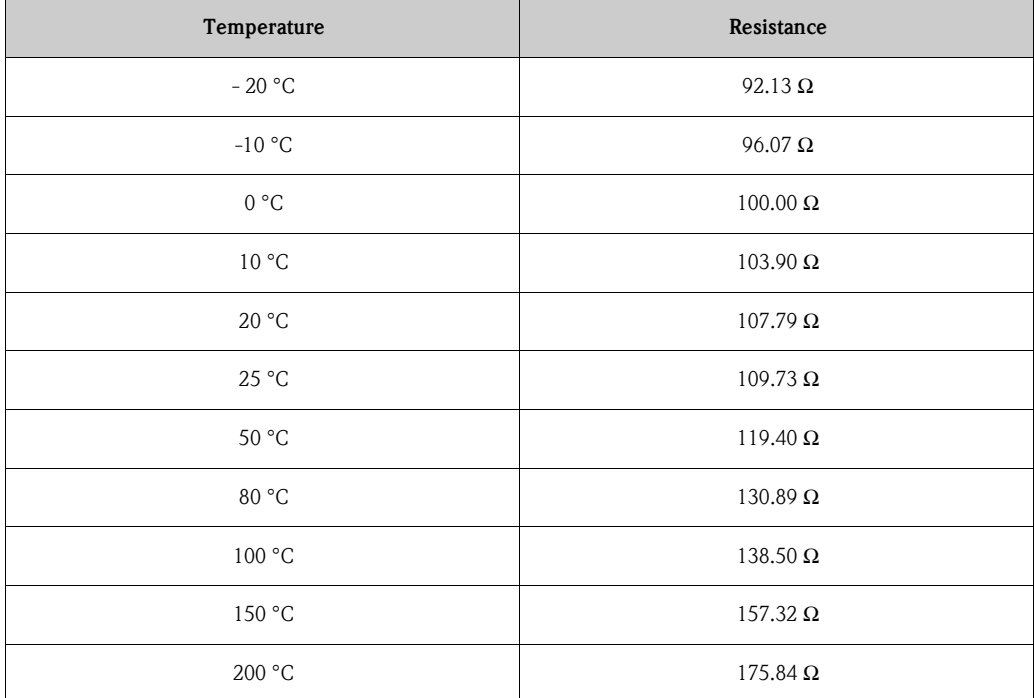

### **7.2.4 Checking line extension and junction box**

- Use the methods described in chapters "Checking inductive conductivity sensors" and "Instrument check by medium simulation" to perform a quick functional check from the conductivity sensor to the measuring instrument via an extension.
- Checking the extension cable type:
	- The inductive sensor only works reliably with the original CLK5 cable!
- Check junction boxes for moisture (possible influence in low conductivity range):
	- Dry junction box
	- Replace cover gasket
	- Inspect cable glands for tightness
- Use desiccant bag
- Check junction boxes for correct line connections:
- When the prescribed original CLK5 cable is used, the cable wires (colours) are connected 1:1.
- Check junction boxes for correct outer screen connections:
- Immunity to interference is only guaranteed if the screens are connected!
- Check junction boxes for tightness of clamping screws and examine for corrosion:
	- Tighten screws some time after start-up
	- Replace terminals if corroded; make sure that the junction box is tight.

### **7.3 Service equpipment "Optoscope"**

The Optoscope together with the "Scopeware" software offers the following possibilities, without having to remove or open the transmitter and without galvanic connection to the instrument:

- Documentation of the instrument settings in conjunction with Commuwin II
- Software update by the service technician
- Upload/download a hex dump to duplicate configurations.

The optoscope serves as an interface between the transmitter and  $PC/$  laptop. The information exchange takes place via the optical interface on the transmitter and via an RS 232 interface on the PC / laptop (see "Accessories").

## **8 Accessories**

### **8.1 Sensors**

❑Indumax H CLS52

Inductive conductivity sensor with fast response time and hygienic design; with integrated temperature sensor. Order according to product structure, see Technical Information TI 167C/07/en.

One Indumax H CLS52 is included in the Smartec S CLD132 scope of delivery.

### **8.2 Extension cable**

❑Extension cable CLK5

for inductive conductivity sensors, for extension via the VBM junction box, sold by the metre; order no.: 50085473

### **8.3 Junction box**

❑Junction box VBM

for extension of measuring cable connection between sensor and instrument, material cast aluminium, ingress protection 65; order no.: 50003987

**ISON** Note!

The desiccant bag must be checked and replaced at regular intervals which depend on ambient conditions in order to prevent inaccurate measurement due to moisture bridges in the measuring line.

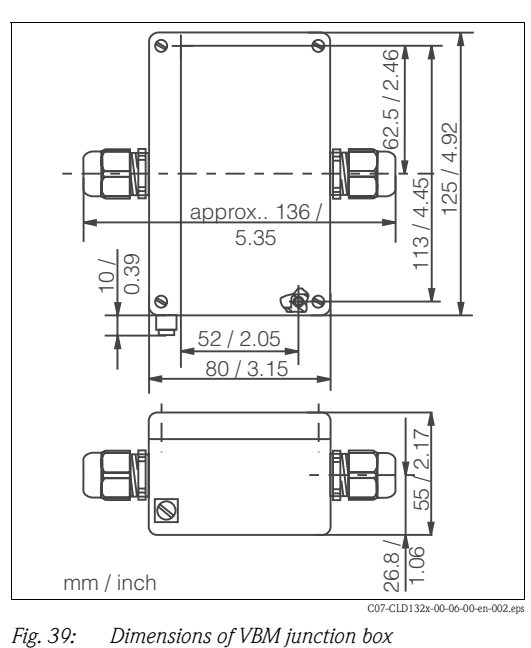

❑Desiccant bag with colour indicator for VBM junction box; order no. 50000671

### **8.4 Post mounting kit**

❑Mounting kit for installation of Smartec S CLD132 on horizontal or vertical pipes and posts (max. Ø 60 mm / 2.36"), material stainless steel 1.4301; order no.: 50062121

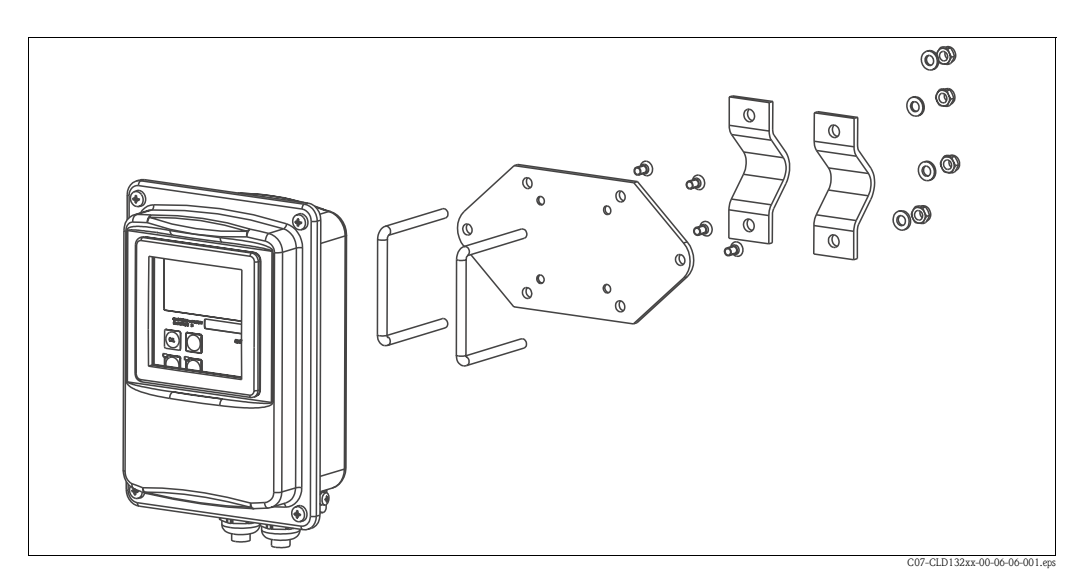

*Fig. 40: Mounting kit for installing CLD132 separate version on posts or pipes*

### **8.5 Software upgrade**

❑Software upgrade

Remote parameter set switching (measuring range switching, MRS) and determination of temperature coefficient;

order no.: 51501643

Serial number of instrument must be specified with order.

### **8.6 Calibration solutions**

Precision solutions, traceable to SRM (standard reference material) by NIST, for qualified calibration of conductivity measurement systems according to ISO 9000, with temperature table ❑CLY11-B

149.6 µS/cm (reference temperature 25 °C / 77 °F), 500 ml / 0.13 US.gal. Order no. 50081903

❑CLY11-C

1.406 mS/cm (reference temperature 25 °C / 77 °F), 500 ml / 0.13 US.gal. Order no. 50081904

❑CLY11-D

12.64 mS/cm (reference temperature 25 °C/ 77 °F), 500 ml / 0.13 US.gal. Order no. 50081905

❑CLY11-E

107.0 mS/cm (reference temperature 25 °C / 77 °F), 500 ml / 0.13 US.gal Order no. 50081906

### **8.7 Optoscope**

❑Optoscope

Interface between transmitter and PC / laptop for service purposes.

The Windows software "Scopeware" required for the PC or laptop is supplied with the Optoscope. The Optoscope is supplied in a sturdy plastic case with all the accessories required. Order no. 51500650

# **9 Troubleshooting**

### **9.1 Troubleshooting instructions**

The transmitter continually monitors its own functions. If the instrument detects a defect, the error number appears on the display. This error number is displayed underneath the main value unit display. If several errors are detected, these can be called up with the MINUS key. Refer to the table "System error messages" for error numbers and the appropriate corrective

measures. In case of malfunctions or errors without error messages, use the tables "Process-specific errors" and "Instrument-specific errors" to locate and eliminate the error. The "Instrument-specific errors," table also specifies required spare parts.

### **9.2 System error messages**

The system error messages can be called up and selected with the MINUS key.

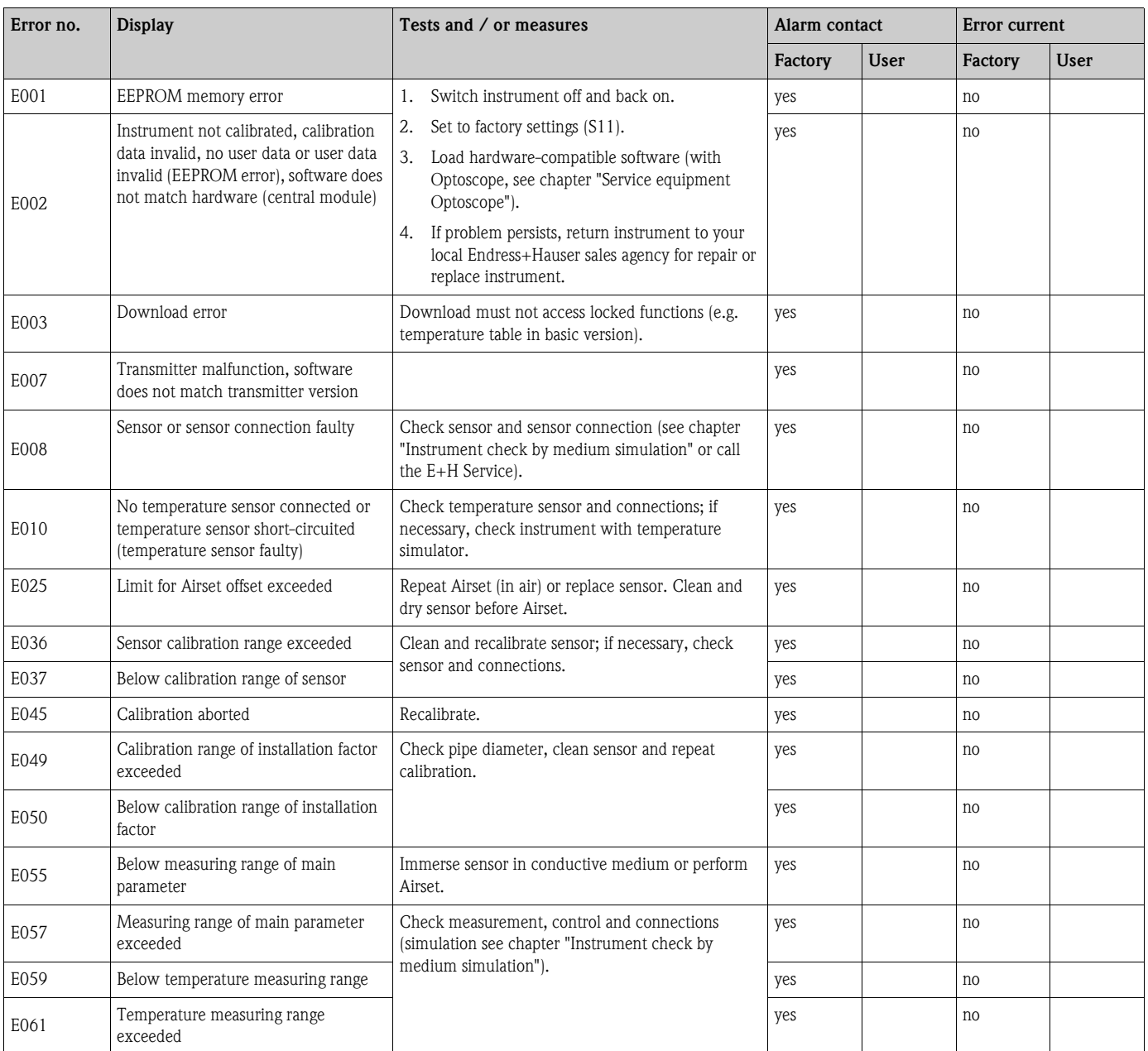

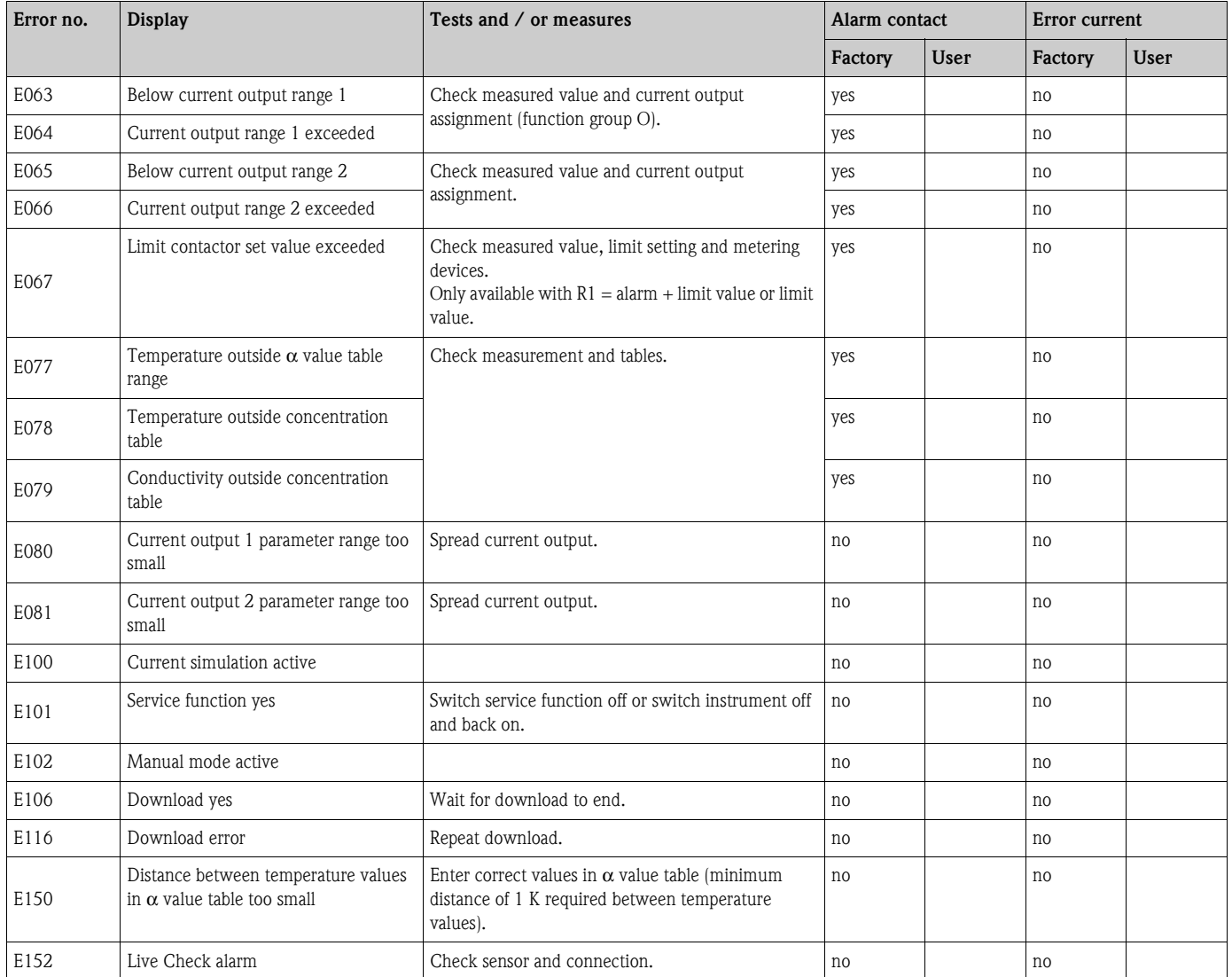

# **9.3 Process-specific errors**

Use the following table to locate and correct errors.

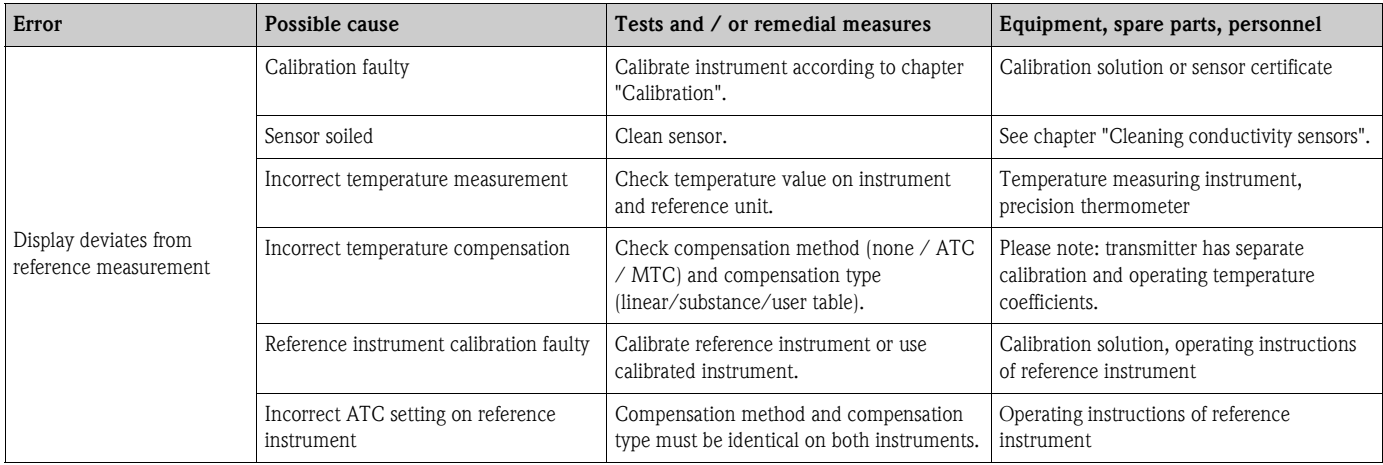

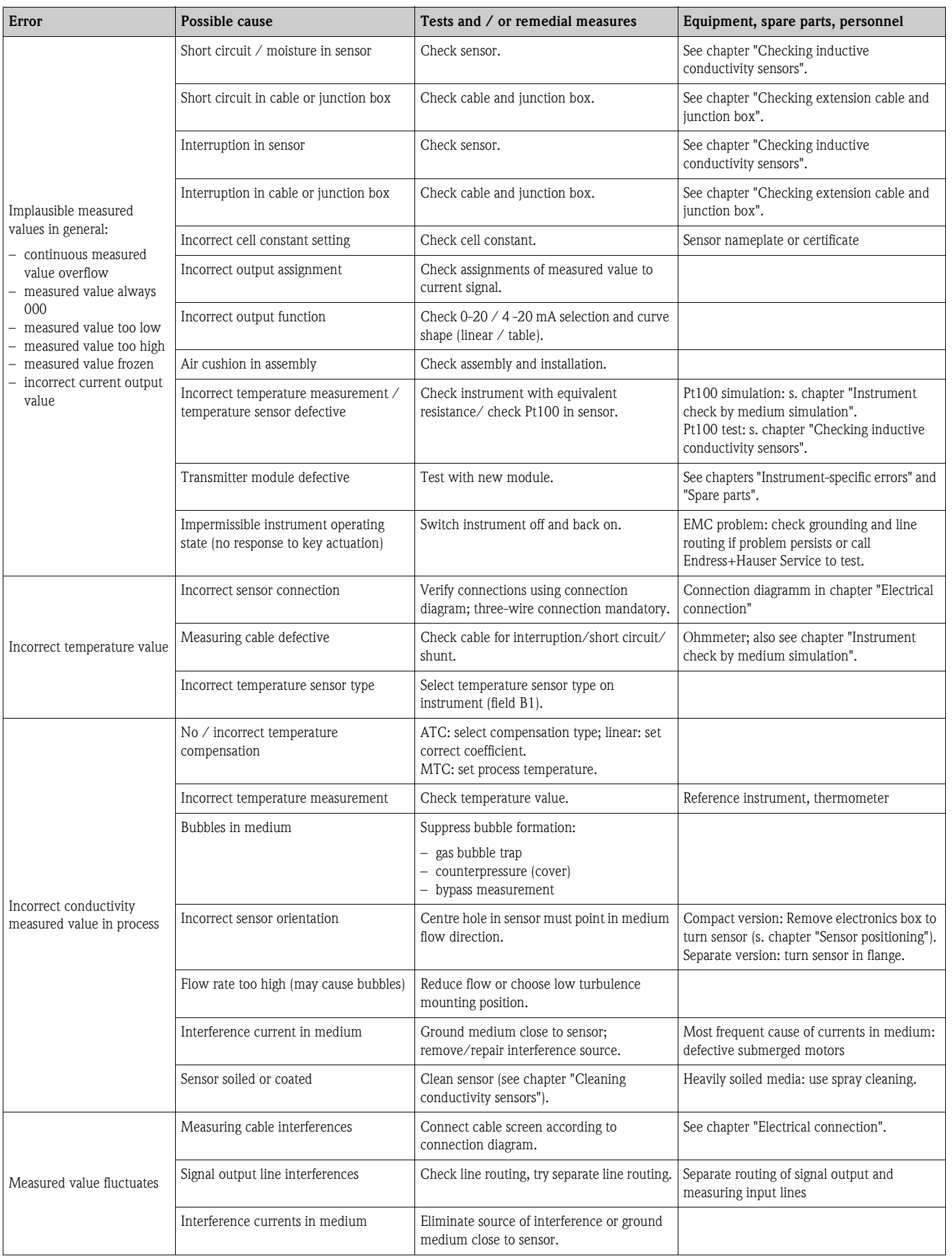

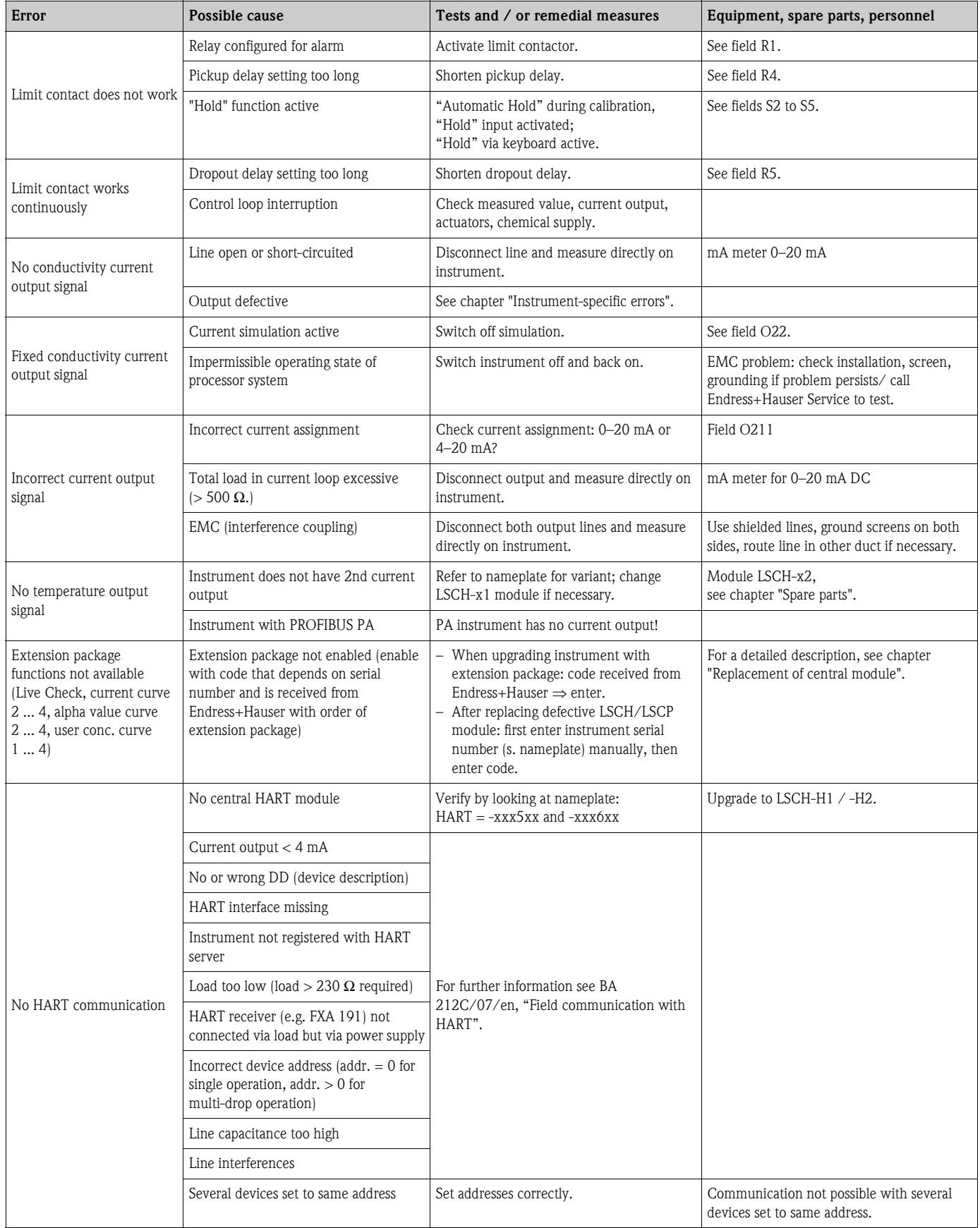

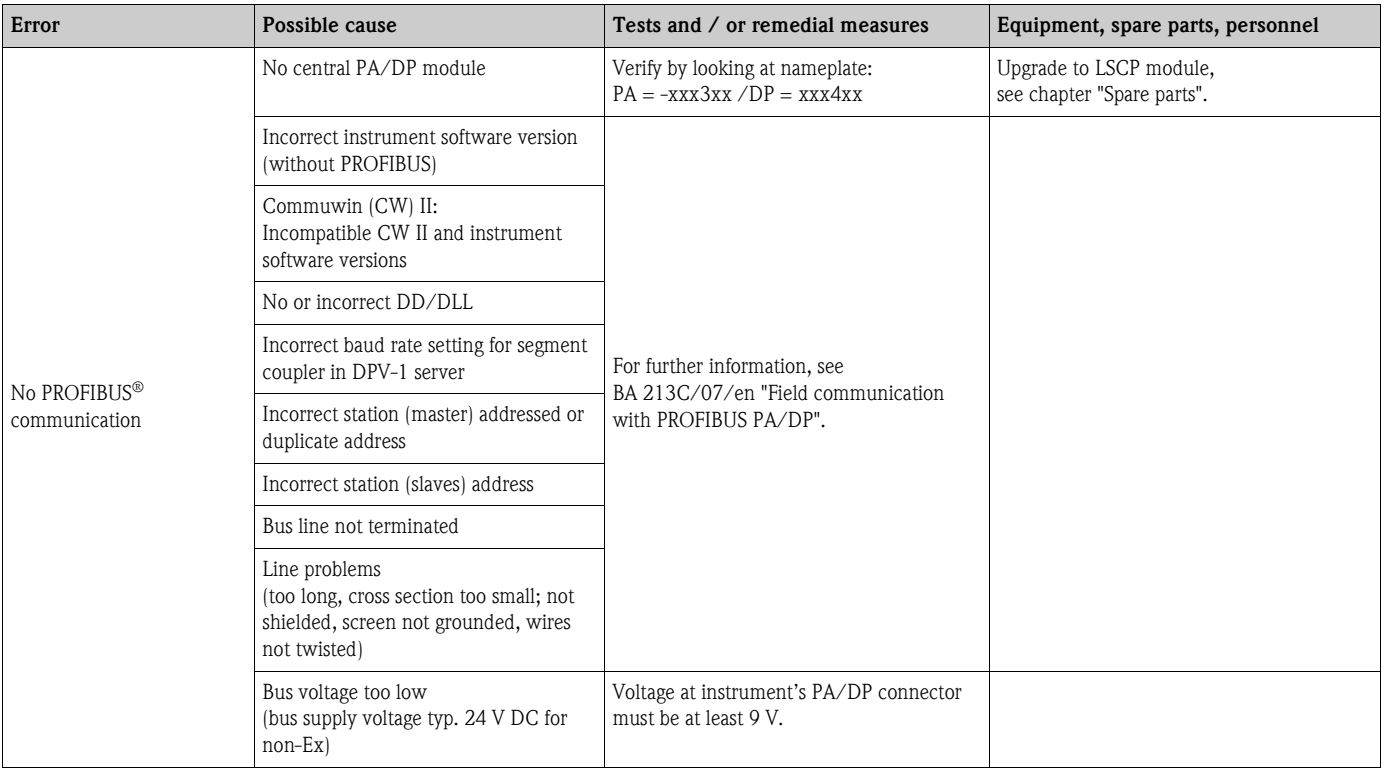

### **9.4 Instrument-specific errors**

The table below will help you diagnose problems and specifies the spare parts required.

A diagnosis depending on difficulty and measuring equipment at hand is to be performed by:

- trained operator personnel
- **•** operator's electricians
- $\bullet$  company responsible for system installation  $\diagup$  operation
- E+H-Service

Please refer to the chapter "Spare parts" for information on the exact designations of the spare parts and their installation.

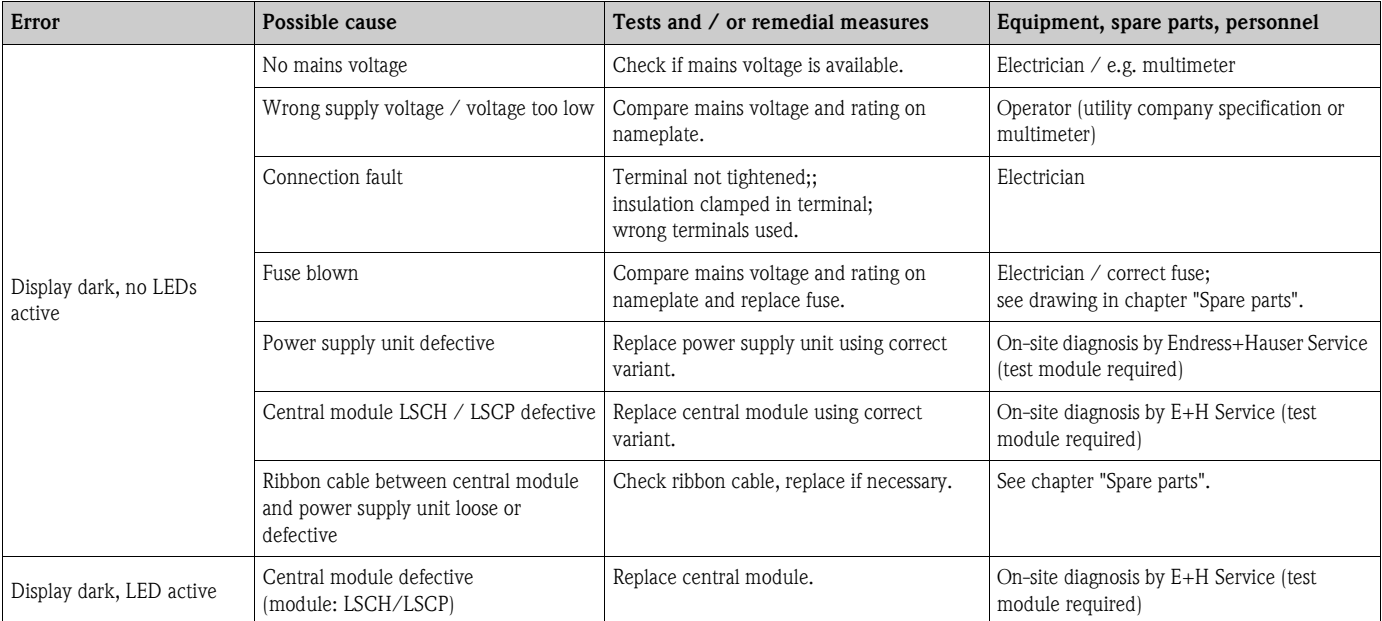

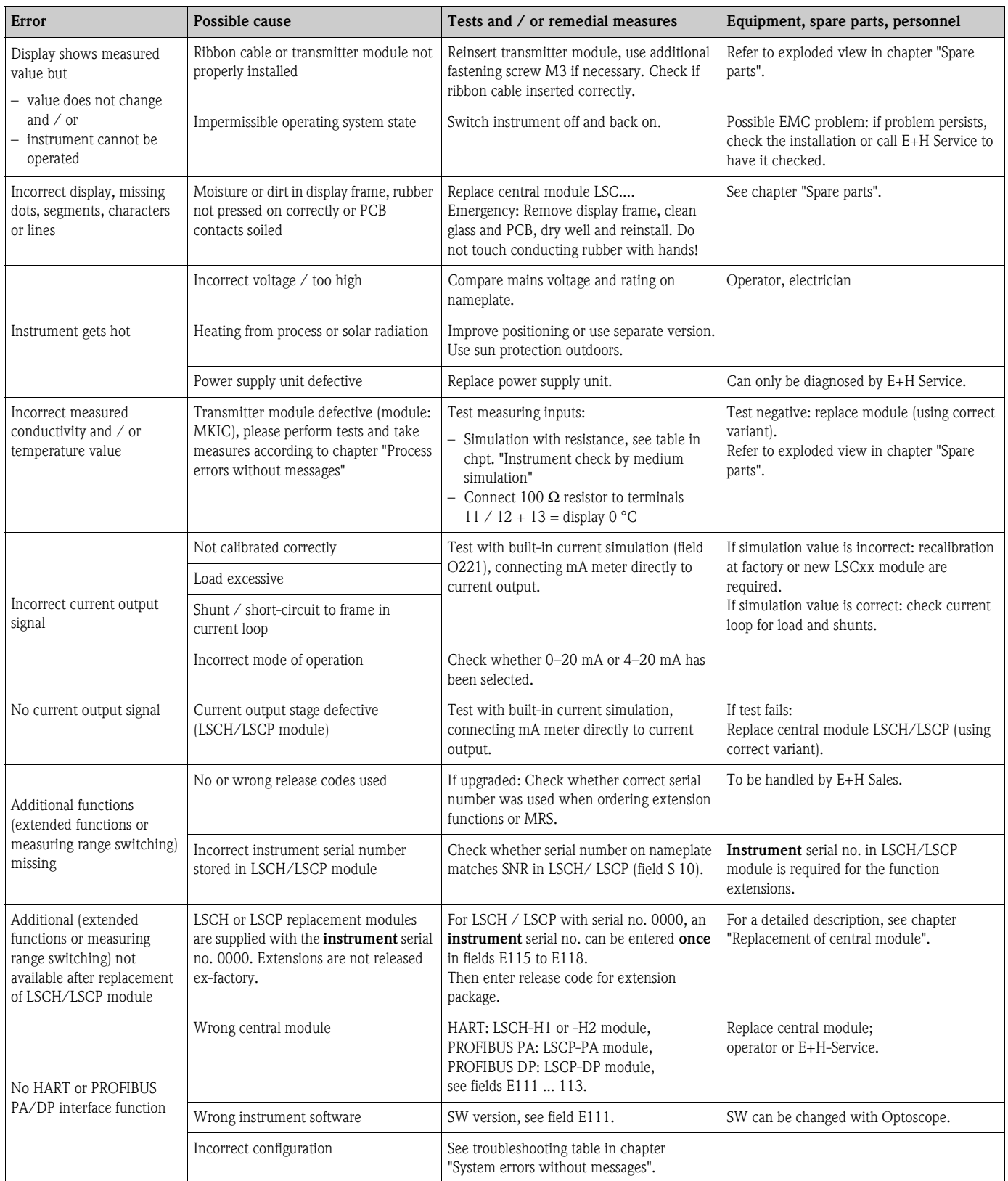

### **9.5 Spare parts**

Spare parts are to be ordered from your sales centre responsible. Specify the order numbers listed in the chapter "Spare parts kits".

To be on the safe side, you should **always** specify the following data with your spare part orders:

- Instrument order code (order code)
- Serial number (serial no.)
- Software version where available

Refer to the nameplate for the order code and serial number.

The software version is displayed in the instrument sofware (see chapter "Instrument configuration") if the instrument processor system is functional.

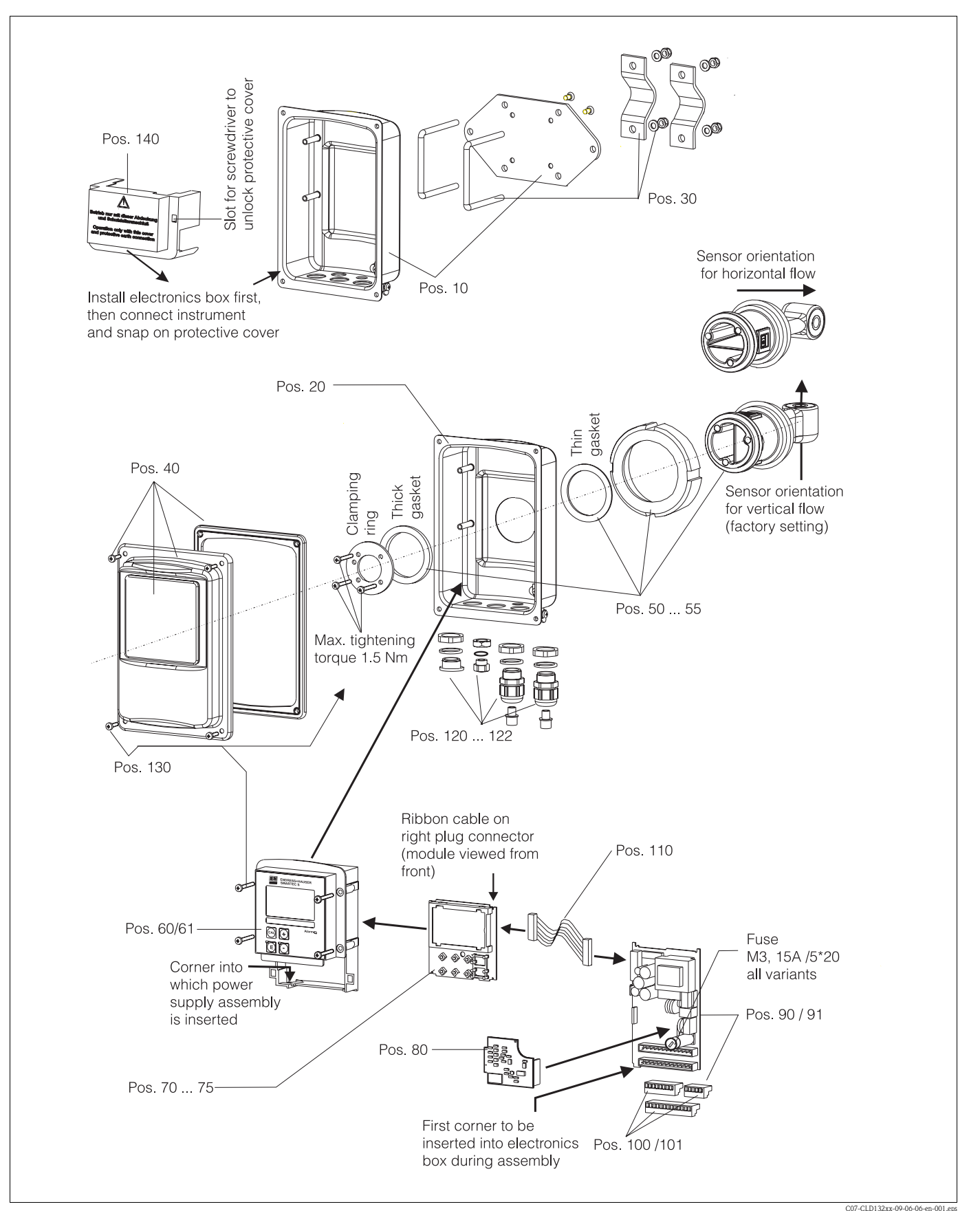

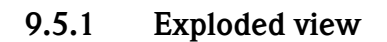

The exploded view drawing shows all components and spare parts of Smartec S CLD132. Use the C07-CLD132xx-09-06-06-en-001.epsposition numbers to find the spare parts designation and their order number in the following section.

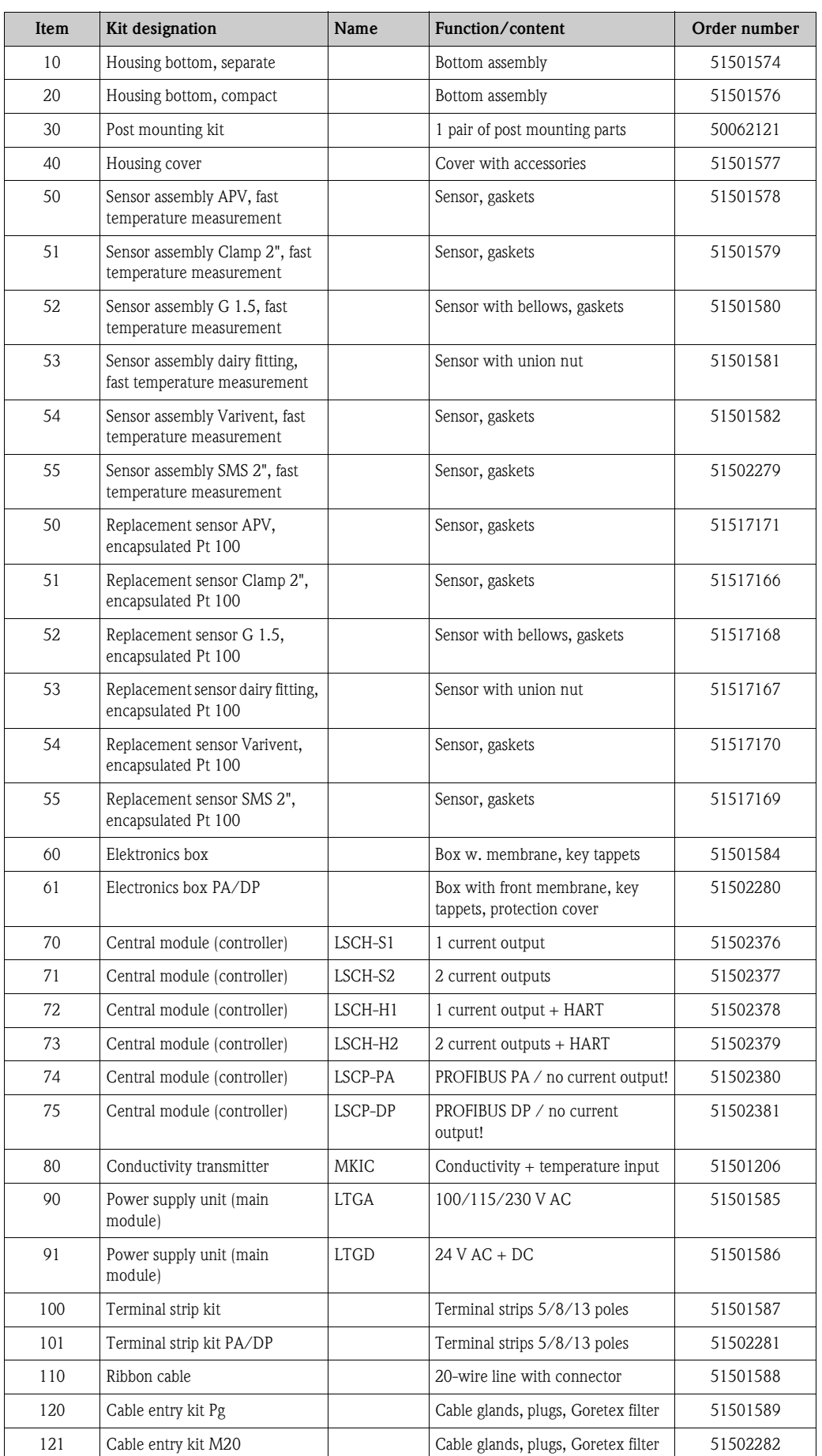

### **9.5.2 Spare part kits**

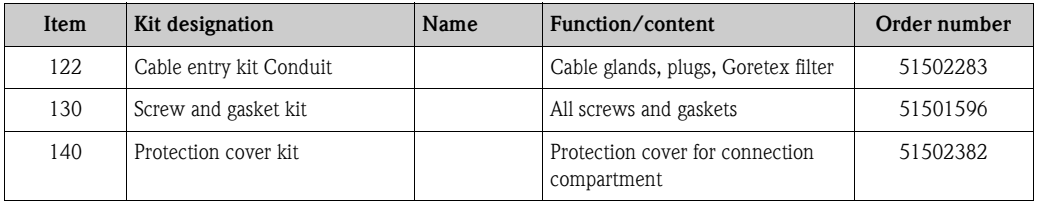

### **9.6 Return**

If the transmitter has to be repaired, please return it *cleaned* to the sales centre responsible. Please use the original packaging, if possible.

Please enclose the completed "Declaration of contamination" (copy the second last page of these Operating Instructions) with the packaging and the transportation documents. No repair without completed "Declaration of contamination"!

## **9.7 Disposal**

The device contains electronic components and must therefore be disposed of in accordance with regulations on the disposal of electronic waste. Please observe local regulations.

# **10 Technical Data**

# **10.1 Input**

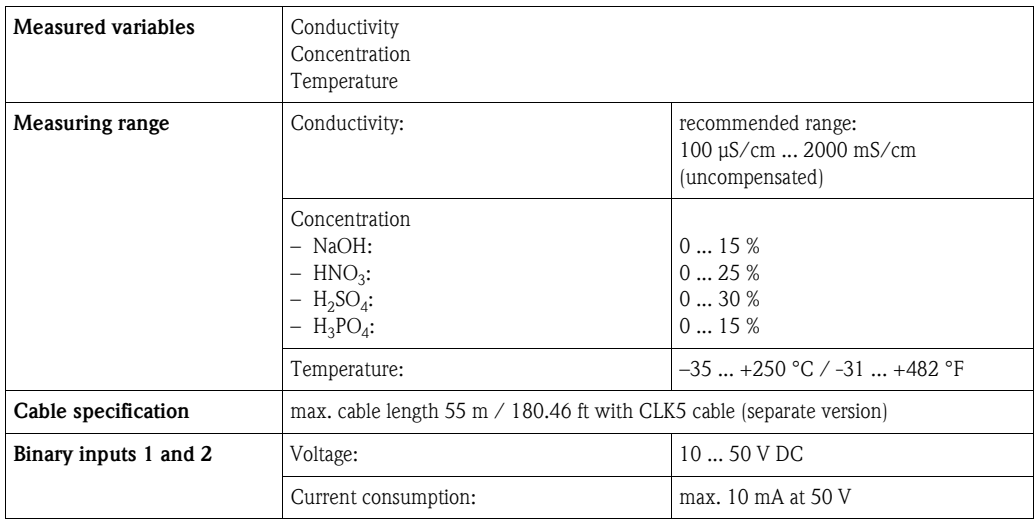

# **10.2 Output**

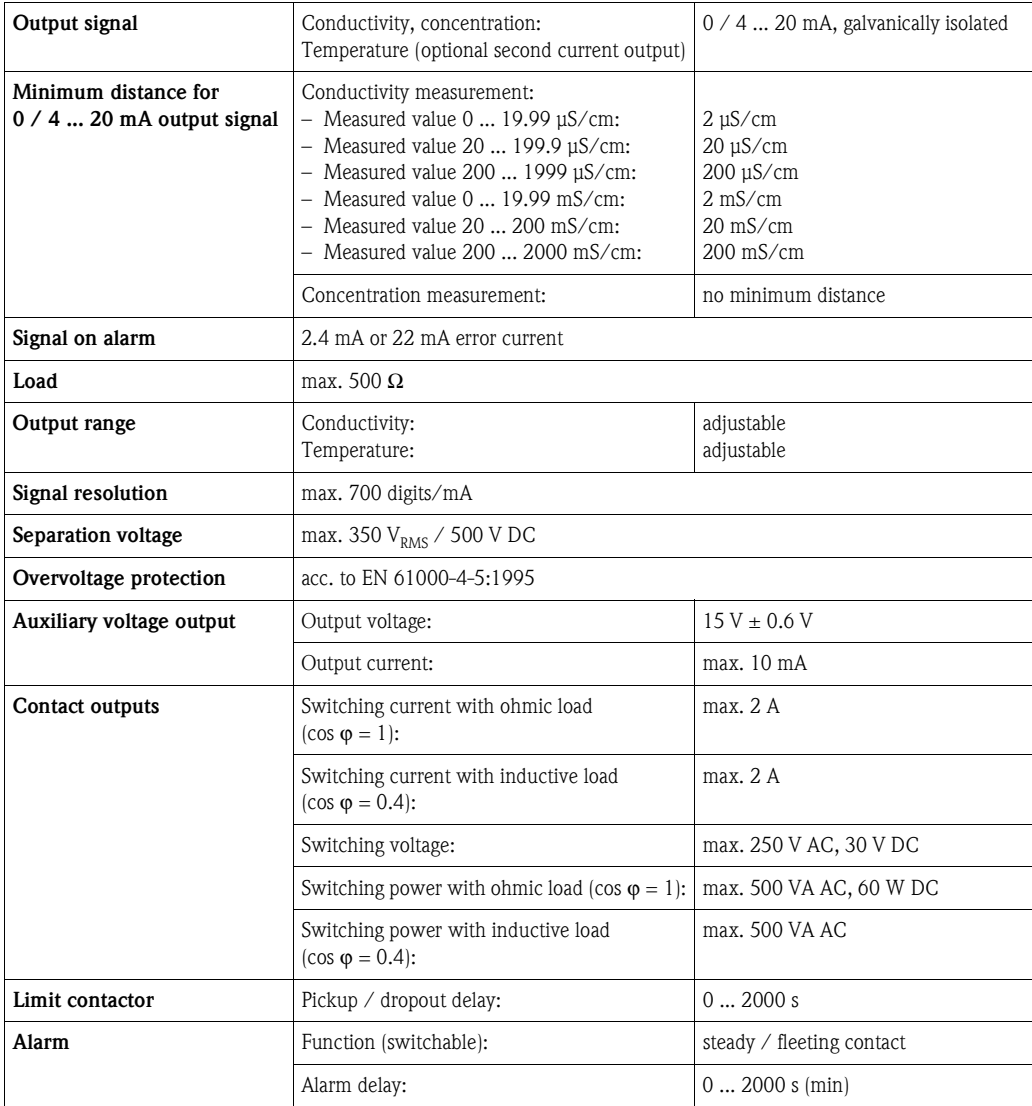

# **10.3 Power supply**

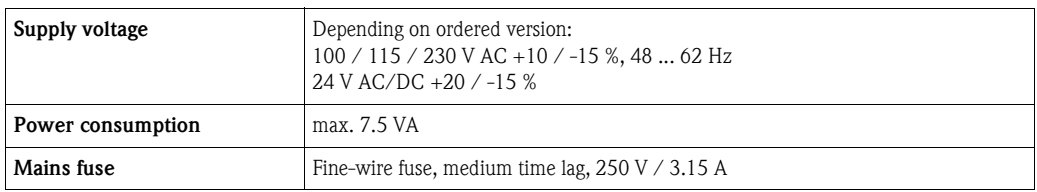

## **10.4 Performance characteristics**

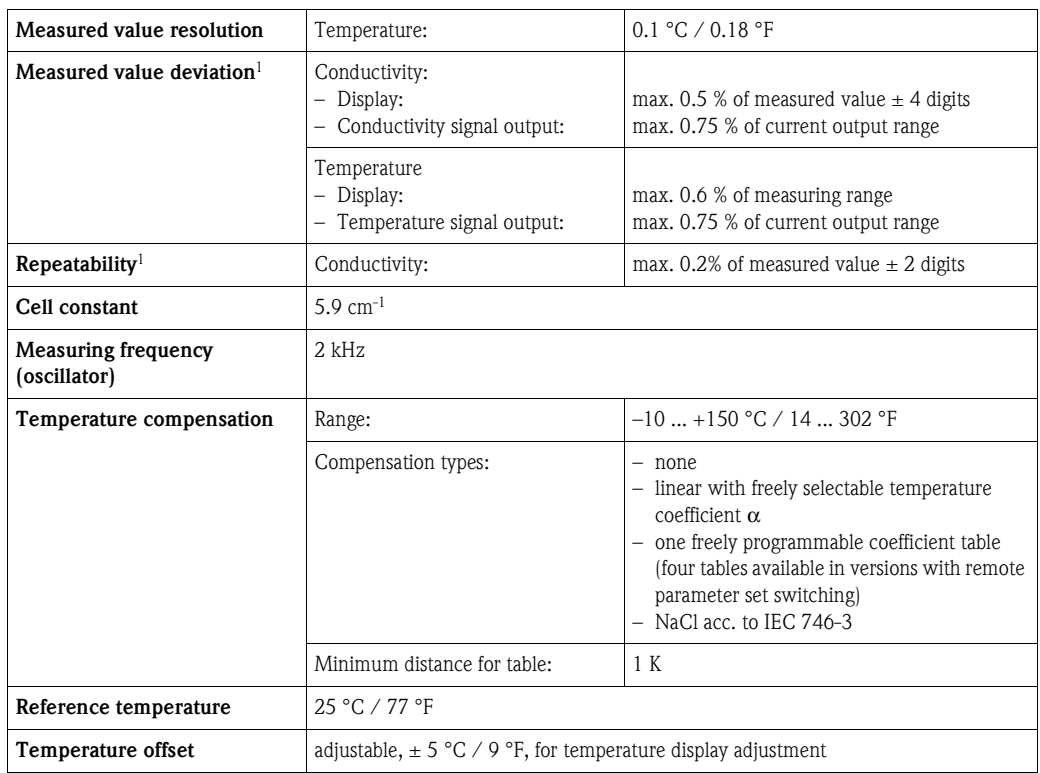

1) acc. to IEC 746 part 1, nominal operating conditions

## **10.5 Environment**

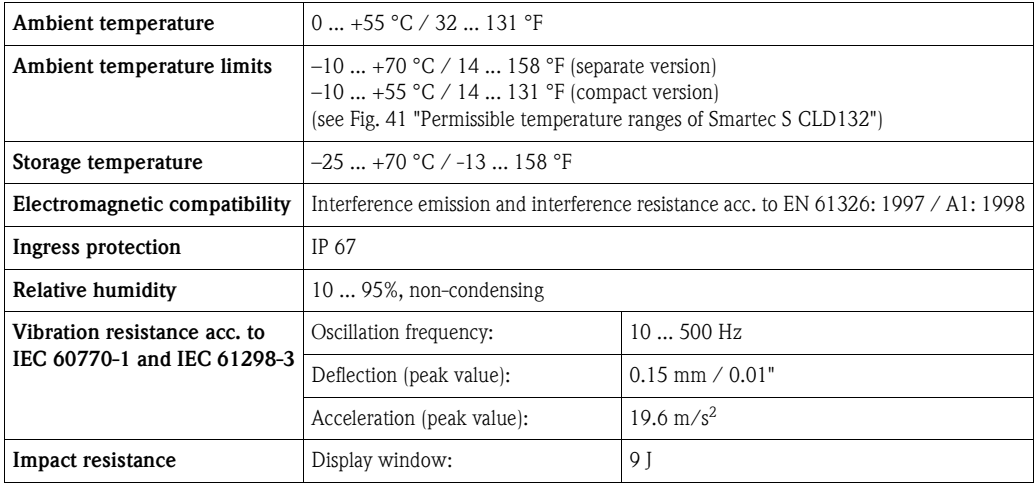
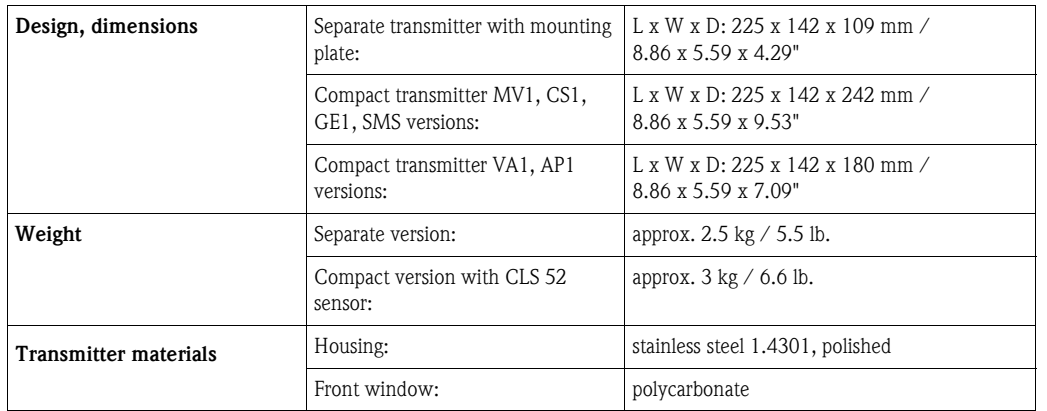

## <span id="page-72-1"></span>**10.6 Mechanical construction**

## <span id="page-72-0"></span>**10.7 Measurement data of CLS52 sensor**

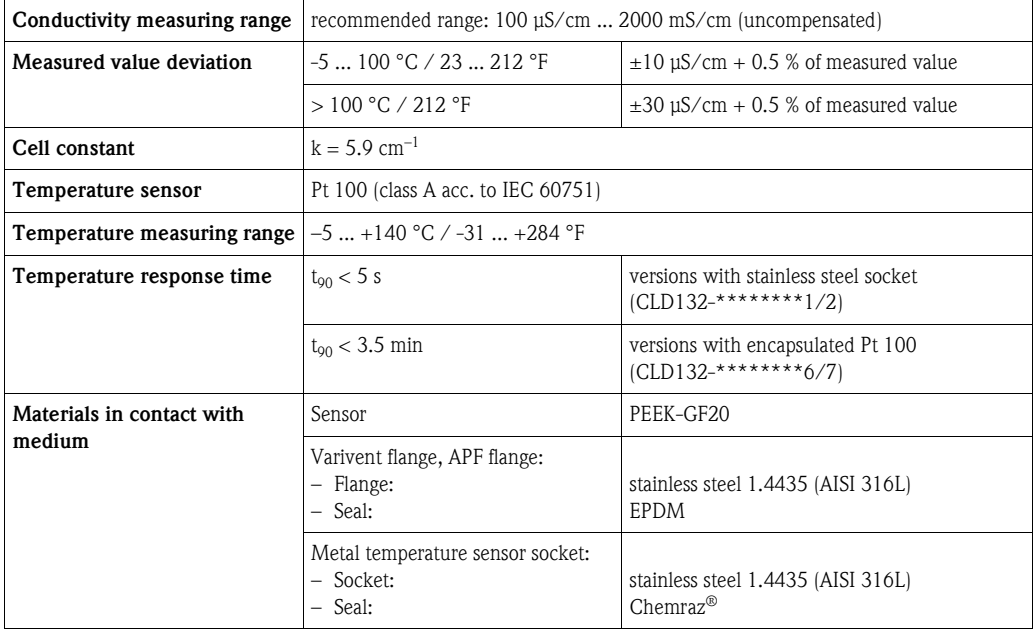

## <span id="page-72-2"></span>**10.8 Process**

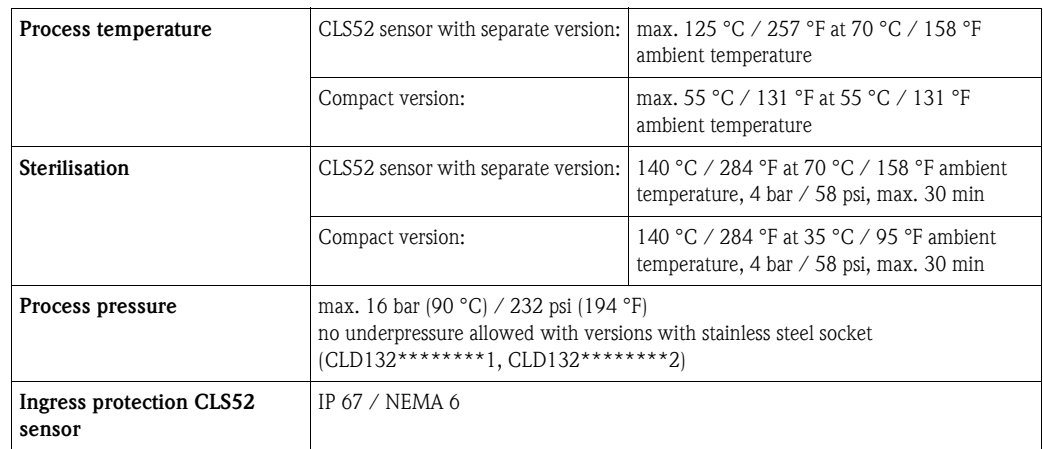

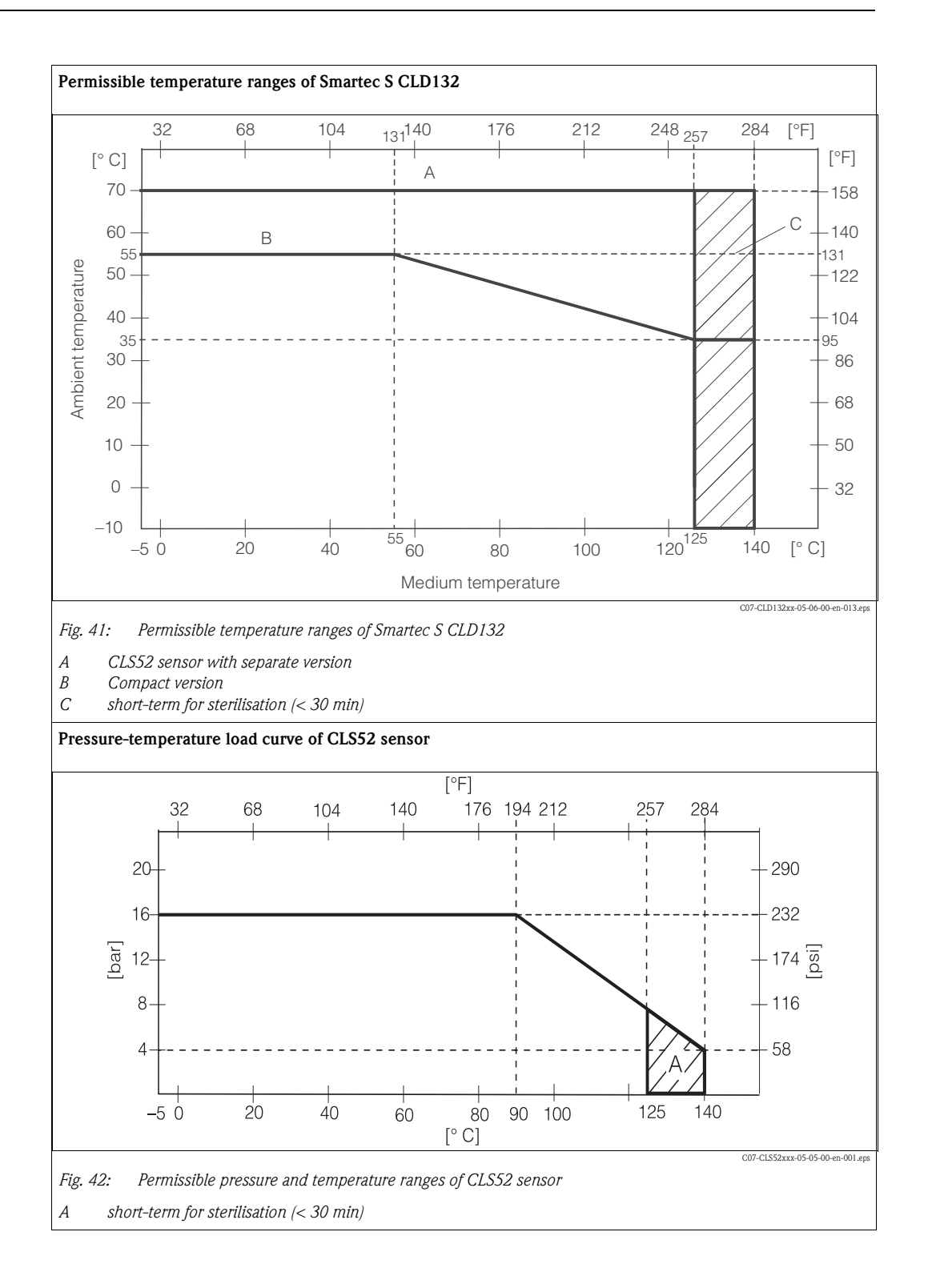

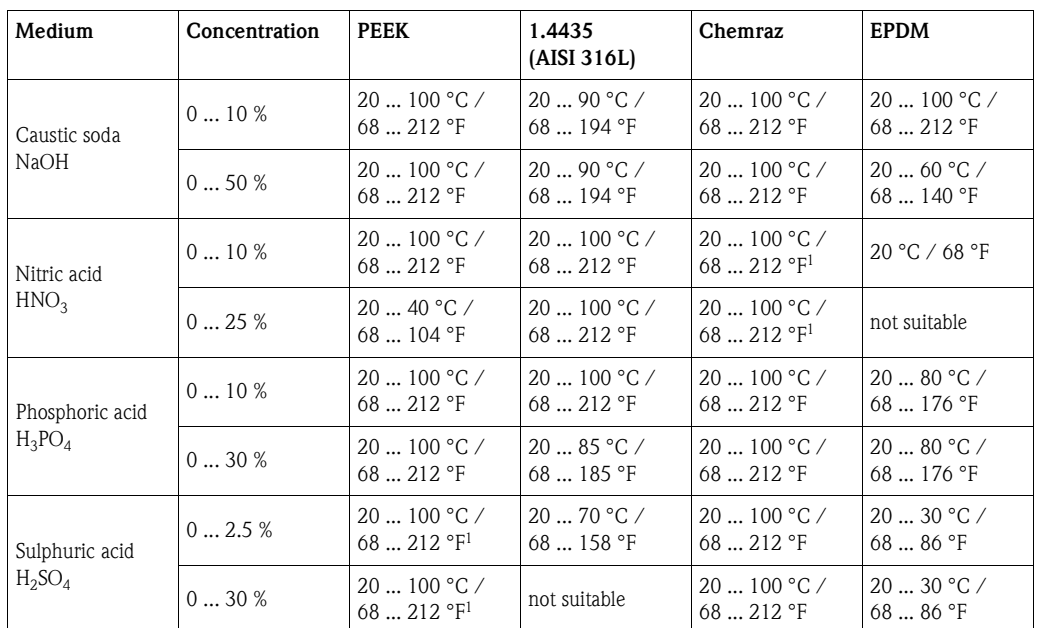

## **10.9 Chemical durability of CLS52 sensor**

1) slight affect possible

No responsibility is taken for the correctness of this information.

## <span id="page-74-0"></span>**10.10 Documentation**

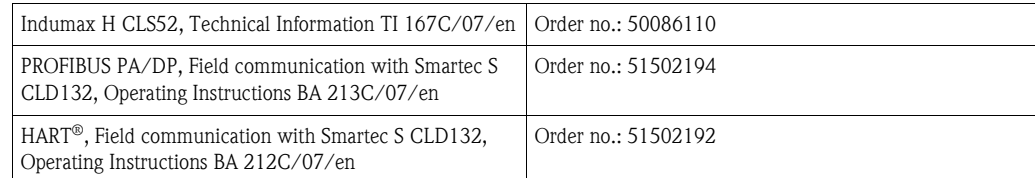

#### $11$ Appendix

### <span id="page-75-0"></span>**Operating matrix**

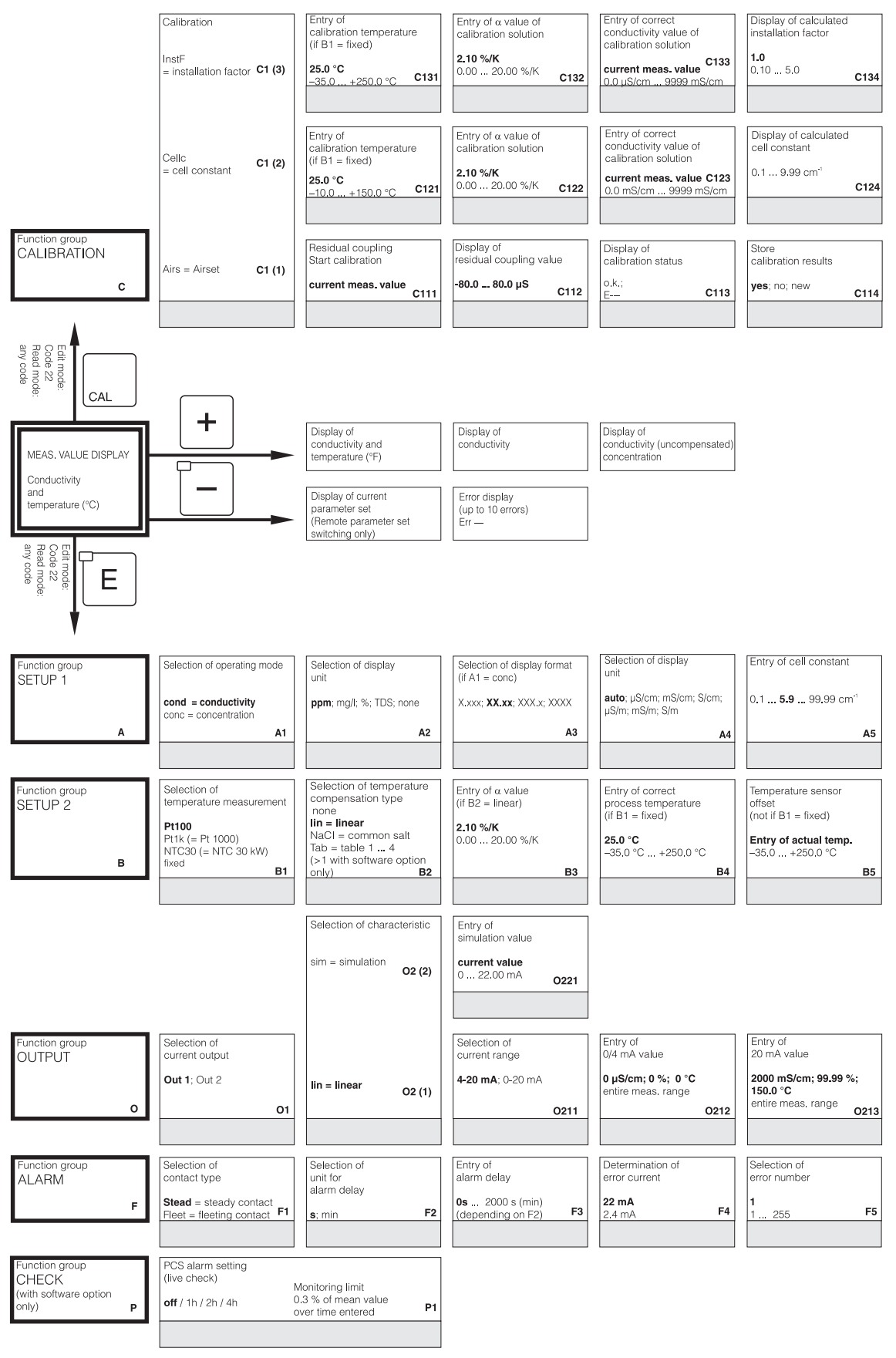

C07-CLD132xx-13-06-00-en-001.eps

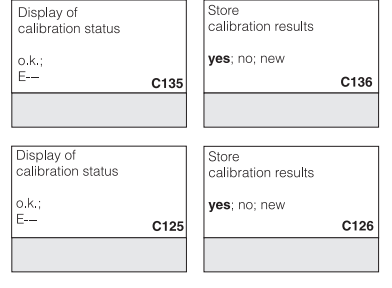

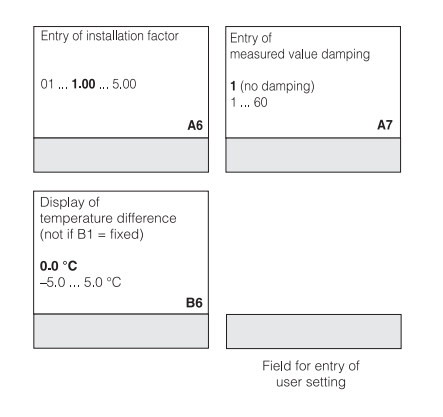

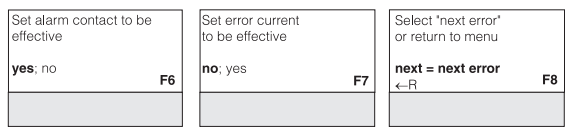

 $CO7$ -CLD132xx-13-06-00-en-002.eps

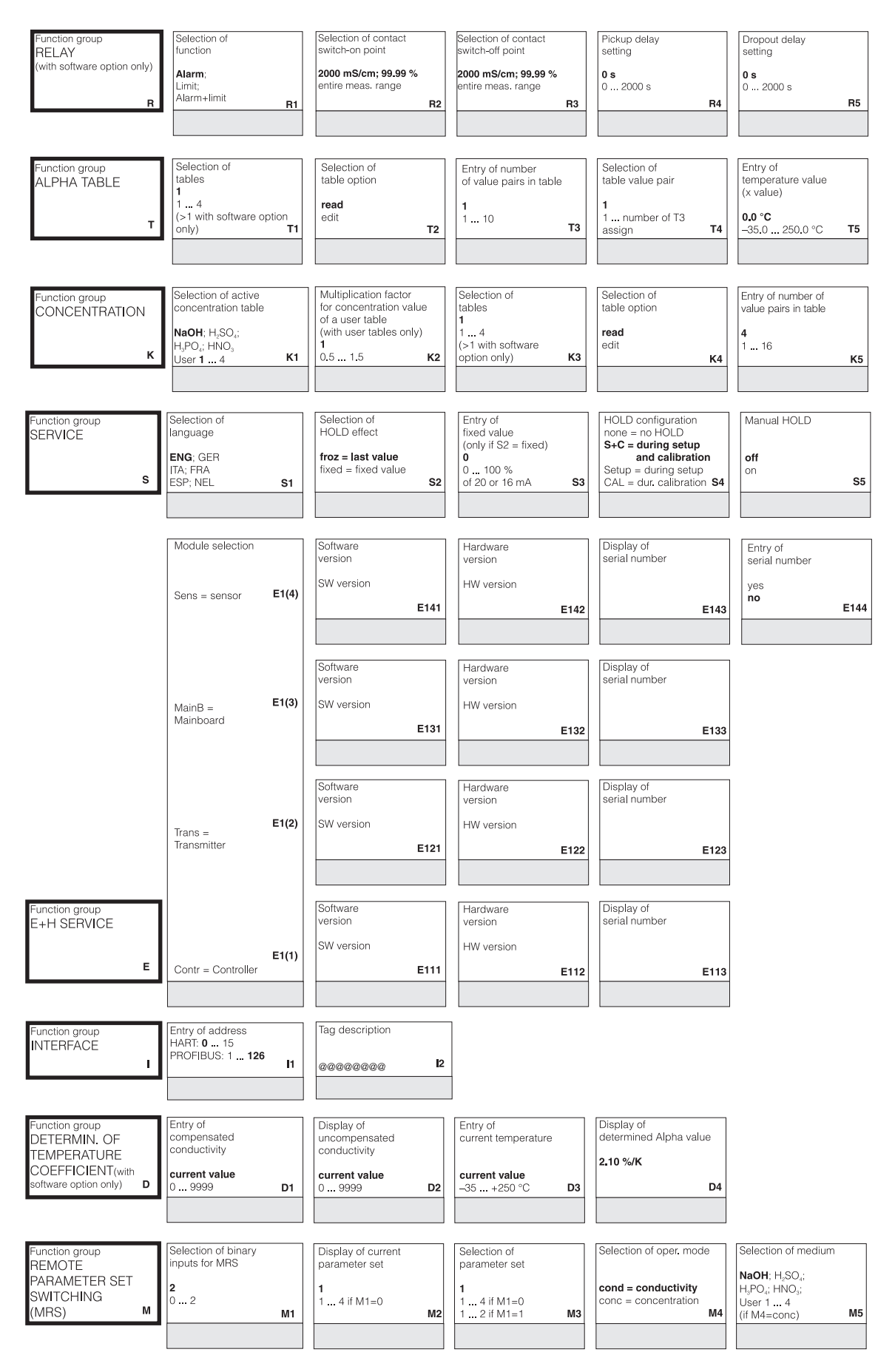

C07-CLD132xx-13-06-00-en-003 end

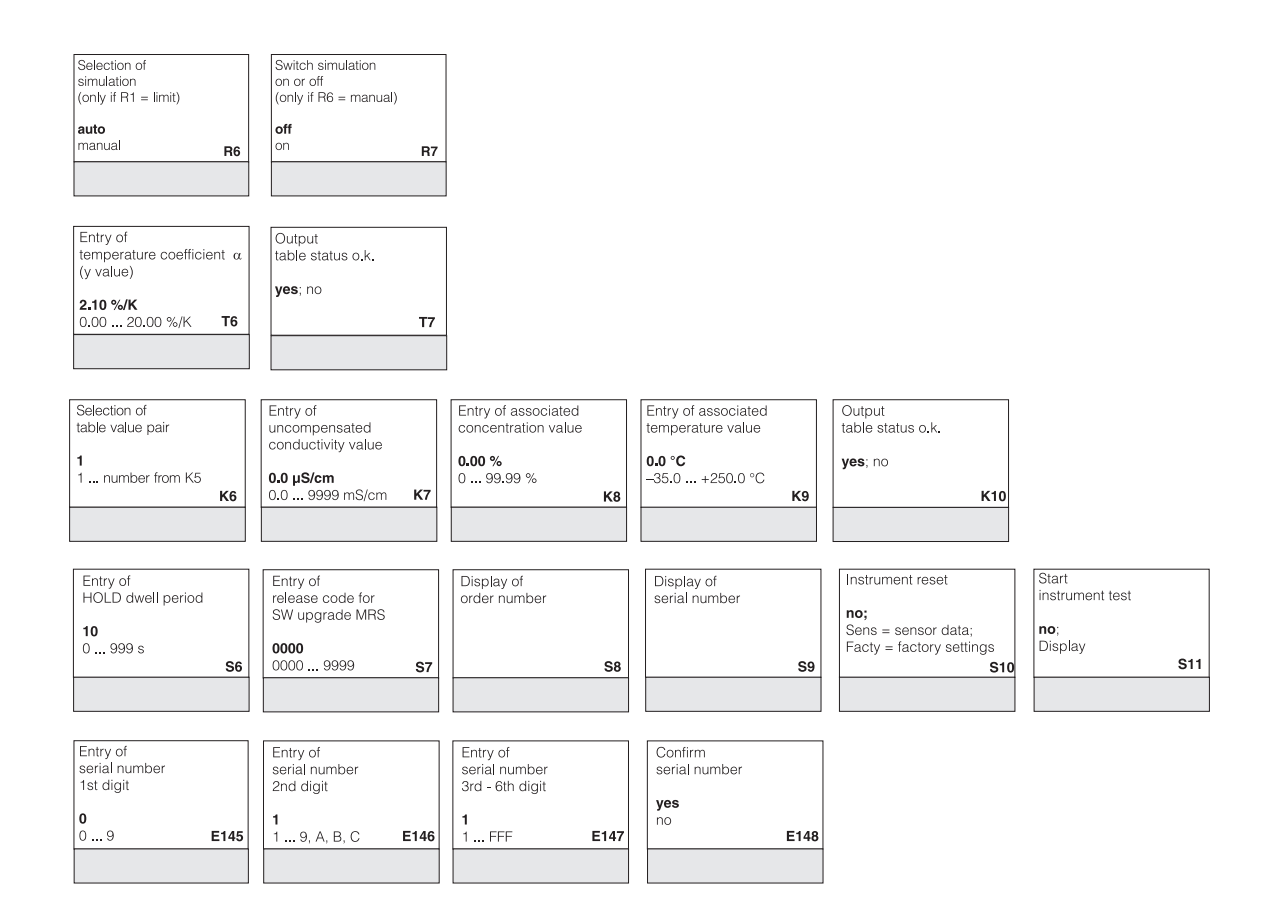

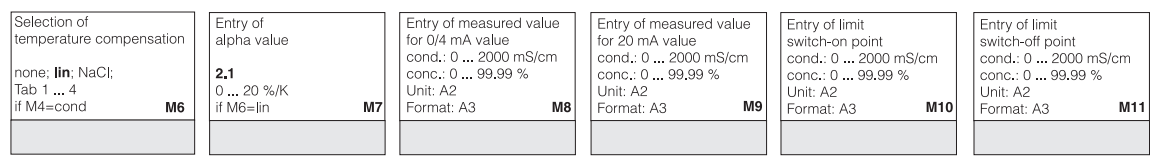

CO7-CLD132xx-13-06-00-en-004.eps

## **Index**

### **A**

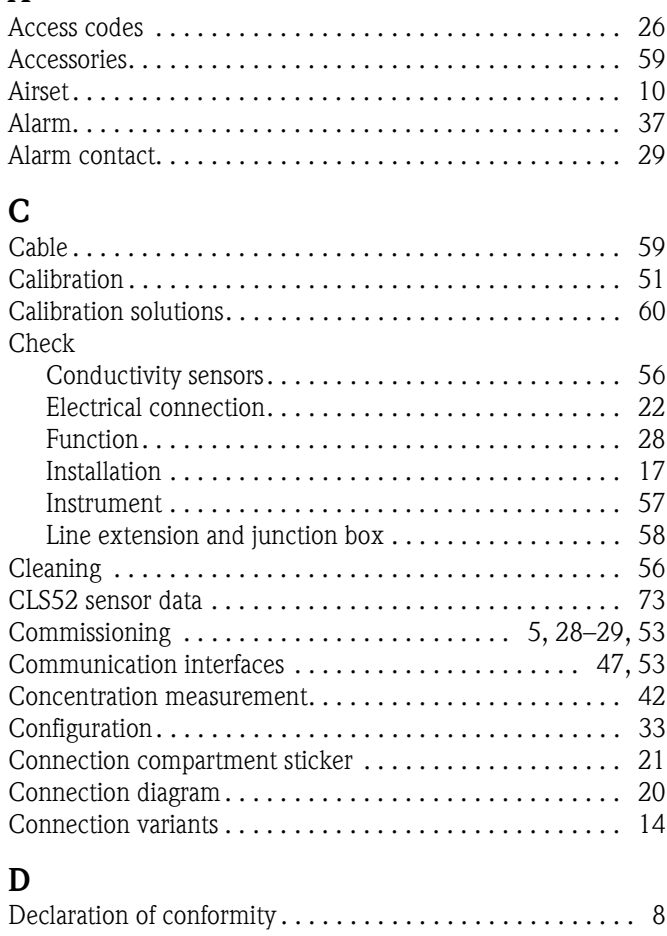

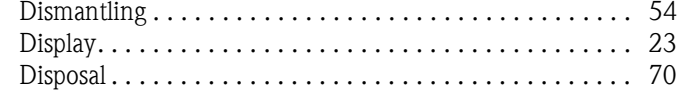

## **E**

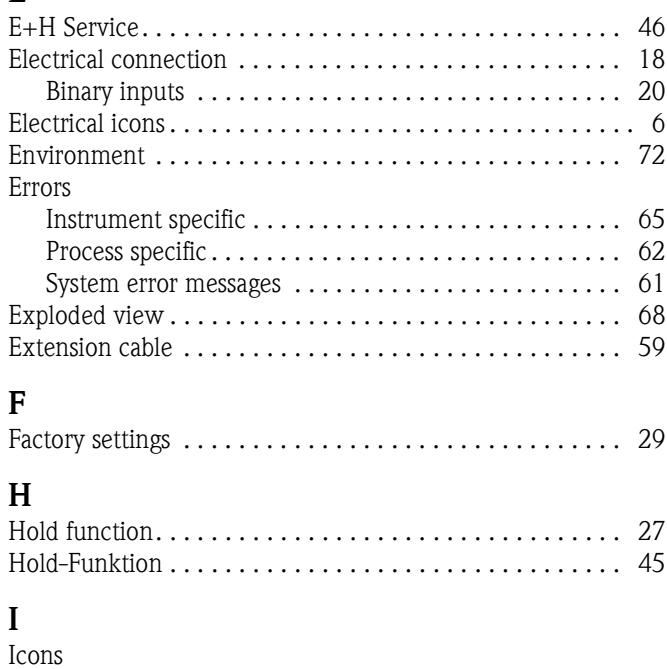

[Electrical . . . . . . . . . . . . . . . . . . . . . . . . . . . . . . . . . . . 6](#page-5-0)

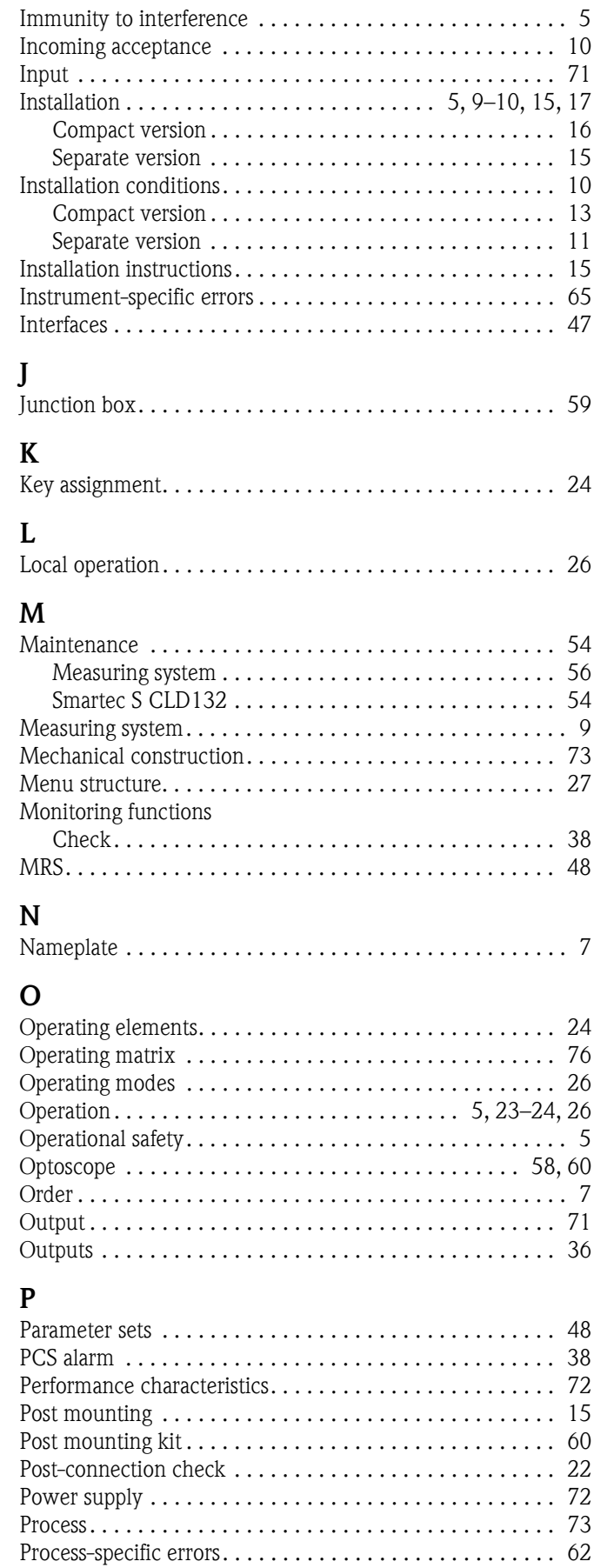

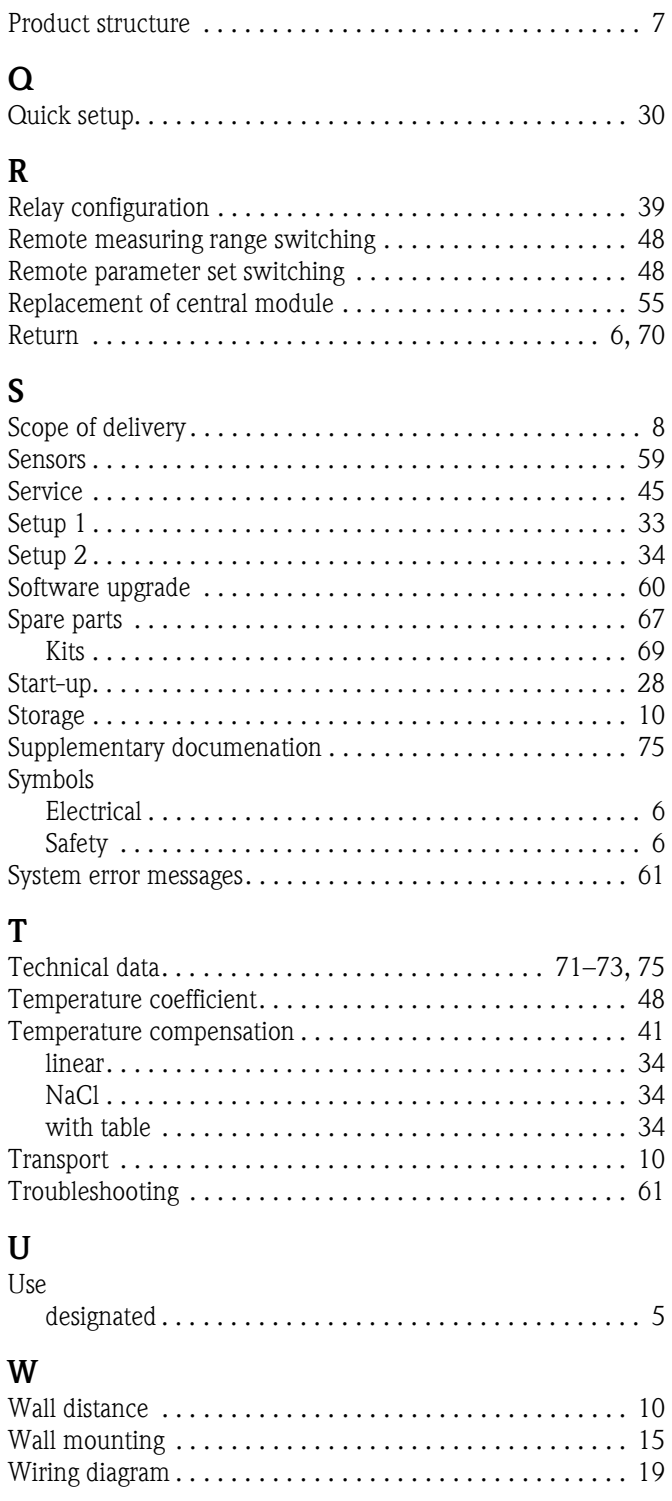

# **Declaration of contamination**

#### Dear customer,

Because of legal determinations and for the safety of our employees and operating equipment, we need this "Declaration of contamination" with your signature before your order can be handled. Please, include the completely filled in declaration with the device and the shipping documents in any case. Add also safety sheets and / or specific handling instructions if necessary.

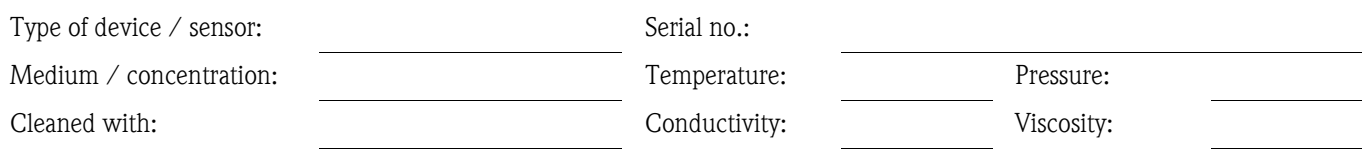

### **Warning hints for medium used** (mark the appropriate hints)

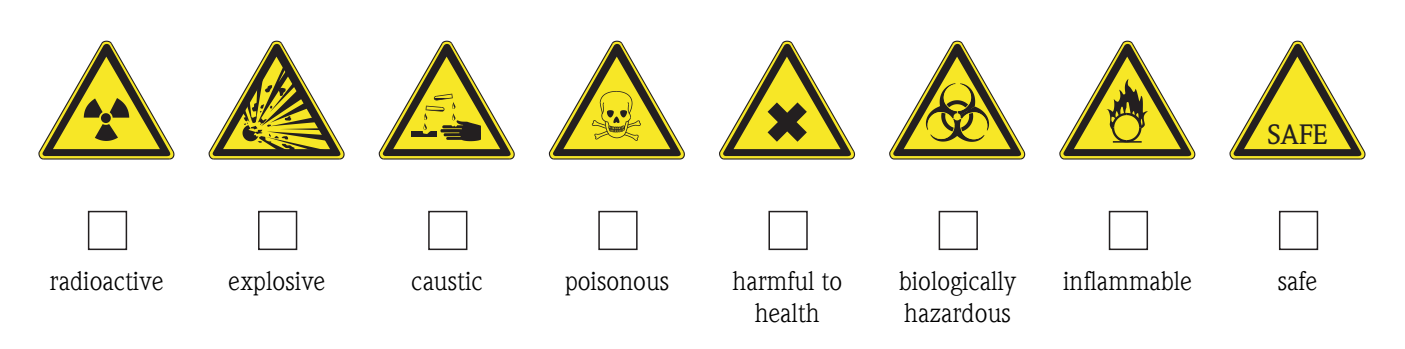

### **Reason for return**

**Company data**

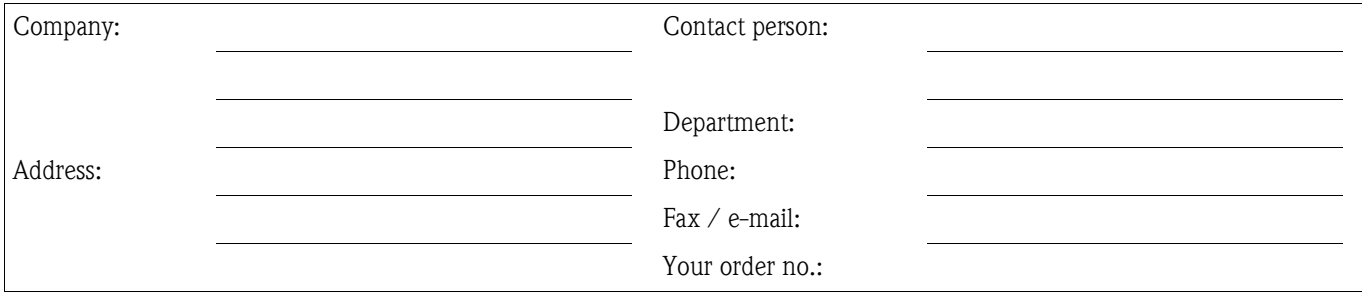

I hereby certify that the returned equipment has been cleaned and decontaminated acc. to good industrial practices and is in compliance with all regulations. This equipment poses no health or safety risks due to contamination.

(Place, date) (Company stamp and legally binding signature)

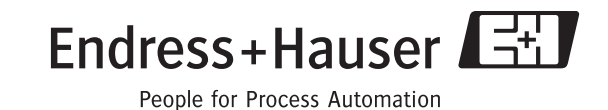

**www.endress.com/worldwide**

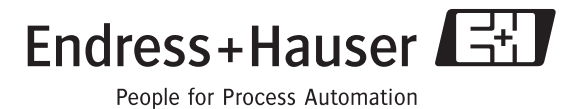

51501595